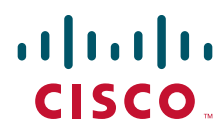

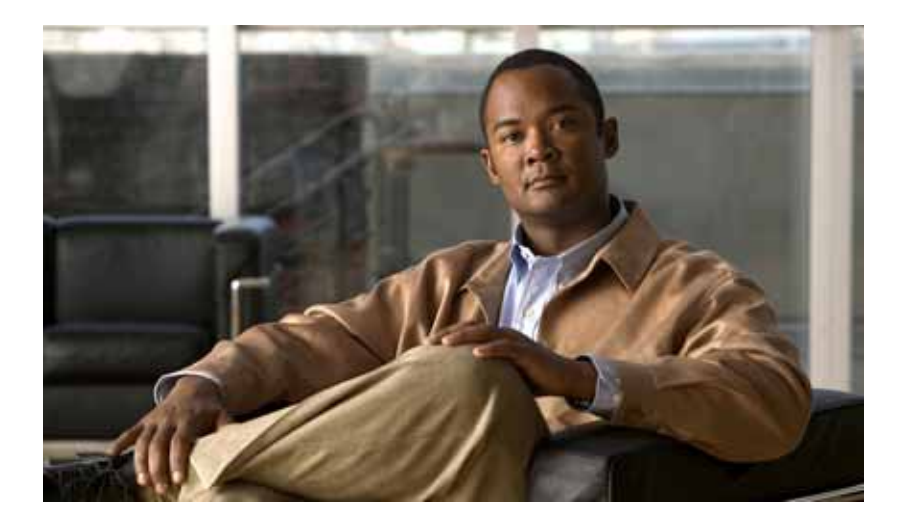

## **Cisco TEO Software Adapter Guide for Cisco UCS**

Release 2.3.4 October 2012

#### **Americas Headquarters**

Cisco Systems, Inc. 170 West Tasman Drive San Jose, CA 95134-1706 USA <http://www.cisco.com> Tel: 408 526-4000 800 553-NETS (6387) Fax: 408 527-0883

Text Part Number: OL-24577-02

THE SPECIFICATIONS AND INFORMATION REGARDING THE PRODUCTS IN THIS MANUAL ARE SUBJECT TO CHANGE WITHOUT NOTICE. ALL STATEMENTS, INFORMATION, AND RECOMMENDATIONS IN THIS MANUAL ARE BELIEVED TO BE ACCURATE BUT ARE PRESENTED WITHOUT WARRANTY OF ANY KIND, EXPRESS OR IMPLIED. USERS MUST TAKE FULL RESPONSIBILITY FOR THEIR APPLICATION OF ANY PRODUCTS.

THE SOFTWARE LICENSE AND LIMITED WARRANTY FOR THE ACCOMPANYING PRODUCT ARE SET FORTH IN THE INFORMATION PACKET THAT SHIPPED WITH THE PRODUCT AND ARE INCORPORATED HEREIN BY THIS REFERENCE. IF YOU ARE UNABLE TO LOCATE THE SOFTWARE LICENSE OR LIMITED WARRANTY, CONTACT YOUR CISCO REPRESENTATIVE FOR A COPY.

The Cisco implementation of TCP header compression is an adaptation of a program developed by the University of California, Berkeley (UCB) as part of UCB's public domain version of the UNIX operating system. All rights reserved. Copyright © 1981, Regents of the University of California.

NOTWITHSTANDING ANY OTHER WARRANTY HEREIN, ALL DOCUMENT FILES AND SOFTWARE OF THESE SUPPLIERS ARE PROVIDED "AS IS" WITH ALL FAULTS. CISCO AND THE ABOVE-NAMED SUPPLIERS DISCLAIM ALL WARRANTIES, EXPRESSED OR IMPLIED, INCLUDING, WITHOUT LIMITATION, THOSE OF MERCHANTABILITY, FITNESS FOR A PARTICULAR PURPOSE AND NONINFRINGEMENT OR ARISING FROM A COURSE OF DEALING, USAGE, OR TRADE PRACTICE.

IN NO EVENT SHALL CISCO OR ITS SUPPLIERS BE LIABLE FOR ANY INDIRECT, SPECIAL, CONSEQUENTIAL, OR INCIDENTAL DAMAGES, INCLUDING, WITHOUT LIMITATION, LOST PROFITS OR LOSS OR DAMAGE TO DATA ARISING OUT OF THE USE OR INABILITY TO USE THIS MANUAL, EVEN IF CISCO OR ITS SUPPLIERS HAVE BEEN ADVISED OF THE POSSIBILITY OF SUCH DAMAGES.

Cisco and the Cisco logo are trademarks or registered trademarks of Cisco and/or its affiliates in the U.S. and other countries. To view a list of Cisco trademarks, go to this URL: [www.cisco.com/go/trademarks.](http://www.cisco.com/go/trademarks) Third-party trademarks mentioned are the property of their respective owners. The use of the word partner does not imply a partnership relationship between Cisco and any other company. (1110R)

Any Internet Protocol (IP) addresses and phone numbers used in this document are not intended to be actual addresses and phone numbers. Any examples, command display output, network topology diagrams, and other figures included in the document are shown for illustrative purposes only. Any use of actual IP addresses or phone numbers in illustrative content is unintentional and coincidental.

*Cisco TEO Software Adapter Guide for Cisco UCS* © 2011–2012 Cisco Systems, Inc. All rights reserved.

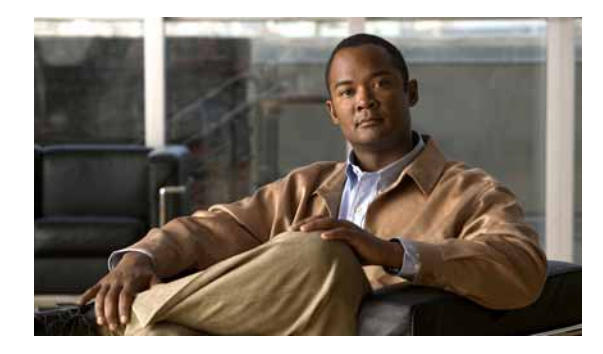

**CONTENTS**

## **[New and Changed Information](#page-6-0) vii**

[Latest Release](#page-6-1) **vii** [Previous Releases](#page-7-0) **viii**

#### **[Preface](#page-8-0) ix**

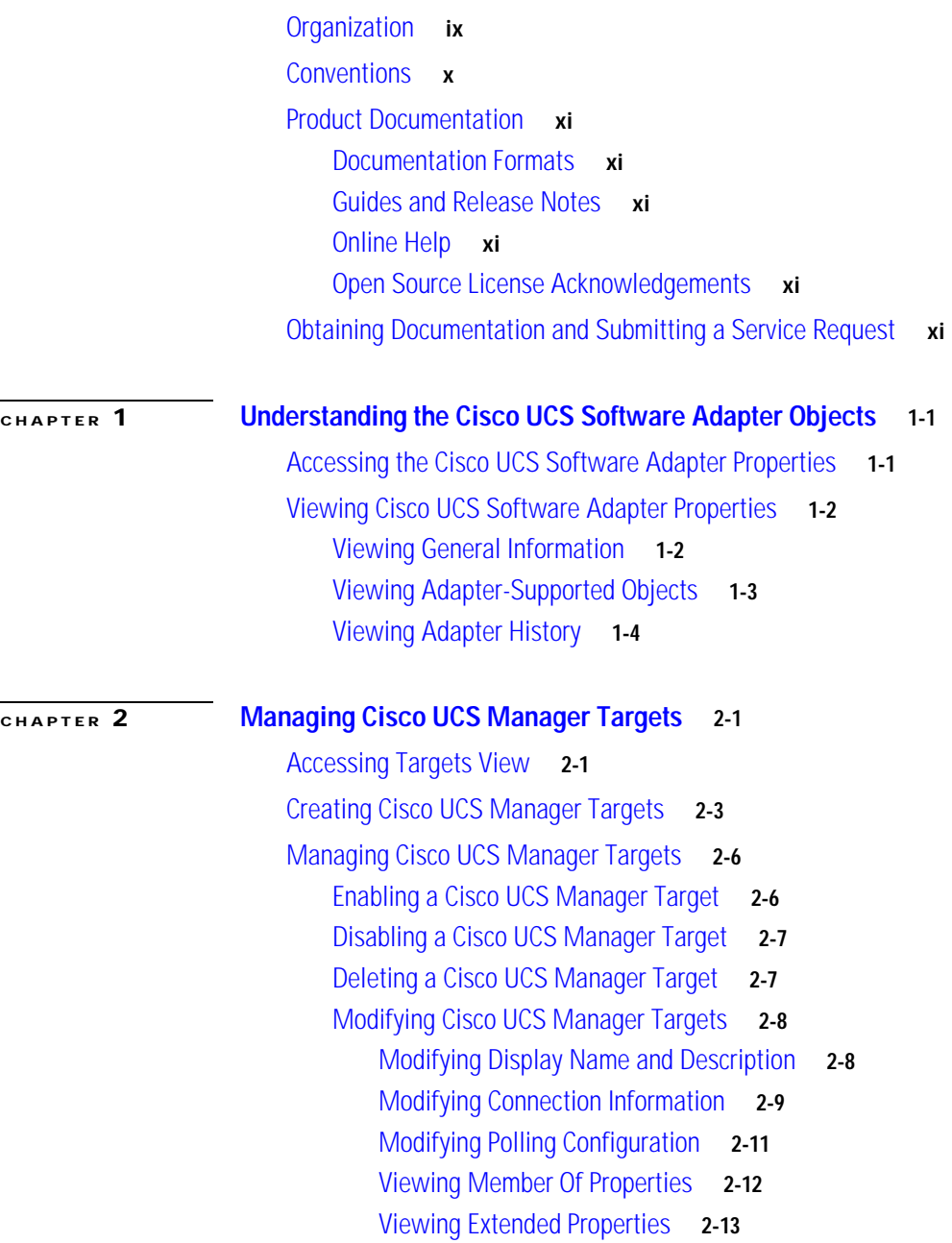

[Viewing Used By Properties](#page-29-0) **2-14** [Viewing Target History](#page-30-0) **2-15 [CHAPTER](#page-32-0) 3 [Managing Cisco UCS Triggers](#page-32-1) 3-1** [Accessing Trigger Properties](#page-32-2) **3-1** [Creating Cisco UCS Fault Trigger](#page-34-0) **3-3** [Managing Triggers](#page-38-0) **3-7** [Enabling a Trigger](#page-38-1) **3-7** [Disabling a Trigger](#page-38-2) **3-7** [Modifying a Trigger](#page-38-3) **3-7** [Deleting a Trigger](#page-39-0) **3-8 [CHAPTER](#page-40-0) 4 [Using the Cisco UCS Activities](#page-40-1) 4-1** [Cisco UCS Activities](#page-40-2) **4-1** [Defining Cisco UCS Activities](#page-42-0) **4-3** [Selecting Managed Objects](#page-45-0) **4-6** [Defining Associate UCS Service Profile to Server Activity](#page-46-0) **4-7** [Viewing Associate UCS Service Profile to Server Activity Results](#page-49-0) **4-10** [Defining Associate UCS VLAN To vNIC Activity](#page-51-0) **4-12** [Viewing Associate UCS VLAN To vNIC Activity Results](#page-53-0) **4-14** [Defining Bind UCS Service Profile to Template Activity](#page-55-0) **4-16** [Viewing Bind UCS Service Profile to Template Activity Results](#page-57-0) **4-18** [Defining Boot UCS Server Activity](#page-58-0) **4-19** [Viewing Boot UCS Server Activity Results](#page-60-0) **4-21** [Defining Collect UCS Statistics Activity](#page-61-0) **4-22** [Viewing Collect UCS Statistics Activity Results](#page-63-0) **4-24** [Defining Correlate UCS Faults Activity](#page-65-0) **4-26** [Viewing Correlate UCS Faults Activity Results](#page-68-0) **4-29** [Defining Create UCS Configuration Backup Activity](#page-70-0) **4-31** [Viewing Create UCS Configuration Backup Activity Results](#page-75-0) **4-36** [Defining Create UCS Service Profile from Template Activity](#page-76-0) **4-37** [Viewing Create UCS Service Profile from Template Activity Results](#page-78-0) **4-39** [Defining Delete UCS Service Profile Activity](#page-79-0) **4-40** [Viewing Delete UCS Service Profile Activity Results](#page-81-0) **4-42** [Defining Disassociate UCS Service Profile Activity](#page-82-0) **4-43** [Viewing Disassociate UCS Service Profile Activity Results](#page-84-0) **4-45** [Defining Disassociate UCS VLAN From vNIC Activity](#page-85-0) **4-46** [Viewing Disassociate UCS VLAN From vNIC Activity Results](#page-87-0) **4-48** [Defining Execute UCS Manager Command Activity](#page-88-0) **4-49**

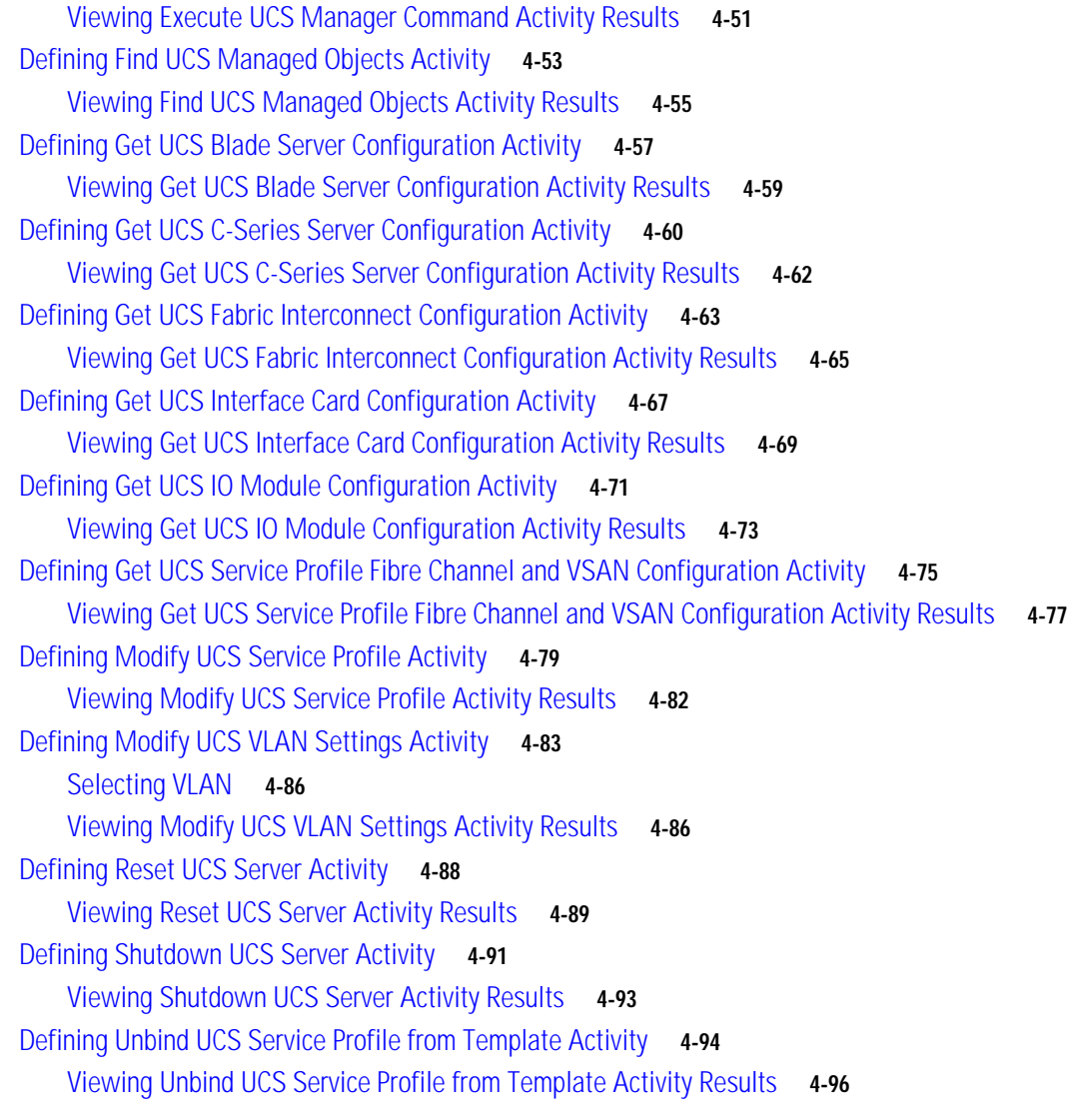

**I [NDEX](#page-138-0)**

**Contents**

 $\blacksquare$ 

 $\overline{\mathbf{I}}$ 

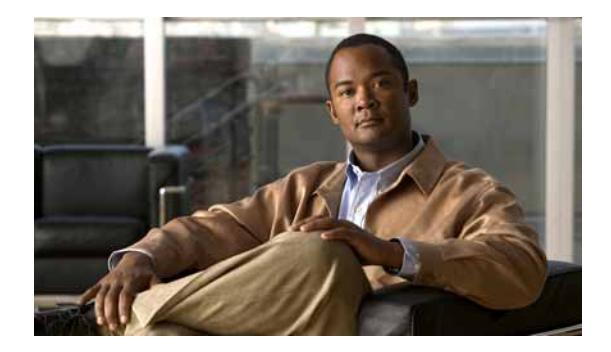

# <span id="page-6-0"></span>**New and Changed Information**

New and changed information for the most recent releases of the Cisco TEO Software Adapter for Cisco UCS is as follows:

- **•** [Latest Release](#page-6-1)
- **•** [Previous Releases](#page-7-0)

# <span id="page-6-1"></span>**Latest Release**

| Feature                                                                                           | Location                                    |
|---------------------------------------------------------------------------------------------------|---------------------------------------------|
| Added new feature on the target properties Options<br>tab—Wait time for asynchronous UCS commands | Chapter 2, "Managing Cisco UCS Targets"     |
| Removed option to select whether to archive UCS<br>audit logs as Reporting Database events.       |                                             |
| Added support for C-Series servers:                                                               | Chapter 4, "Using the Cisco UCS Activities" |
| Associate UCS Service Profile to Server<br>(updated)                                              |                                             |
| Collect UCS Statistics (updated)                                                                  |                                             |
| Find UCS Managed Objects ( <i>updated</i> )                                                       |                                             |
| Get UCS Blade Server Configuration (new)<br>٠                                                     |                                             |
| Get UCS C-Series Server Configuration (new)<br>٠                                                  |                                             |
| Reset UCS Server (updated)                                                                        |                                             |
| Shutdown UCS Server <i>(updated)</i>                                                              |                                             |

*Table 1 October 2012—Cisco TEO Software Adapter Guide for Cisco UCS 2.3.4 Changes*

# <span id="page-7-0"></span>**Previous Releases**

#### *Table 2 July 2012—Cisco TEO Software Adapter Guide for Cisco UCS 2.3 Changes*

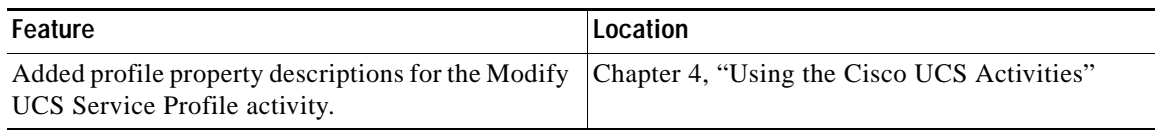

#### *Table 3 April 2012—Cisco TEO Software Adapter Guide for Cisco UCS 2.3 Changes*

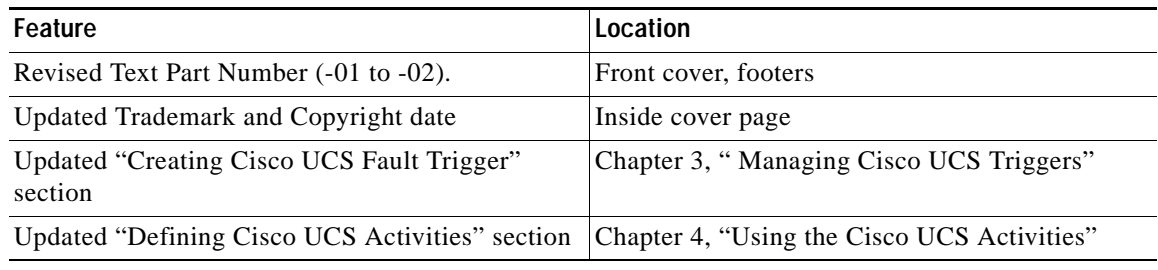

#### *Table 4 September 2011—Cisco TEO Software Adapter for Cisco UCS 2.2 Changes*

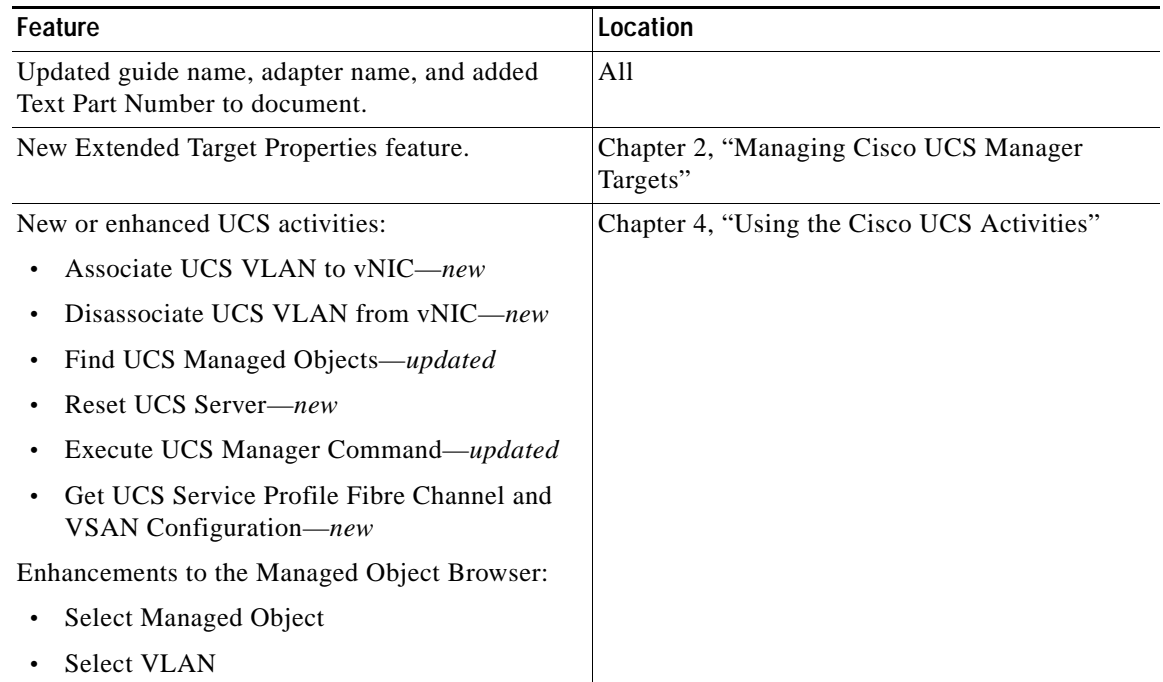

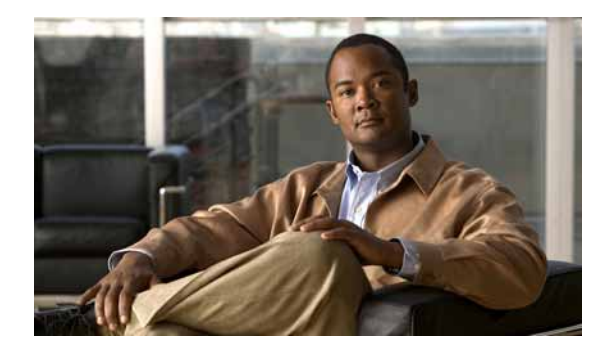

# <span id="page-8-0"></span>**Preface**

The Cisco TEO Software Adapter for Cisco UCS provides the functionality in Tidal Enterprise Orchestrator (TEO) to support task automation on Cisco Unified Computing System (UCS) Manager instances.

This guide provides information on the objects supported by the Cisco UCS Software Adapter.

# <span id="page-8-1"></span>**Organization**

This guide includes the following sections:

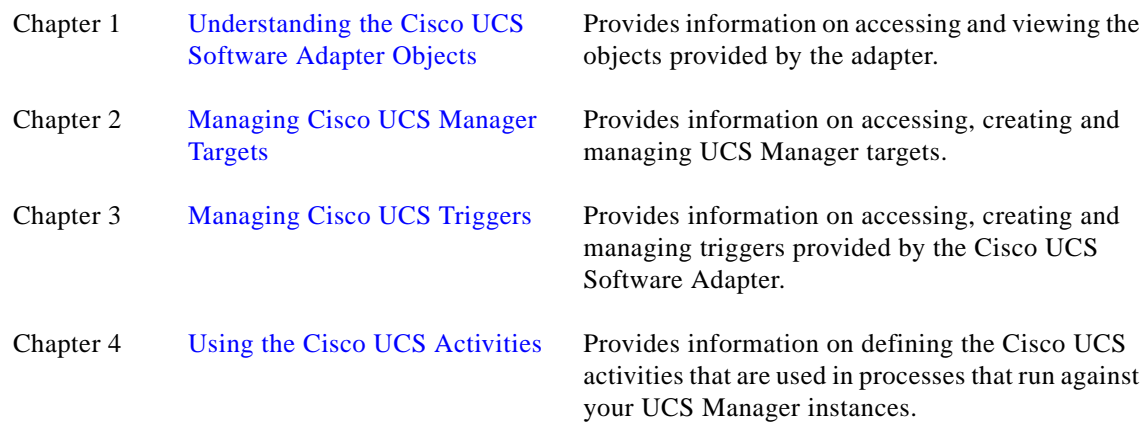

# <span id="page-9-0"></span>**Conventions**

This guide uses the following conventions:

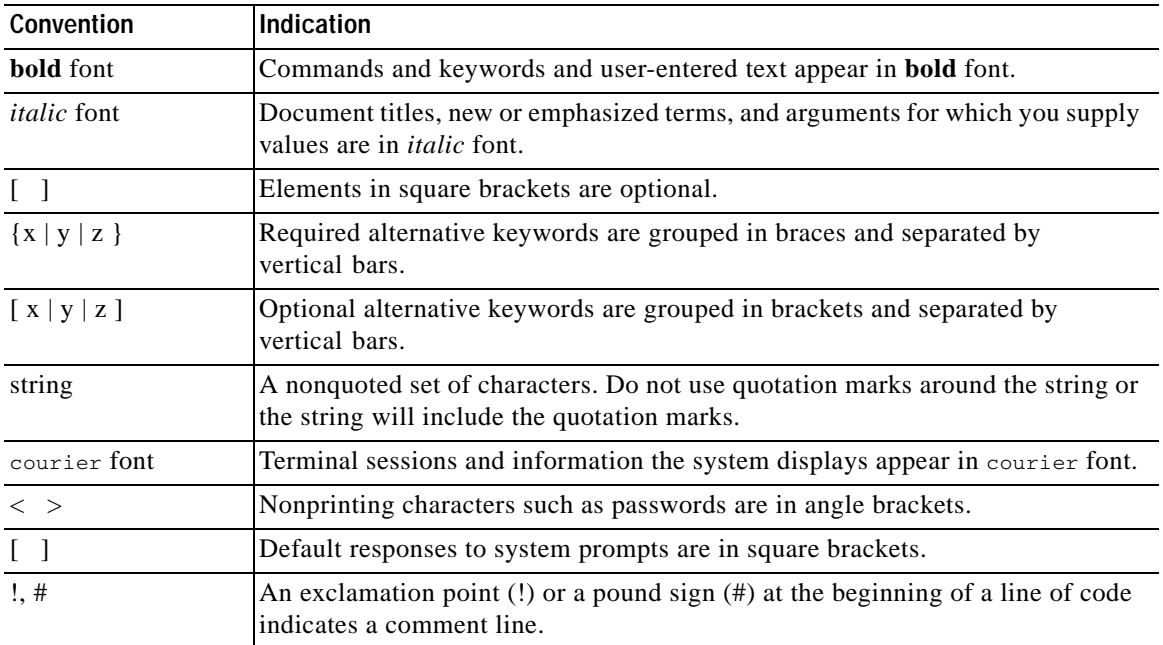

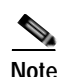

**Note** Means *reader take note*.

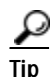

**Tip** Means *the following information will help you solve a problem*.

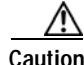

**Caution** Means *reader be careful*. In this situation, you might perform an action that could result in equipment damage or loss of data.

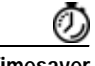

**Timesaver** Means *the described action saves time*. You can save time by performing the action described in the paragraph.

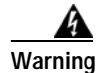

**Warning Means** *reader be warned***. In this situation, you might perform an action that could result in bodily injury.**

## <span id="page-10-0"></span>**Product Documentation**

### <span id="page-10-1"></span>**Documentation Formats**

Documentation is provided in the following electronic formats:

- **•** Adobe® Acrobat® PDF files
- **•** Online help

You must have Adobe® Reader® installed to read the PDF files. Adobe Reader installation programs for common operating systems are available for free download from the Adobe Web site at www.adobe.com.

### <span id="page-10-2"></span>**Guides and Release Notes**

You can download the TEO product documentation from Cisco.com. Release Notes can be found on Cisco.com and the product CD.

### <span id="page-10-3"></span>**Online Help**

Online help is available and can be accessed using the following methods:

- **•** Click the **Help** button on any dialog in the application to open the help topic in a pane to the right of the dialog.
- **•** In the Tidal Enterprise Orchestrator console:
	- **–** Click the **Help Pane C** tool on the toolbar to open the help topic in a pane to the right of the console results pane.
	- **–** Click **Help** on the menu bar.

### <span id="page-10-4"></span>**Open Source License Acknowledgements**

Licenses and notices for open source software used in Cisco Tidal Enterprise Orchestrator can be found in the [Open Source License Acknowledgements](http://www.cisco.com/en/US/customer/docs/net_mgmt/datacenter_mgmt/process_auto/teo/v2_2/reference/OpenSourceLicenses.html) found on Cisco.com. If you have any questions about the open source contained in this product, please email [external-opensource-requests@cisco.com.](mailto:external-opensource-requests@cisco.com)

# <span id="page-10-5"></span>**Obtaining Documentation and Submitting a Service Request**

For information on obtaining documentation, submitting a service request, and gathering additional information, see the monthly *What's New in Cisco Product Documentation*, which also lists all new and revised Cisco technical documentation, at:

<http://www.cisco.com/en/US/docs/general/whatsnew/whatsnew.html>

Subscribe to the *What's New in Cisco Product Documentation* as a RSS feed and set content to be delivered directly to your desktop using a reader application. The RSS feeds are a free service and Cisco currently supports RSS Version 2.0.

 $\blacksquare$ 

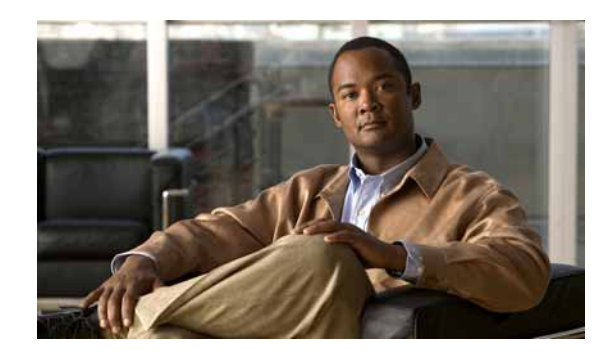

<span id="page-12-0"></span>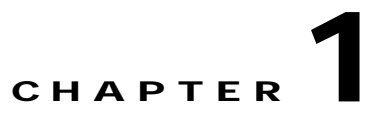

# <span id="page-12-3"></span><span id="page-12-1"></span>**Understanding the Cisco UCS Software Adapter Objects**

The Cisco UCS Software Adapter provides the functionality in Tidal Enterprise Orchestrator (TEO) to support task automation on Cisco Unified Computing System (UCS) Manager instances. It provides activities for service profile management and the collection of Cisco UCS statistics, and the Cisco UCS Manager target and Cisco UCS Fault event.

This chapter provides information on accessing and viewing the objects provided by the Cisco UCS Software Adapter. It contains the following sections:

- **•** [Accessing the Cisco UCS Software Adapter Properties, page](#page-12-2) 1-1
- **•** [Viewing Cisco UCS Software Adapter Properties, page](#page-13-0) 1-2

## <span id="page-12-2"></span>**Accessing the Cisco UCS Software Adapter Properties**

You can view the Cisco UCS Software Adapter properties from the Administration—Adapters view in the Console. This view displays general information about the functionality provided by the adapter, version number, release date and install date.

**Step 1** On the Administration workspace, click **Adapters** to display the installed adapters in the Adapters pane.

| Tidal Enterprise Orchestrator                                 |                                |         |                |                 |  |  |
|---------------------------------------------------------------|--------------------------------|---------|----------------|-----------------|--|--|
| Edit<br>File<br><b>Actions</b><br>Help<br>View<br>Tools<br>Go |                                |         |                |                 |  |  |
|                                                               |                                |         |                |                 |  |  |
|                                                               |                                |         |                |                 |  |  |
| 10 - 0 - <mark>11</mark> 2<br>賵                               |                                |         |                |                 |  |  |
| $\bullet$ $\bullet$ $\bullet$ $\bullet$ $\times$ $\bullet$    |                                |         |                |                 |  |  |
| <b>Administration</b>                                         | <b>Adapters</b>                |         |                |                 |  |  |
| Security                                                      | Display Name                   | Version | Prerequisites  | Install Date    |  |  |
| Time Zones                                                    | <b>BMC Remedy Adapter</b>      | 2.2.0.0 | All prerequisi | 4/29/2011       |  |  |
| Adapters                                                      | Cisco UCS Software Adapter     | 2.2.0.0 |                | 4/29/2011       |  |  |
| Database Settings                                             | S Core Functions Adapter       | 2.2.0.0 |                | 4/29/2011 1     |  |  |
| Automation Packs                                              | Email Adapter                  | 22 N N  | All prerequisi | 4/29/2011 7     |  |  |
| ,,,,,,,,,                                                     | Exchange Adapter               | 2.2.0.0 | All prerequisi | 4/29/2011       |  |  |
| <b>Administration</b>                                         | Sk Generic (Microsoft OLEDB) D | 2.2.0.0 |                | 4/29/2011       |  |  |
|                                                               | BM DB2 Database Adapter        | 2.2.0.0 | All prerequisi | 4/29/2011       |  |  |
| <b>Definitions</b>                                            | JMX Adapter                    | 2.2.0.0 | All prerequisi | 4/29/2011       |  |  |
|                                                               | Microsoft Active Directory Ad  | 2.2.0.0 |                | 4/29/2011       |  |  |
| $\ddot{\phantom{a}}$<br>G                                     | r Microsoft SOL Server Databal | 2200    |                | 4/29/2011 1     |  |  |
| 22 Items                                                      |                                |         |                | <b>ALC UNIT</b> |  |  |

*Figure 1-1 Administration—Adapters View*

- **Step 2** Select **Cisco UCS Software Adapter** and use one of the following methods to open the Cisco UCS Software Adapter Properties dialog box:
	- **•** Right-click and choose **Properties**.
	- **•** In the Details pane, click any of the hyperlinks on the General tab.

## <span id="page-13-0"></span>**Viewing Cisco UCS Software Adapter Properties**

You use the Cisco UCS Software Adapter Properties dialog box to view the functionality provided by the adapter.

### <span id="page-13-1"></span>**Viewing General Information**

Use the General tab on the Cisco UCS Software Adapter Properties dialog box to view general information about the adapter.

*Figure 1-2 Cisco UCS Software Adapter Properties—General Tab*

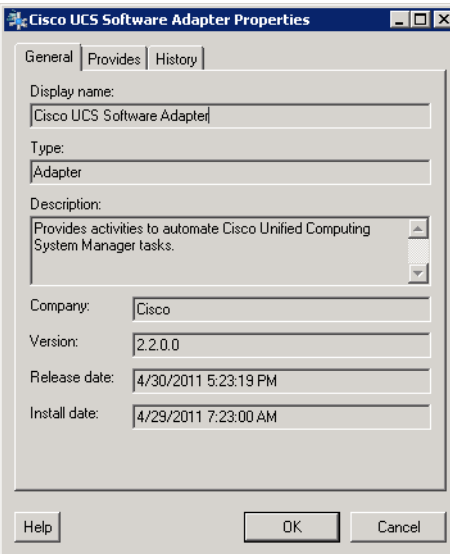

The fields on the General tab are *display only* and provide the following information about the adapter:

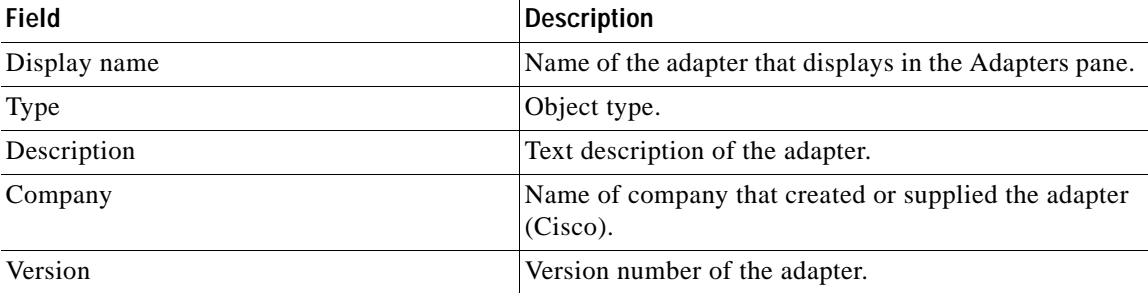

a ka

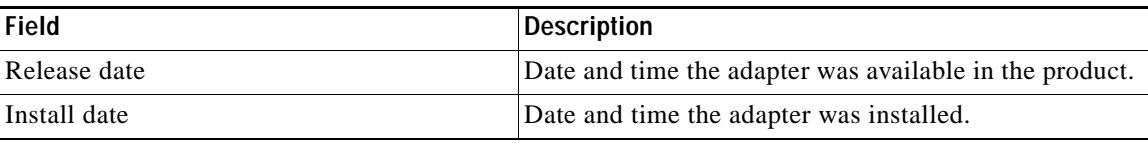

## <span id="page-14-0"></span>**Viewing Adapter-Supported Objects**

Use the Provides tab to view the name and type of object provided by the adapter.

**Step 1** On the Cisco UCS Software Adapter Properties dialog box, click the **Provides** tab.

*Figure 1-3 Cisco UCS Software Adapter Properties—Provides Tab*

| <b>Cisco UCS Software Adapter Properties</b>   |          |        |  |  |
|------------------------------------------------|----------|--------|--|--|
| General Provides   History                     |          |        |  |  |
| This adapter provides the following object(s): |          |        |  |  |
| Name                                           | Type     |        |  |  |
| Associate UCS Service Profile Activity         |          |        |  |  |
| Associate UCS VLAN To vNIC                     | Activity |        |  |  |
| Bind UCS Service Profile to T Activity         |          |        |  |  |
| <b>Boot UCS Server</b>                         | Activity |        |  |  |
| ≬Cisco UCS Manager                             | Target   |        |  |  |
| <b>Collect UCS Statistics</b>                  | Activity |        |  |  |
| Correlate UCS Faults                           | Activity |        |  |  |
| Create UCS Configuration Ba Activity           |          |        |  |  |
| 쁲Create UCS Service Profile fro Activity       |          |        |  |  |
| Delete UCS Service Profile Activity            |          |        |  |  |
| Disassociate UCS Service Pr Activity           |          |        |  |  |
| E∃Disassociate UCS VLAN From Activity          |          |        |  |  |
| A Execute UCS Manager Comm Activity            |          |        |  |  |
| Find UCS Managed Objects Activity              |          |        |  |  |
| Get UCS Fabric Interconnect  Activity          |          |        |  |  |
| Get UCS Interface Card Confi Activity          |          |        |  |  |
|                                                |          |        |  |  |
| Help                                           | ΠK       | Cancel |  |  |

**Step 2** Review the following information about the objects provided by the adapter:

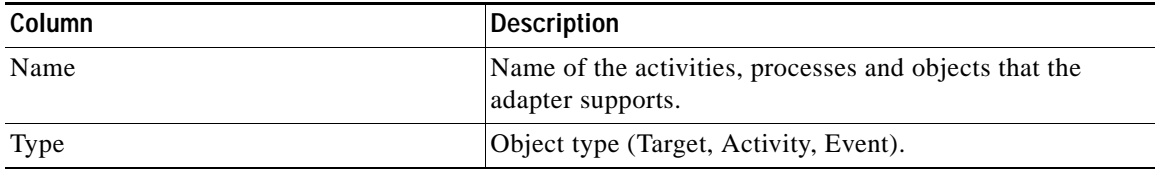

## <span id="page-15-0"></span>**Viewing Adapter History**

Use the History tab to view a history of changes that have been made to the adapter.

**Step 1** On the Cisco UCS Software Adapter Properties dialog box, click the **History** tab.

*Figure 1-4 Cisco UCS Software Adapter Properties—History Tab*

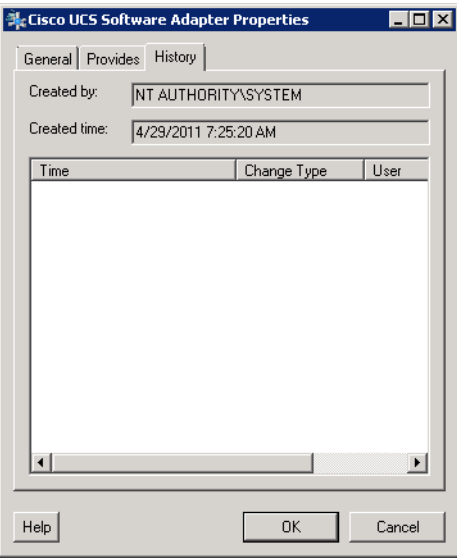

**Step 2** View the following information:

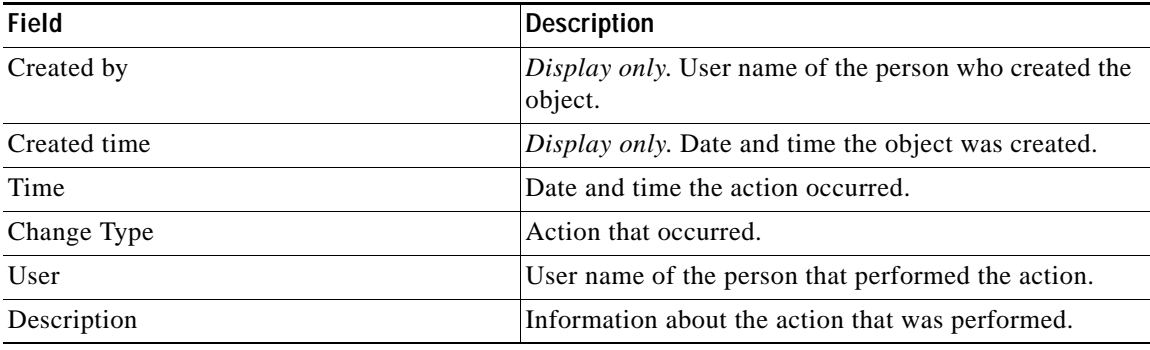

- **Step 3** To view the audit history for a specific action, select the item, right-click and choose **Properties**.
- **Step 4** Click **OK** to close the dialog box.

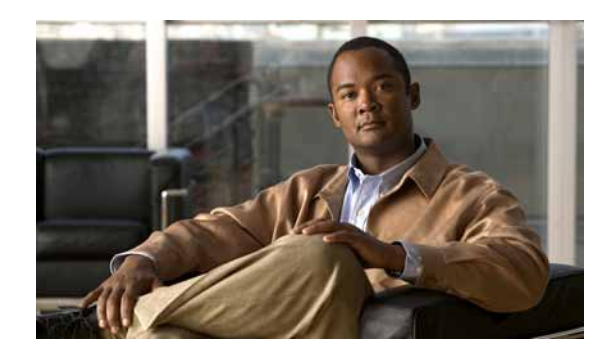

<span id="page-16-0"></span>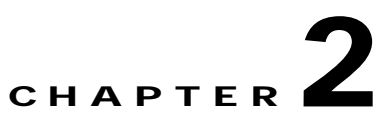

# <span id="page-16-3"></span><span id="page-16-1"></span>**Managing Cisco UCS Manager Targets**

The Cisco UCS Manager target enables you to run a process or activity on a specific Cisco UCS Manager instance. The targets can be defined once and reused in several processes.

This chapter guides you through accessing, creating and managing Cisco UCS Manager targets. It includes the following sections:

- **•** [Accessing Targets View, page](#page-16-2) 2-1
- **•** [Creating Cisco UCS Manager Targets, page](#page-18-0) 2-3
- **•** [Managing Cisco UCS Manager Targets, page](#page-21-0) 2-6

## <span id="page-16-2"></span>**Accessing Targets View**

You use the Definitions—Targets view to create, manage and delete targets. Information about the configured targets display in the Targets pane, including the type of target, its status, the automation pack it is associated with, and the date and time modifications were made to it.

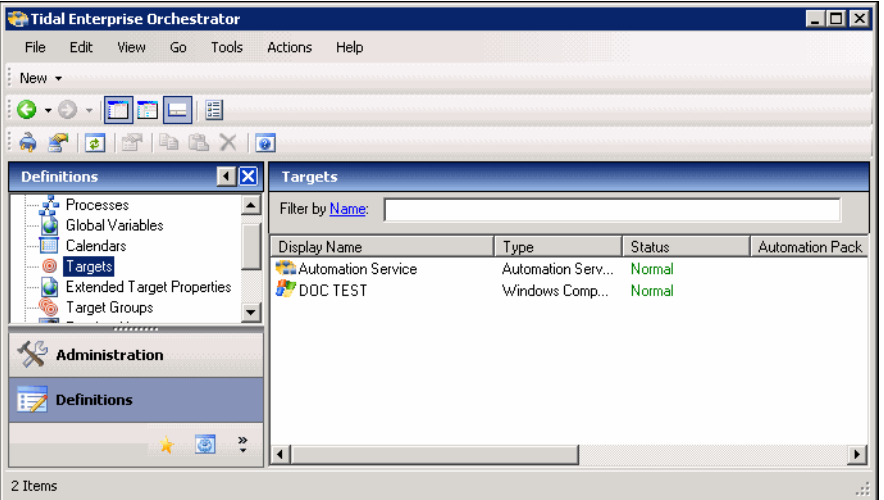

*Figure 2-1 Definitions—Targets View*

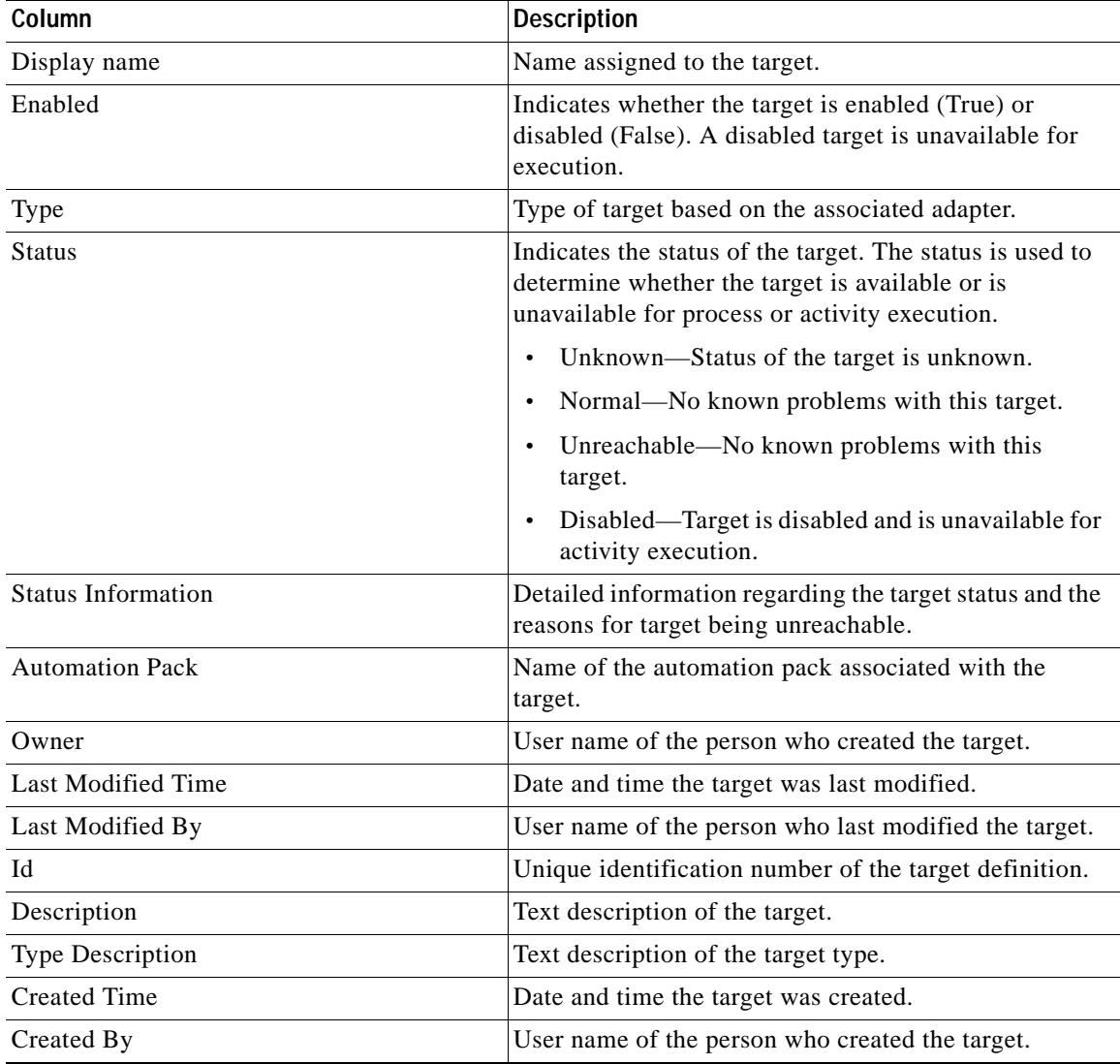

Information about the targets can be displayed in the following columns:

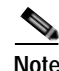

**Note** For information on adding, removing or sorting column headings on the display, *see* the *Tidal Enterprise Orchestrator Reference Guide*.

 $\mathbf I$ 

**OL-24577-02**

Г

# <span id="page-18-0"></span>**Creating Cisco UCS Manager Targets**

Before you can create or run processes on your Cisco UCS Manager instances, you must create the targets on which the processes will run. You use the Connection tab on the New Cisco UCS Manager Properties dialog to create Cisco UCS Manager targets.

Use the Definitions—Targets view to create the Cisco UCS Manager targets.

**Step 1** In the Definitions view, right-click **Targets** and choose **New > Cisco UCS Manager** from the submenus. The New Cisco UCS Manager Properties dialog box displays.

*Figure 2-2 New Cisco UCS Manager Properties—General Tab*

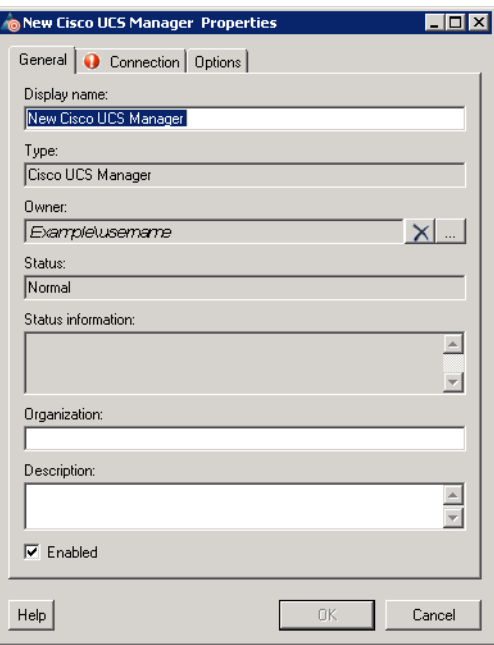

**Step 2** On the General tab, enter the following general information about the target:

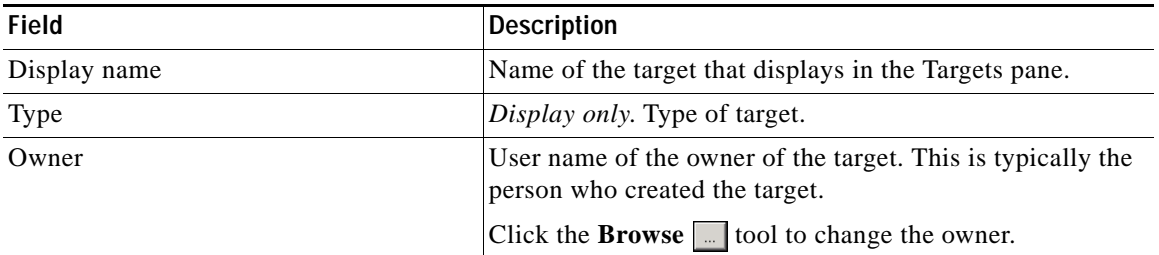

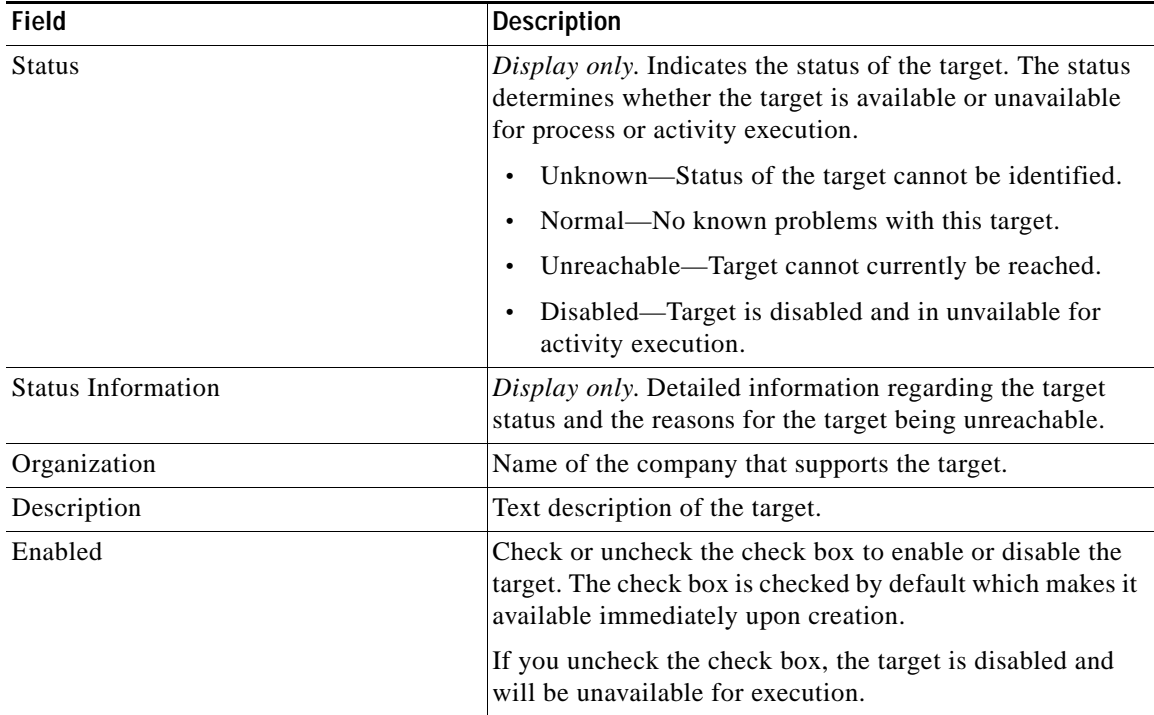

**Step 3** Click the **Connection** tab to specify the connection information for the Cisco UCS Manager target.

Note The Required Value **in its only in the Separate** on a tab or page indicates that the field is required and is either missing a value or contains an invalid value.

#### *Figure 2-3 New Cisco UCS Manager Properties—Connection Tab*

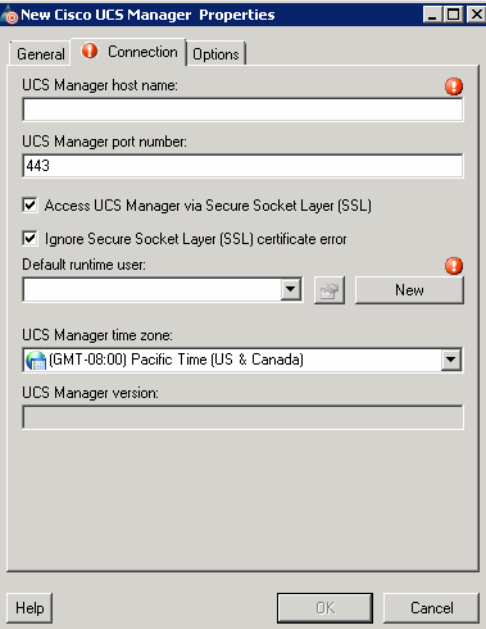

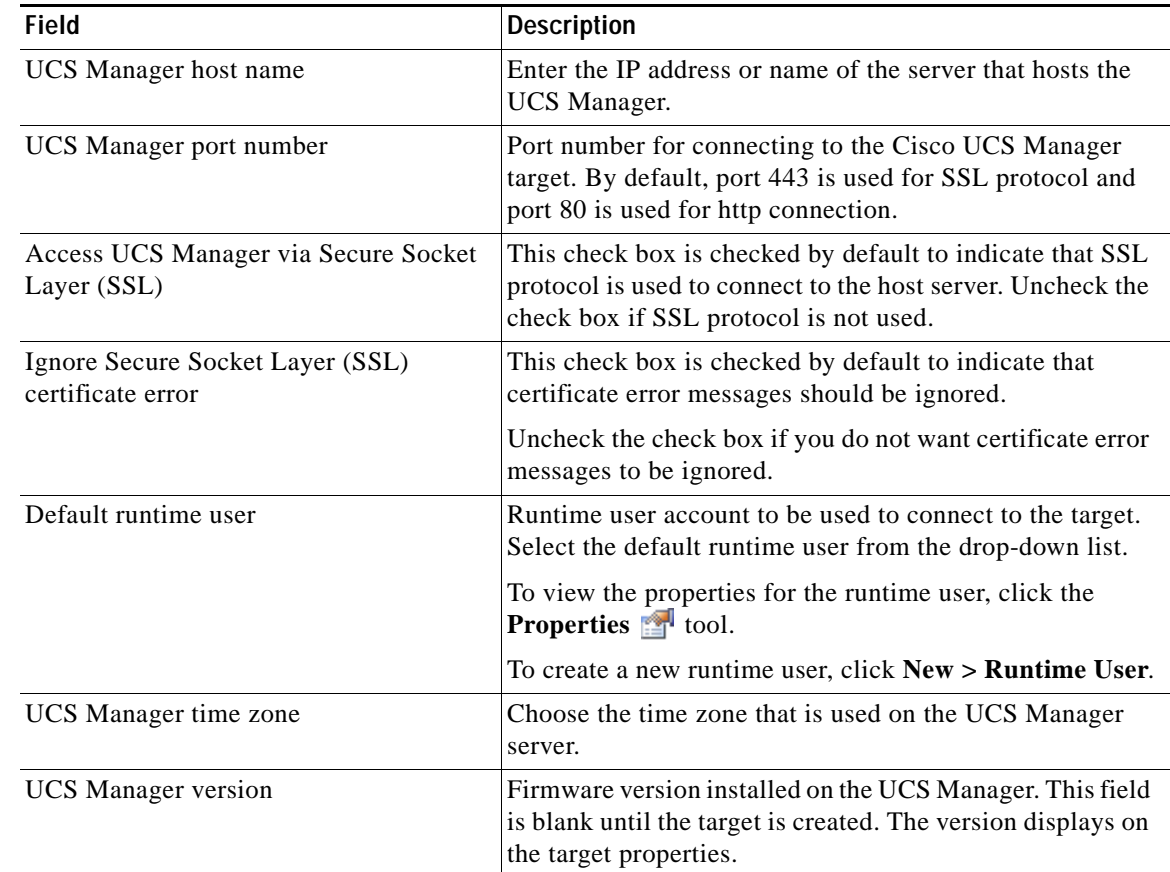

**Step 4** On the Connection tab, specify the following information:

#### **Step 5** Click the **Options** tab.

*Figure 2-4 New Cisco UCS Manager Properties—Options Tab*

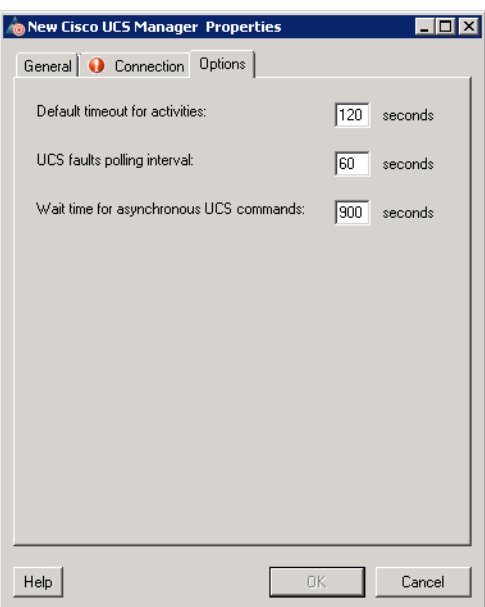

| Field                                   | <b>Description</b>                                                                                                    |
|-----------------------------------------|----------------------------------------------------------------------------------------------------|
| Default timeout for activities          | Enter the number of seconds to wait for a UCS activty<br>to fail because it timed out. The default timeout value<br>is 120 seconds.           |
| UCS faults polling interval             | Enter the number of seconds to represent how often the<br>UCS Manager target should be polled for faults. The<br>default value is 60 seconds. |
| Wait time for asynchronous UCS commands | Enter the number of seconds to wait for an<br>asynchronous command to fail because it timed out.<br>The default timeout value is 900 seconds. |

**Step 6** Specify the following polling information for the UCS Manager target:

**Step 7** Click **OK** to complete the procedure and close the dialog box.

## <span id="page-21-0"></span>**Managing Cisco UCS Manager Targets**

Use the Definitions—Targets view to manage the Cisco UCS Manager targets. From this view, you can enable and disable the target, delete the target, and view and modify the target properties.

#### <span id="page-21-1"></span>**Enabling a Cisco UCS Manager Target**

A target is enabled by default after it is created. If a target is manually disabled, it must be enabled before it is available for execution.

- **Step 1** On the Definitions—Targets view, use one of the following methods to enable the target:
	- **•** In the Targets pane, right-click the **Cisco UCS Manager** target and choose **Enable**.
	- **•** In the Targets pane, select the **Cisco UCS Manager** target and then click the **Click here** link in the Details pane.
- **Step 2** Verify that the status in the Enabled column in the Targets pane is True. If necessary, click the **Refresh**  $\phi$  tool to update the view.

Г

## <span id="page-22-0"></span>**Disabling a Cisco UCS Manager Target**

Disabling a target prevents it from being available for execution. However, a disabled target is not removed from the list of targets in the Targets pane.

- **Step 1** On the Definitions—Targets view, use one of the following methods to disable the target:
	- **•** In the Targets pane, right-click the **Cisco UCS Manager** target and choose **Disable**.
	- **•** In the Targets pane, select the **Cisco UCS Manager** target and then click the **Click here** link in the Details pane.
- **Step 2** Verify that the status in the Enabled column in the Targets pane is False. If necessary, click the **Refresh**  $\bullet$  tool to update the view.

### <span id="page-22-1"></span>**Deleting a Cisco UCS Manager Target**

Before deleting a target, open the Cisco UCS Manager Properties dialog box and click the **Used By** tab to view where objects are being used by the target. This ensures that deleting the target does not affect any processes or activities.

**Step 1** In the Definitions—Targets view, right-click the **Cisco UCS Manager** target and choose **Delete**.

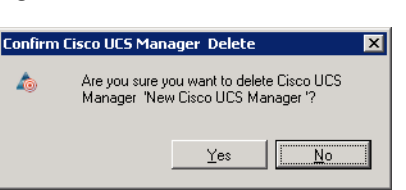

*Figure 2-5 Confirm Cisco UCS Manager Delete*

**Step 2** Click **Yes** to confirm the deletion. The target will be removed from the product.

## <span id="page-23-0"></span>**Modifying Cisco UCS Manager Targets**

Use the Definitions—Targets view to display and modify the Cisco UCS Manager target properties.

#### <span id="page-23-1"></span>**Modifying Display Name and Description**

- **Step 1** In the Definitions view, click **Targets** to display the defined targets in the Targets pane.
- **Step 2** Double-click the **Cisco UCS Manager** target, or right-click and choose **Properties**.

*Figure 2-6 Cisco UCS Manager Properties—General Tab*

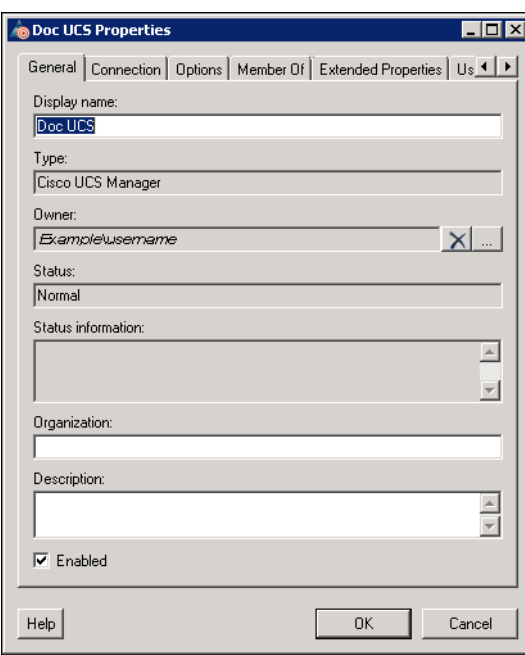

**Step 3** Use the General tab to view or modify the following information:

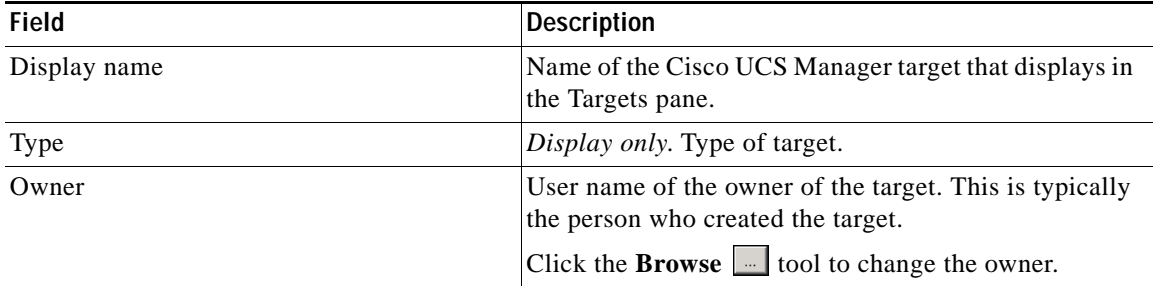

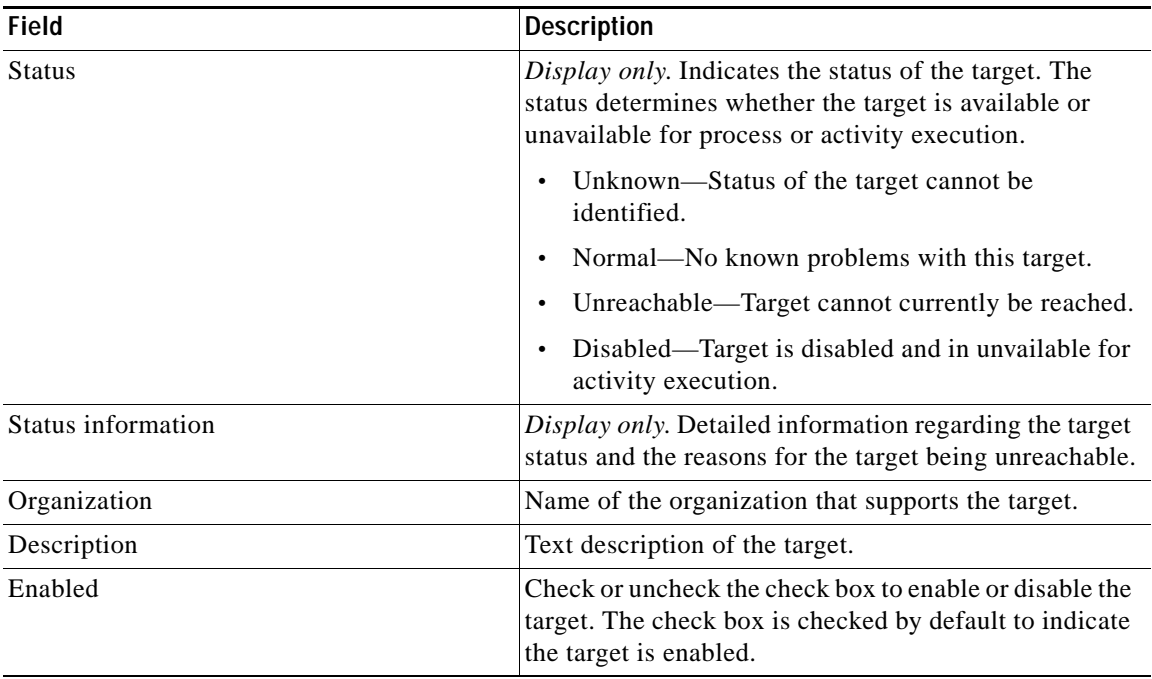

**Step 4** Click **OK** to save your changes and close the dialog box.

#### <span id="page-24-0"></span>**Modifying Connection Information**

You can modify the UCS Manager host or change the default runtime user record that connects to the host server using the Connection tab on the Cisco UCS Manager Properties dialog box.

- **Step 1** In the Definitions view, click **Targets** to display the defined targets in the Targets pane.
- **Step 2** Double-click the **Cisco UCS Manager** target or right-click and choose **Properties**.
- **Step 3** On the Cisco UCS Manager Properties dialog box, click the **Connection** tab.

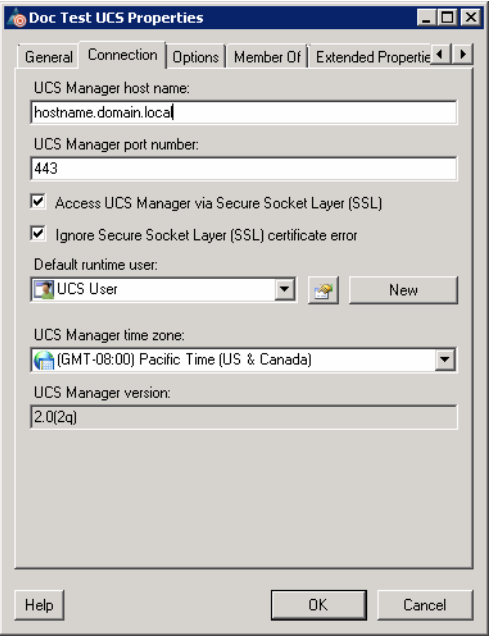

#### *Figure 2-7 Cisco UCS Manager Properties—Connection Tab*

**Step 4** Use the Connection tab to view or modify the following information:

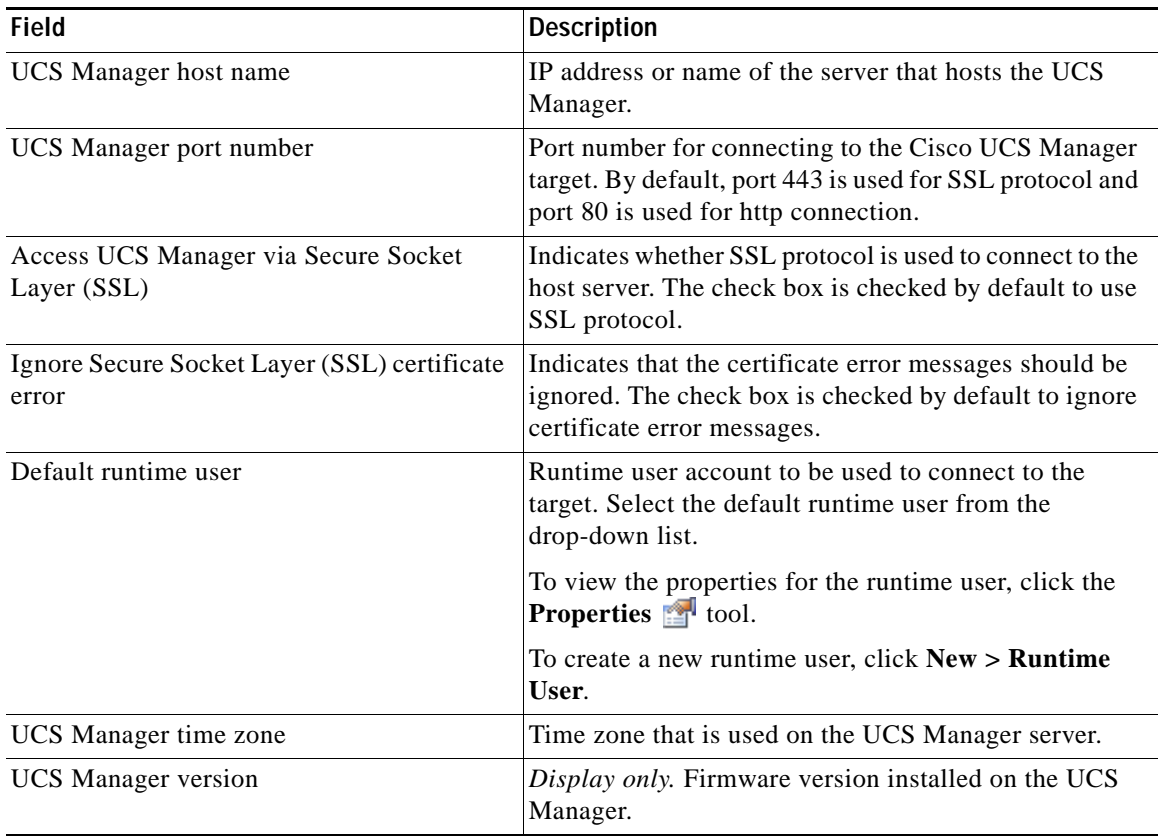

**Step 5** Click **OK** to save your changes and close the dialog box.

#### <span id="page-26-0"></span>**Modifying Polling Configuration**

You can modify the polling information for the UCS Manager target using the Options tab on the Cisco UCS Manager Properties dialog box.

- **Step 1** In the Definitions view, click **Targets** to display the defined targets in the Targets pane.
- **Step 2** Double-click the **Cisco UCS Manager** target or right-click and choose **Properties**.
- **Step 3** On the Cisco UCS Manager Properties dialog box, click the **Options** tab.

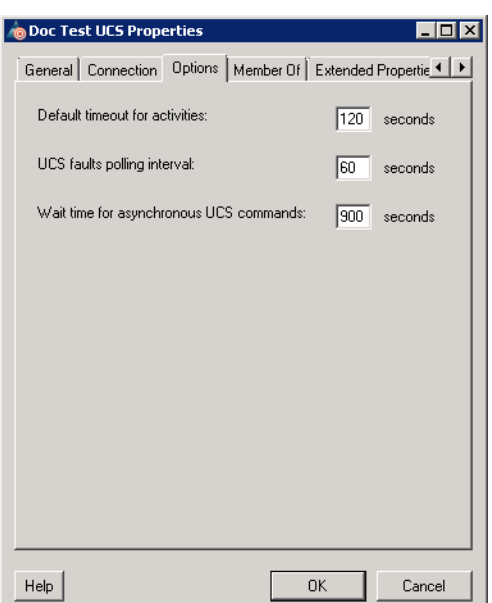

#### *Figure 2-8 Cisco UCS Manager Properties—Options Tab*

**Step 4** Specify the following polling information for the UCS Manager target:

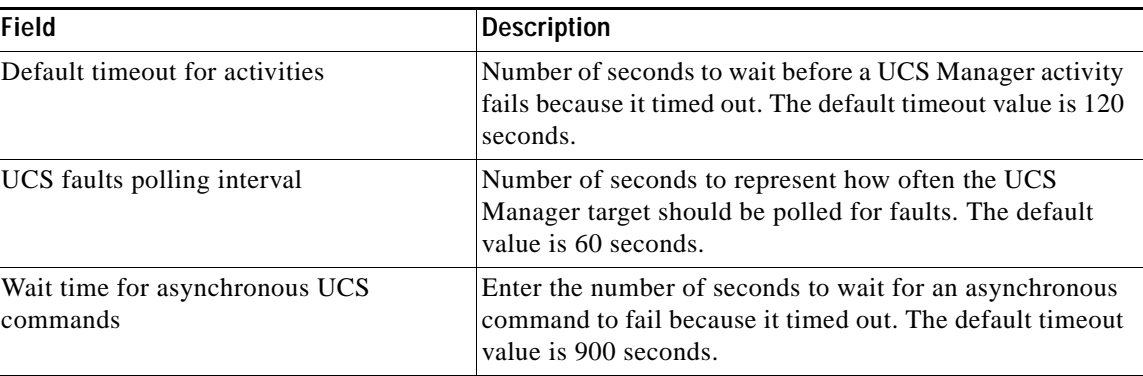

**Step 5** Click **OK** to save your changes and close the dialog box.

#### <span id="page-27-0"></span>**Viewing Member Of Properties**

You can view the target groups to which a target belongs using the Member Of tab on the Cisco UCS Manager Properties dialog box.

- **Step 1** In the Definitions view, click **Targets** to display the defined targets in the Targets pane.
- **Step 2** Double-click the **Cisco UCS Manager** target, or right-click and choose **Properties**.
- **Step 3** On the Cisco UCS Manager Properties dialog box, click the **Member Of** tab.

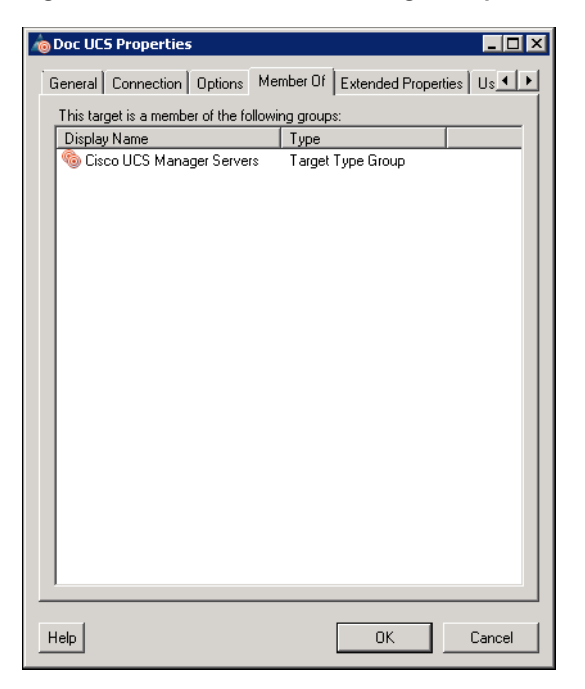

#### *Figure 2-9 Cisco UCS Manager Properties—Member Of Tab*

**Step 4** In the list box, view the target groups that the target is a member.

**Step 5** To view the properties of a specific target group, right-click the target group and choose **Properties**.

**Step 6** Click **OK** to close the dialog box.

#### <span id="page-28-0"></span>**Viewing Extended Properties**

You can view the extended properties that have been defined for the target using the Extended Properties tab on the Cisco UCS Manager Properties dialog box.

- **Step 1** In the Definitions view, click **Targets** to display the defined targets in the Targets pane.
- **Step 2** Double-click the **Cisco UCS Manager** target, or right-click and choose **Properties**.
- **Step 3** On the Cisco UCS Manager Properties dialog box, click the **Extended Properties** tab.

*Figure 2-10 Cisco UCS Manager Properties—Extended Properties Tab*

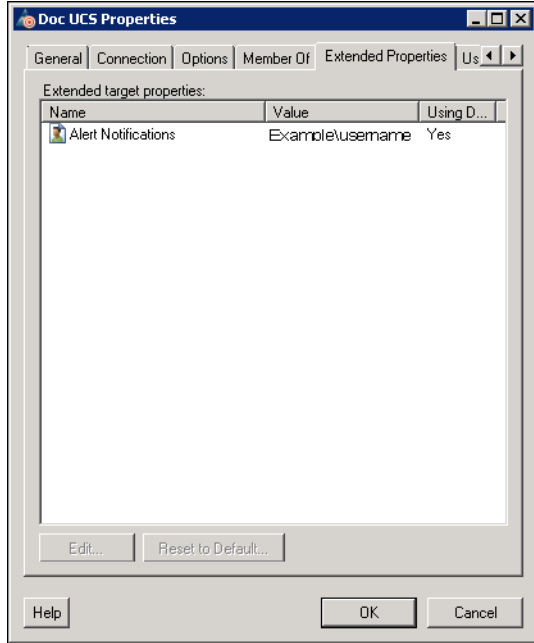

- **Step 4** In the list box, view the extended target properties.
- **Step 5** To modify the property, select it and then click **Edit**.
- **Step 6** Click **OK** to close the dialog box.

#### <span id="page-29-0"></span>**Viewing Used By Properties**

You can view the objects that are directly associated with the selected target (for example, a process or activity) using the Used By tab on the Cisco UCS Manager Properties dialog box.

- **Step 1** In the Definitions view, click **Targets** to display the defined targets in the Targets pane.
- **Step 2** Double-click the **Cisco UCS Manager** target, or right-click and choose **Properties**.
- **Step 3** On the Cisco UCS Manager Properties dialog box, click the **Used By** tab.

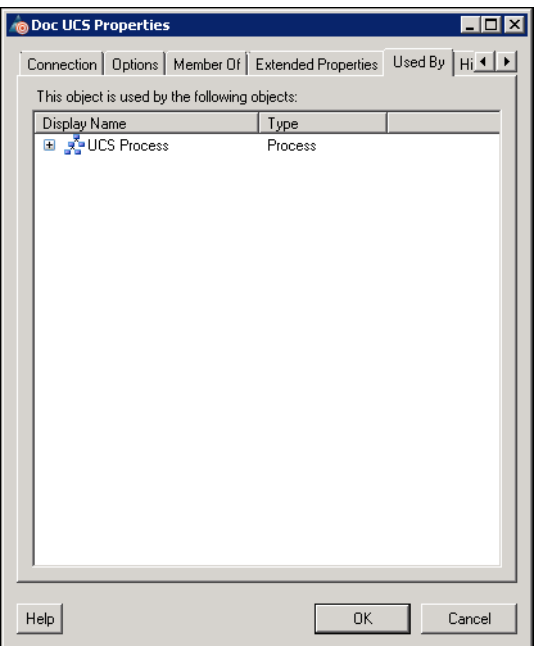

*Figure 2-11 Cisco UCS Manager Properties—Used By Tab*

**Step 4** In the list box, view the objects that are used by the target.

**Step 5** To view the properties of a specific object, right-click the object and choose **Properties**.

**Step 6** Click **OK** to close the dialog box.

**2-15**

### <span id="page-30-0"></span>**Viewing Target History**

You can view the history of changes that have been made to the target using the History tab on the Cisco UCS Manager Properties dialog box.

- **Step 1** In the Definitions view, click **Targets** to display the defined targets in the Targets pane.
- **Step 2** Double-click the **Cisco UCS Manager** target, or right-click and choose **Properties**.
- **Step 3** On the Cisco UCS Manager Properties dialog box, click the **History** tab.

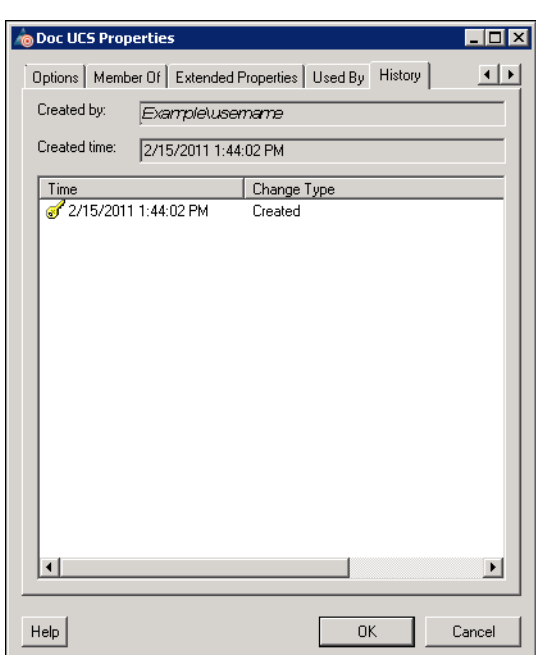

*Figure 2-12 Cisco UCS Manager Properties—History Tab*

- **Step 4** In the list box, view the changes that have been made to the target.
- **Step 5** To view the audit history for a specific action in the list box, right-click the item and choose **Properties**.
- **Step 6** Click **OK** to close the dialog box.

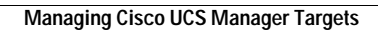

H

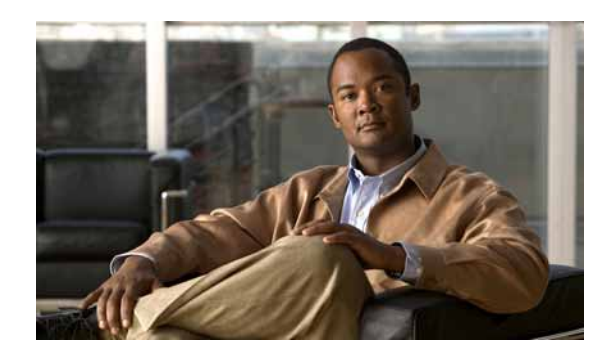

<span id="page-32-0"></span>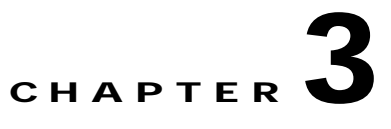

# <span id="page-32-3"></span><span id="page-32-1"></span>**Managing Cisco UCS Triggers**

Triggers are used to determine how or when the process will be executed. The Cisco UCS Software Adapter provides triggers which can be used when defining a process.

This chapter guides you through accessing, creating and managing Cisco UCS Software Adapter triggers. It includes the following sections:

- **•** [Accessing Trigger Properties, page](#page-32-2) 3-1
- **•** [Creating Cisco UCS Fault Trigger, page](#page-34-0) 3-3
- **•** [Managing Triggers, page](#page-38-0) 3-7

## <span id="page-32-2"></span>**Accessing Trigger Properties**

You access triggers from within the Process Editor. The Trigger tab displays all triggers associated with the process and the target on which the trigger executes.

**Step 1** On the Definitions—Processes view, use one of the following methods to open the Process Editor:

- **•** Select an existing process, right-click and choose **Edit**.
- **•** Right-click **Processes** in the navigation pane and choose **New > Process**.
- **Step 2** On the Process Editor properties, click the **Triggers** tab.

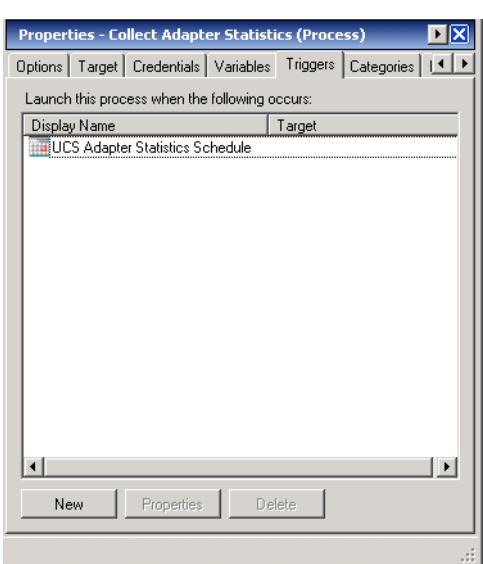

*Figure 3-1 Process Properties—Triggers Tab*

Information about the triggers display in the following columns:

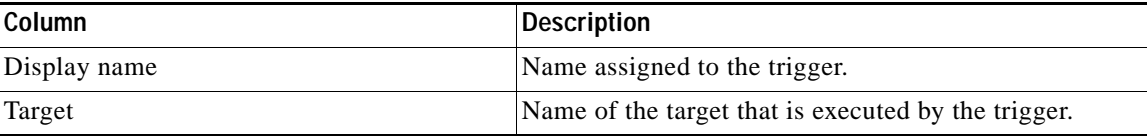

**Step 3** On the Triggers tab, select the trigger and click **Properties**.

**Step 4** The Properties dialog box for the specific trigger type displays.

*See* [Managing Triggers, page](#page-38-0) 3-7 for information on Cisco UCS Fault trigger that is provided by the Cisco UCS Software Adapter.

## <span id="page-34-0"></span>**Creating Cisco UCS Fault Trigger**

In Cisco UCS Manager, a fault represents a failure in the Cisco UCS Manager or an alarm threshold that has been raised. During the lifecycle of a fault, it can change from one state or severity to another. Each fault includes information about the operational state of the affected object at the time the fault was raised. If the fault is transitional and the failure is resolved, the object transitions to a functional stated.

Use the Cisco UCS Fault trigger to define the fault criteria for which to monitor in Cisco UCS Manager.

- **Step 1** On the Definitions—Processes view, use one of the following methods to open the Process Editor:
	- **•** Select an existing process, right-click and choose **Edit**.
	- **•** Right-click **Processes** in the navigation pane and choose **New > Process**.
- **Step 2** On the Process Editor properties, click the **Triggers** tab.
- **Step 3** On the Triggers tab, click **New > Cisco UCS Fault**.

#### *Figure 3-2 Cisco UCS Fault Properties—General Tab*

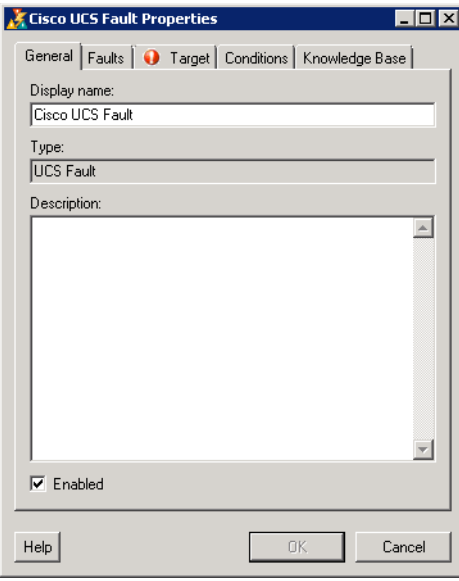

**Step 4** On the General tab, enter the following general information about the trigger:

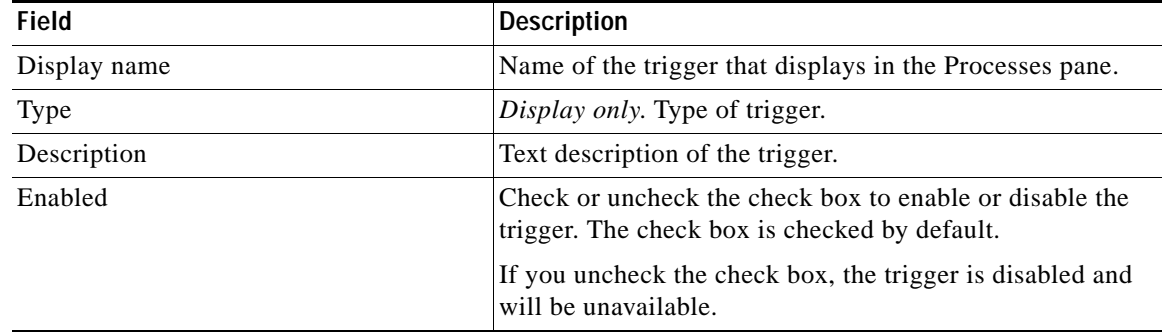

**Step 5** Click the **Faults** tab to specify the fault criteria.

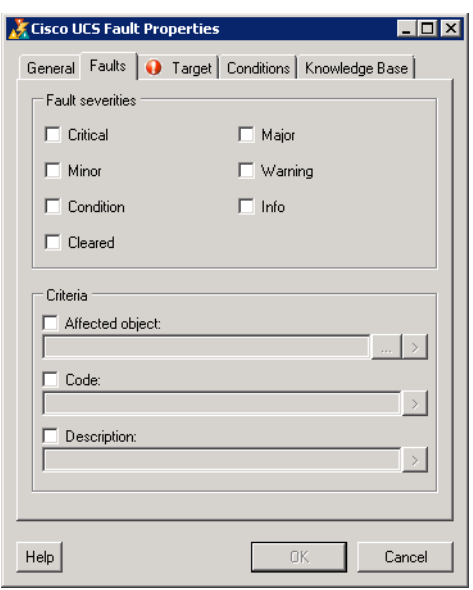

*Figure 3-3 Cisco UCS Fault Properties—Faults Tab*

**Step 6** On the Faults tab, specify the following information:

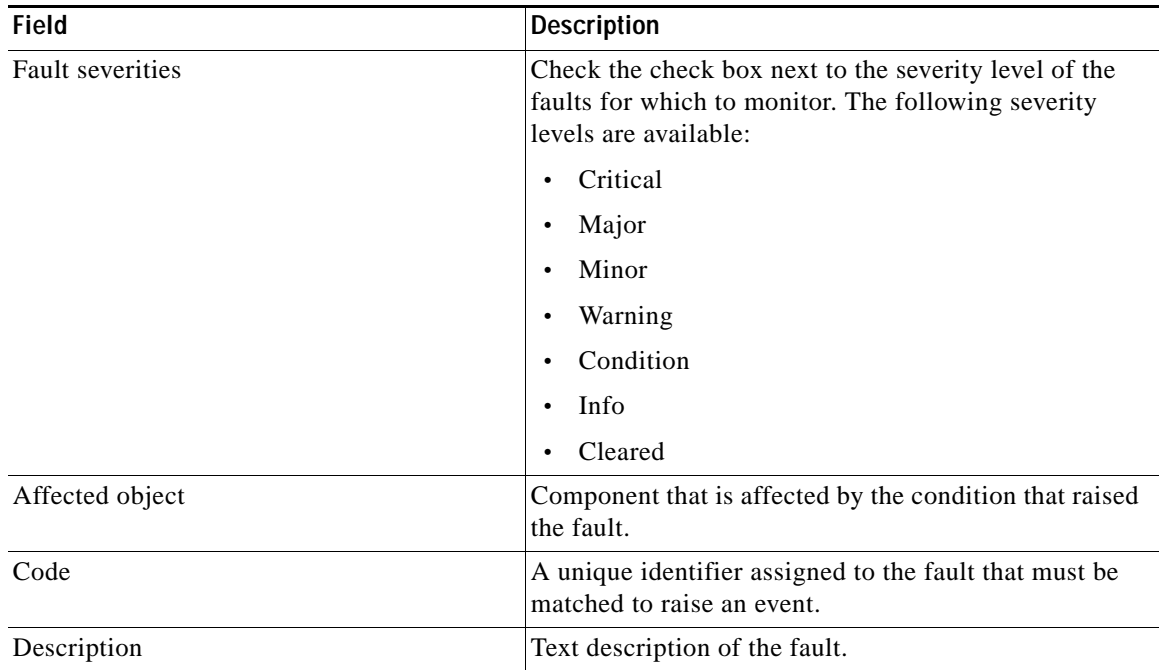

**Step 7** Click the **Targets** tab.
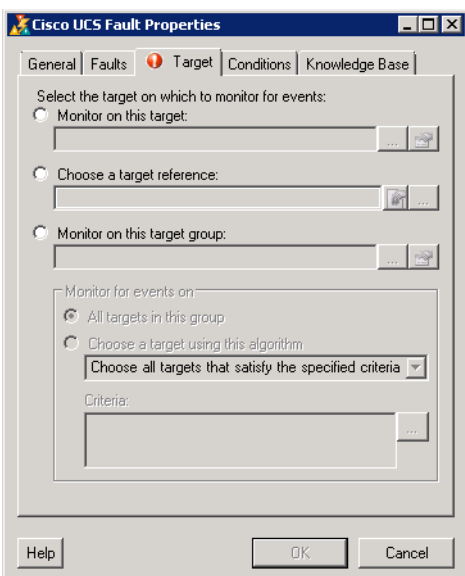

### *Figure 3-4 Cisco UCS Fault Properties—Target Tab*

**Step 8** On the Targets tab, specify the target on which to monitor for faults that will trigger the process:

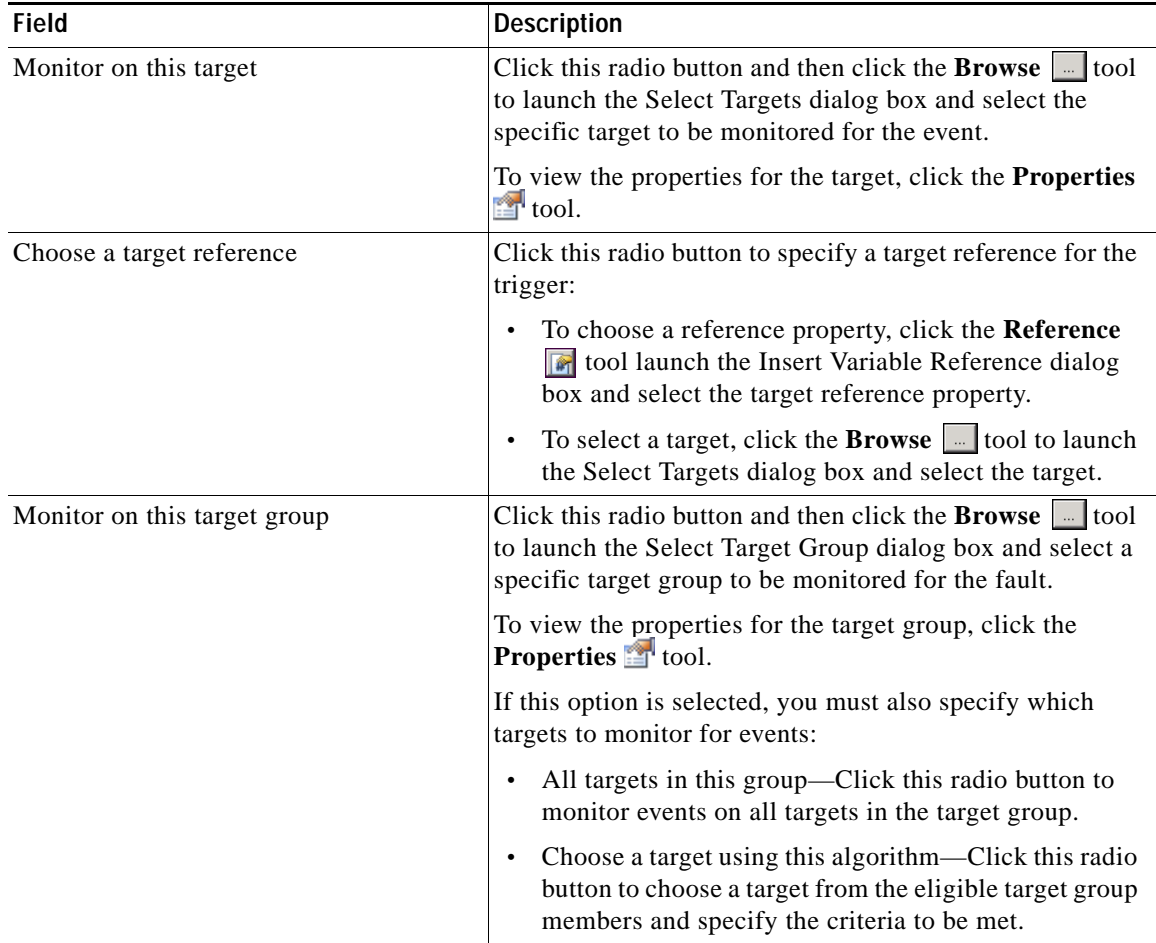

#### **Step 9** Click the **Conditions** tab.

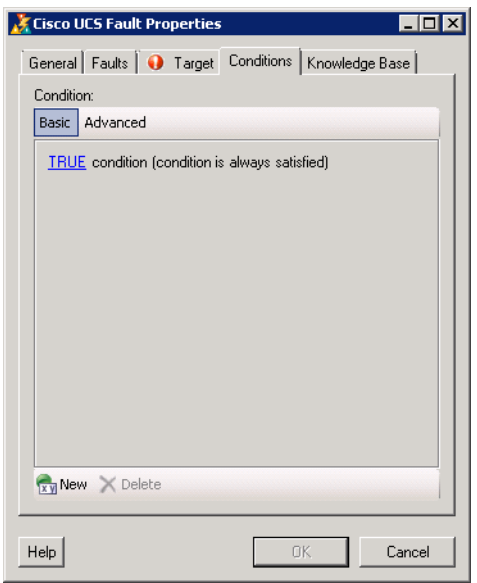

#### *Figure 3-5 Cisco UCS Fault Properties—Conditions Tab*

**Step 10** On the Conditions tab, specify the conditions when the trigger should execute based on an evaluation of the defined conditions.

#### **Defining a Basic Condition:**

- **a.** On the Basic page, click **New** to add a new property for the condition that must be met.
- **b.** In the Property text field, click the **Reference n** tool to choose a defined variable or reference an object on the Insert Variable Reference dialog box.
- **c.** Choose the condition expression from the drop-down list.
- **d.** Enter the condition description in the text box or click the **Reference**  $\mathbf{a}$  tool to choose a defined variable or reference an object on the Insert Variable Reference dialog box.
- **e.** Click **New** to define additional properties, if necessary.

#### **Defining an Advanced Condition:**

- **a.** Click the **Advanced** tab to define a specific type of condition (Compound, Prior Process Instance, Time, or Variable).
- **b.** Click the AND/OR link to modify the option for the condition equation.
- **c.** Click **New** and choose the type of condition from the drop-down list.
- **d.** Specify the relevant information for the type of condition selected.

Click the **Reference T** tool to choose a defined variable or reference an object on the Insert Variable Reference dialog box.

**e.** Click **New** to define additional properties, if necessary.

**Note** For additional information on creating Conditions, *see* the *Tidal Enterprise Orchestrator Reference Guide*.

a ka

**Step 11** Click **OK** to complete the trigger definition and close the dialog box.

# **Managing Triggers**

This section provides information on managing trigger properties. Use the Triggers tab on the process Properties dialog box to manage the triggers.

### **Enabling a Trigger**

A trigger is enabled by default after it is created. If a trigger is manually disabled, it must be enabled before it is available for execution.

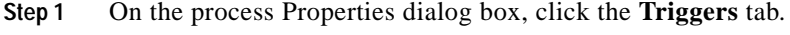

**Step 2** Select the trigger in the list, right-click and choose **Enable**.

### **Disabling a Trigger**

Disabling a trigger prevents it from being available for execution but does not remove it from the process definition.

- **Step 1** On the process Properties dialog box, click the **Triggers** tab.
- **Step 2** Select the trigger in the list, right-click and choose **Disable**.

### **Modifying a Trigger**

You can modify the properties of a Cisco UCS Fault trigger from the Triggers tab on the process Properties dialog box.

- **Step 1** On the process Properties dialog box, click the **Triggers** tab.
- **Step 2** Select the trigger in the list, right-click and choose **Properties**.
- **Step 3** Click the **Faults** tab to modify the fault criteria.
- **Step 4** Click **OK** to save your changes and close the dialog box.

Г

## **Deleting a Trigger**

Deleting a trigger, removes it completely from the process definition.

- **Step 1** On the process Properties dialog box, click the **Triggers** tab.
- **Step 2** Select the trigger in the list and click **Delete**.

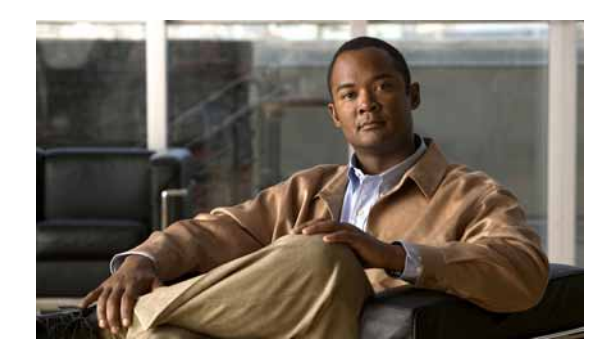

# **CHAPTER 4**

# **Using the Cisco UCS Activities**

The Cisco UCS activities enable you to create processes that automate tasks on the Cisco UCS Manager instances. When defining an activity in the process workflow, the properties pane contains property pages that are specific to the selected activity.

This chapter provides instructions for defining an activity using the Cisco UCS activities, instructions for completing the property pages for each specific Cisco UCS activity, and instructions on viewing the activity results. It includes the following sections:

- **•** [Cisco UCS Activities, page](#page-40-0) 4-1
- **•** [Defining Cisco UCS Activities, page](#page-42-0) 4-3

# <span id="page-40-0"></span>**Cisco UCS Activities**

The Cisco UCS Software Adapter provides activities for automating tasks on the Cisco UCS Manager instances. The following table displays the activities that are available in the product.

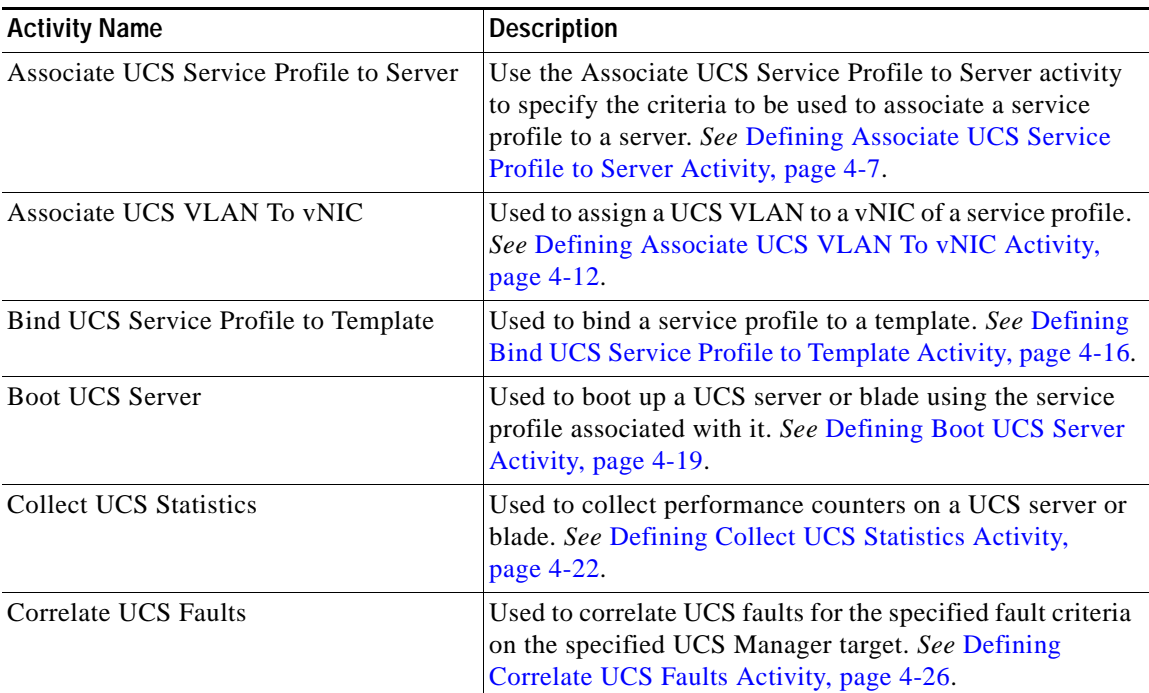

**College** 

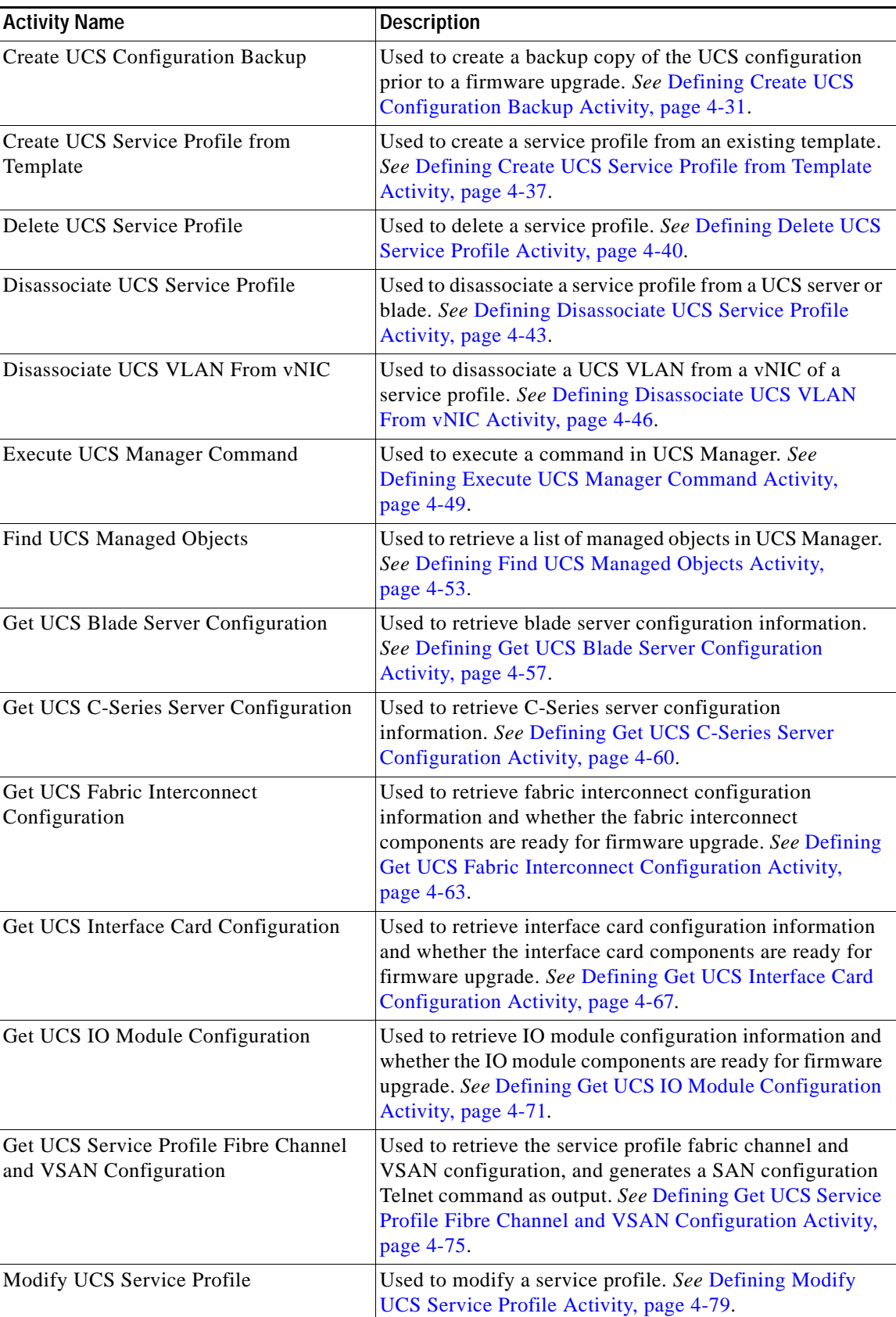

٦

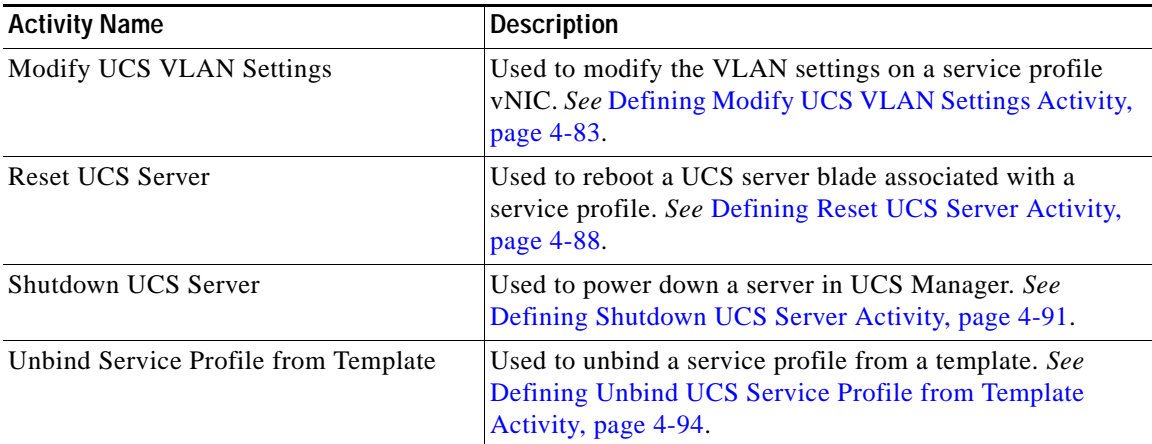

# <span id="page-42-0"></span>**Defining Cisco UCS Activities**

Use the following steps to define a Cisco UCS activity in the Process Editor. The property pages that display depend on the activity. Refer to the appropriate section for instructions on completing the activity property pages.

**Step 1** On the Toolbox pane, navigate to the Cisco UCS section, click the activity and drag it onto the Workflow pane.

The Activity Properties dialog box displays.

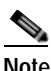

**Note** The **Required Value** icon displayed on a tab or page indicates that the field is required and is either missing a value or contains an invalid value.

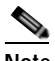

**Note** Some fields on the activity properties can be populated by browsing to the object, referencing a defined variable, or inserting a wildcard. Use the following tools to populate the fields:

Click the **Reference n** tool to select a defined variable or reference an object within the process. For additional information, *see* the *Tidal Enterprise Orchestrator Reference Guide*.

Click the **Browse ...** tool to select the object from the Select Managed Object dialog box. See [Selecting Managed Objects, page](#page-45-0) 4-6.

Click the **Insert Wildcard**  $\boxed{2}$  tool to choose a wildcard.

**Step 2** On the General tab, enter the following information:

| <b>Field</b> | Description                                         |
|--------------|-----------------------------------------------------|
| Name         | Name of the activity.                               |
| Type         | <i>Display only.</i> Displays the type of activity. |
| Description  | <b>Text description of the activity.</b>            |

- **Step 3** Click the **Activity-specific** tab and enter the required information. See the appropriate section in this chapter for instructions on completing the fields on the activity-specific tab.
- **Step 4** Click the **Target** tab to specify the process target. You can use the process target or override it and specify a different target for the specific activity.

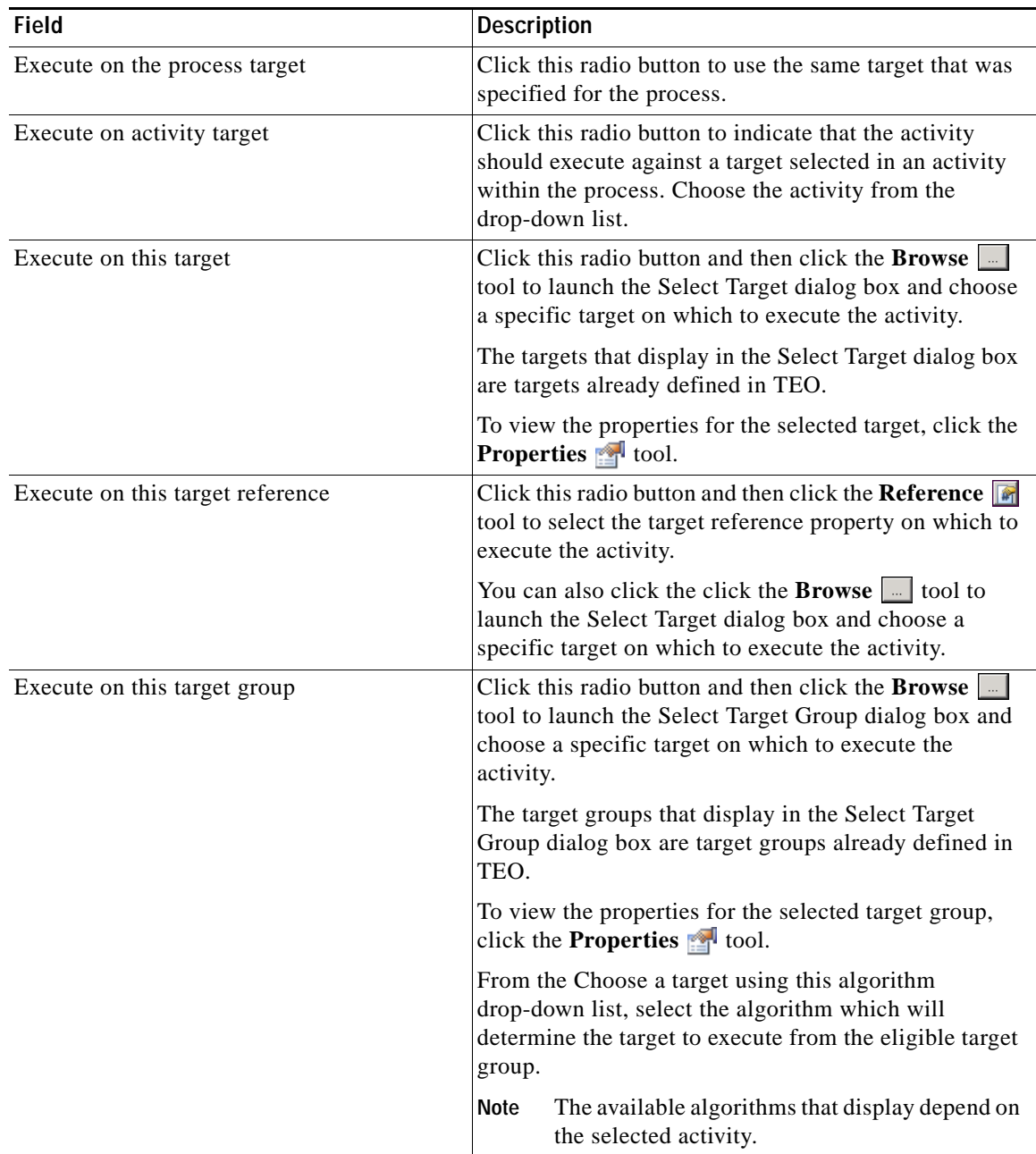

**Step 5** Click the **Credentials** tab to specify the runtime user whose credentials should be used for process execution:

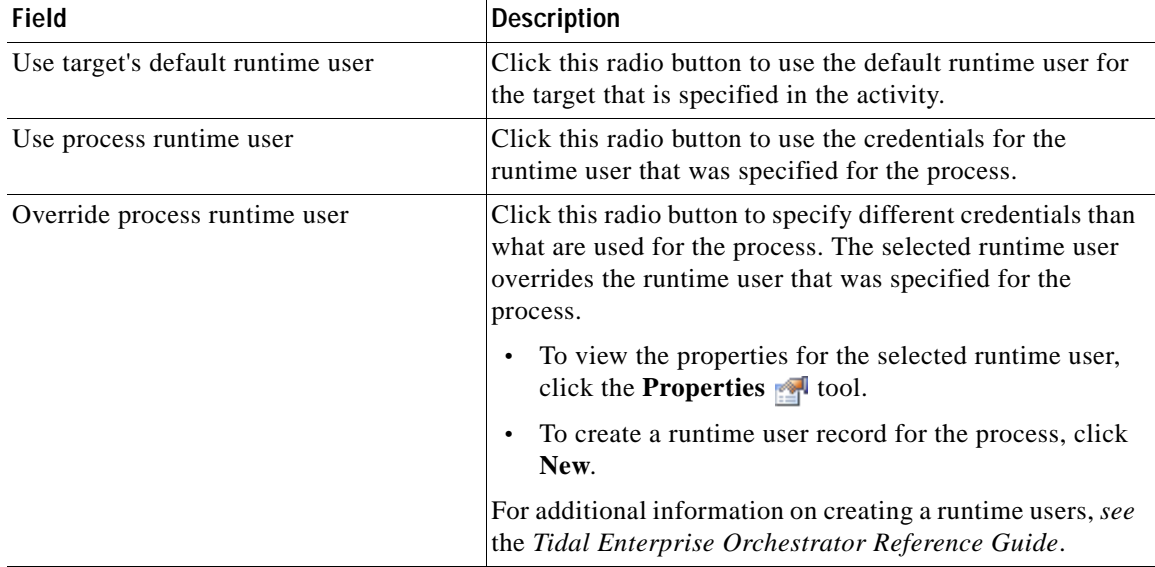

**Step 6** Click the **Knowledge Base** tab to specify a knowledge base article for the activity. The following information displays:

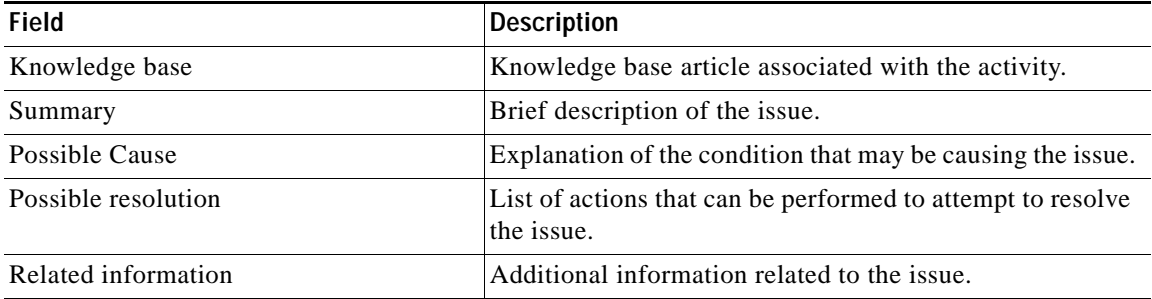

- **a.** If the knowledge base article is not displayed by default, click the **Browse the Knowledge** Base field.
- **b.** On the Select Knowledge Base dialog box, select the appropriate knowledge base article in the list and click **OK**.

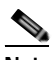

**Note** Click **New** to create a new knowledge base article. For additional information on knowledge base articles, *see* the *Tidal Enterprise Orchestrator Reference Guide*.

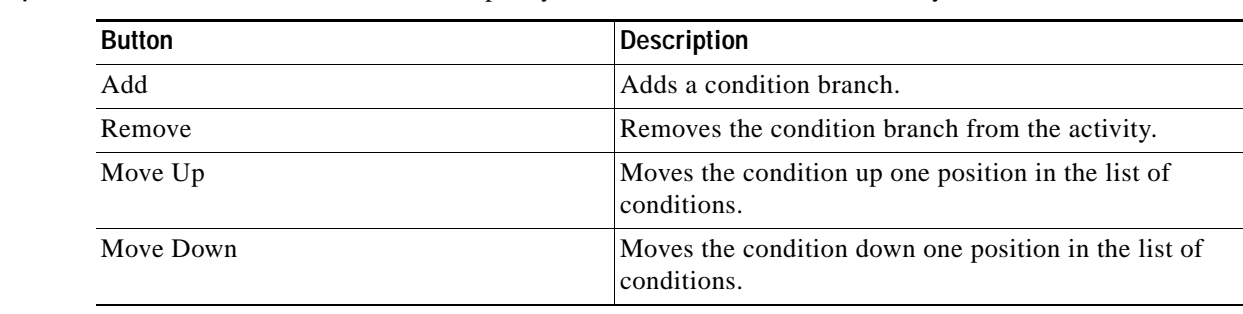

**Step 7** Click the **Result Handlers** tab to specify condition branches for the activity.

**Step 8** Click the **Save**  $\begin{array}{|c|c|c|} \hline \end{array}$  tool to save the activity definition.

### <span id="page-45-0"></span>**Selecting Managed Objects**

Use the Select Managed Object dialog box to browse to the object and populate the fields on the Cisco UCS activity properties. You can browse objects for blade servers (chassis) and C-series servers, depending on the activity.

### **Step 1** Click the **Browse the leader** tool.

#### *Figure 4-1 UCS Manager Connection*

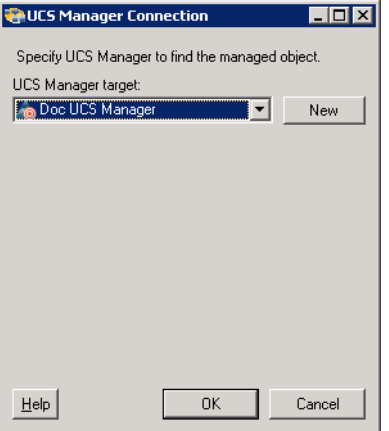

**Step 2** On the UCS Manager Connection dialog box, choose the **UCS Manager target** from the drop-down list and then click **OK**.

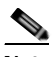

**Note** Click **New > Cisco UCS Manager** to create a new target and choose it in the drop-down list. *See* [Creating Cisco UCS Manager Targets, page](#page-18-0) 2-3 for instructions on creating targets.

| Select Managed Object                          |               |
|------------------------------------------------|---------------|
| Managed Objects:                               |               |
| Equipment<br>Γ.                                |               |
| Chassis 1                                      |               |
| Fan Module 1<br>$\mathbb{C}$<br>$\overline{+}$ |               |
| Fan Module 2<br>$\mathbb{C}$<br>由              |               |
| Fan Module 3<br>$\mathbb{C}$<br>Ėŀ             |               |
| SS Fan Module 4<br>田                           |               |
| Fan Module 5<br>$\mathbb{C}$<br>$\overline{+}$ |               |
| SS Fan Module 6<br>田…                          |               |
| SS Fan Module 7<br><b>F</b>                    |               |
| Fan Module 8<br>审                              |               |
| Chassis 2<br>王卡斯门                              |               |
| Chassis 3<br>$\overline{+}$                    |               |
| C-Series Server 1                              |               |
| Fan Module 1<br>$\overline{+}$                 |               |
| Fan Module 2<br>田 5                            |               |
| Fan Module 3<br>$\mathbb{C}$<br>Ĥ              |               |
| Fan Module 4<br>$\overline{+}$                 |               |
| Description:                                   |               |
|                                                |               |
|                                                |               |
|                                                |               |
| Help                                           | Cancel<br>OK. |
|                                                |               |

*Figure 4-2 Select Managed Object*

**Step 3** On the Select Managed Object dialog box, browse to the object, select it and click **OK**.

### <span id="page-46-0"></span>**Defining Associate UCS Service Profile to Server Activity**

Use the Associate UCS Service Profile to Server activity to specify the criteria to be used to associate a service profile to a server. You can associate the service profile to a server using the server distinguished name, chassis ID and slot ID (for blade servers), rack ID (for C-Series servers), or server pool.

**Step 1** On the Toolbox, click the **Associate UCS Service Profile to Server** activity and drag it onto the Workflow pane.

*Figure 4-3 Associate UCS Service Profile to Server Properties—General Tab*

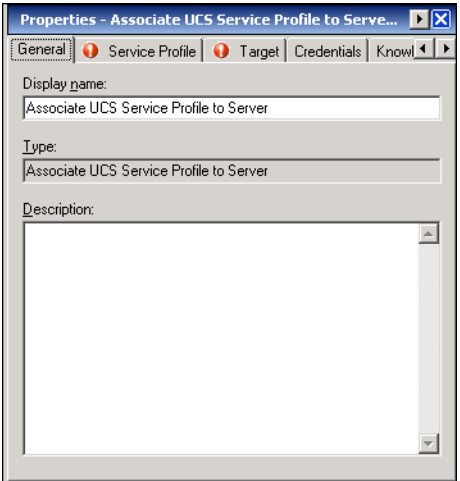

**Step 2** On the General tab, enter the following information:

| Field        | Description                               |
|--------------|-------------------------------------------|
| Display name | Name of the activity.                     |
| Type         | Display only. Type of activity generated. |
| Description  | Text description of the activity.         |

### **Step 3** Click the **Service Profile** tab.

### *Figure 4-4 Associate UCS Service Profile to Server Properties—Service Profile Tab*

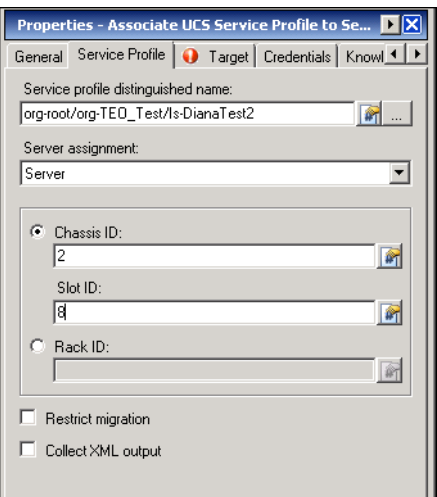

**Step 4** Complete the fields on the Service Profile tab with the following information:

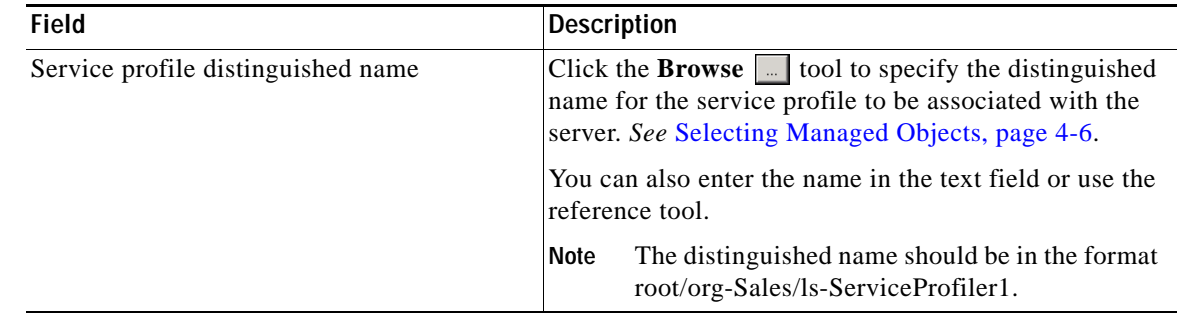

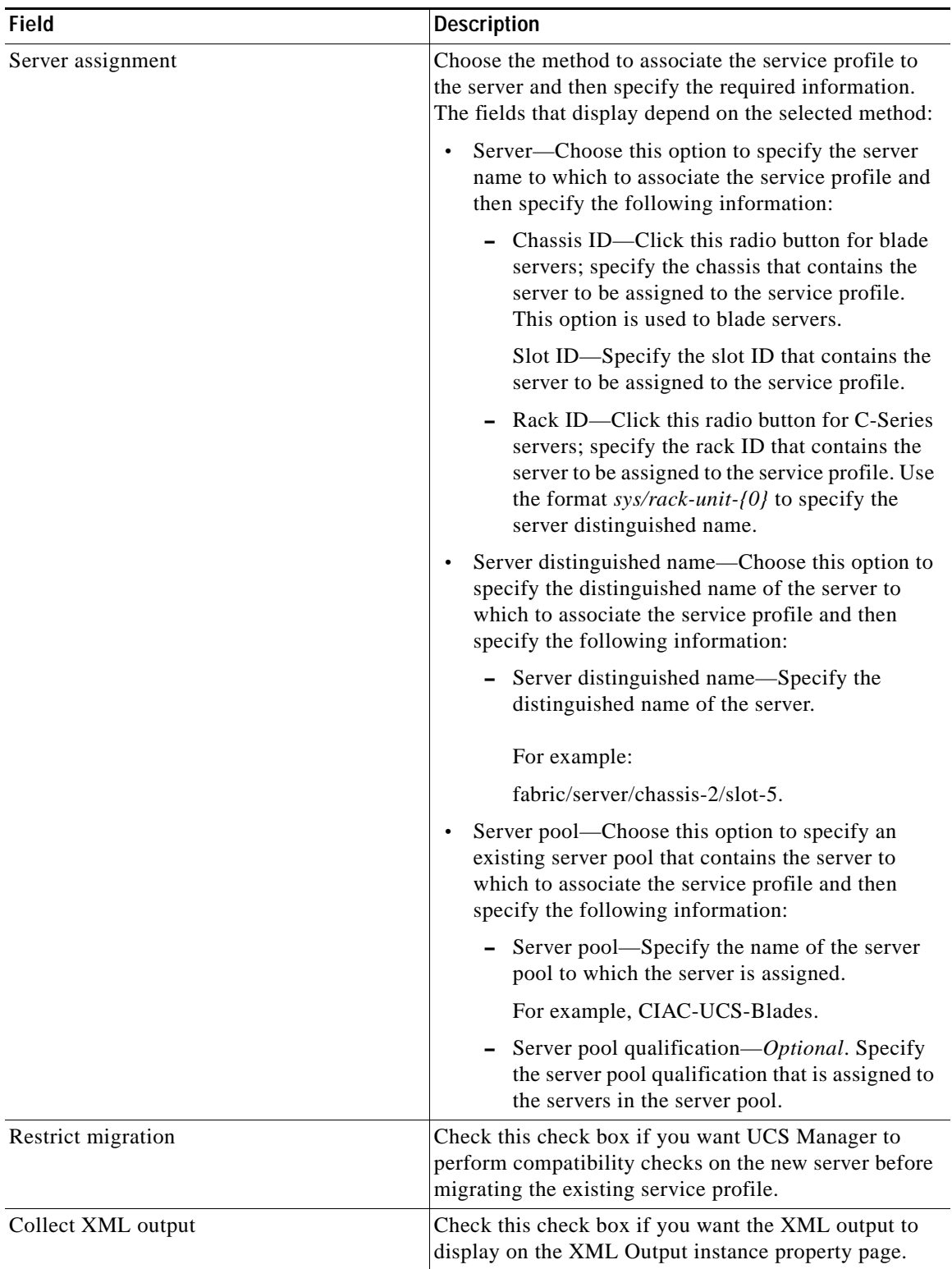

**Step 5** Complete the appropriate information in the following tabs:

- **•** Target—Specify whether the defined process target should be used or overridden.
- **•** Credentials—Specify the runtime user whose credentials should be used for process execution.
- **•** Knowledge Base—Select the appropriate knowledge base article to associate with the process.
- **•** Result Handlers—Click the appropriate buttons to manage the condition branches on the workflow.

**Step 6** Click the **Save**  $\begin{array}{|c|c|c|} \hline \end{array}$  tool to save the activity definition.

### **Viewing Associate UCS Service Profile to Server Activity Results**

When the Associate UCS Service Profile to Server activity is executed, results are displayed in the Operations workspace activity instance view.

- **Step 1** In the Operations workspace, expand the **Activity Views** folder and then click the view that represents how the process was executed (for example, View Adhoc if the process was manually executed).
- **Step 2** In the View Results pane, expand the process, and double-click the activity instance or right-click and choose **Properties**.

On the Associate UCS Service Profile to Server Instance Properties dialog box, the General tab displays whether the service profile was successfully associated to the server.

#### *Figure 4-5 Associate UCS Service Profile to Server Instance Properties—General Tab*

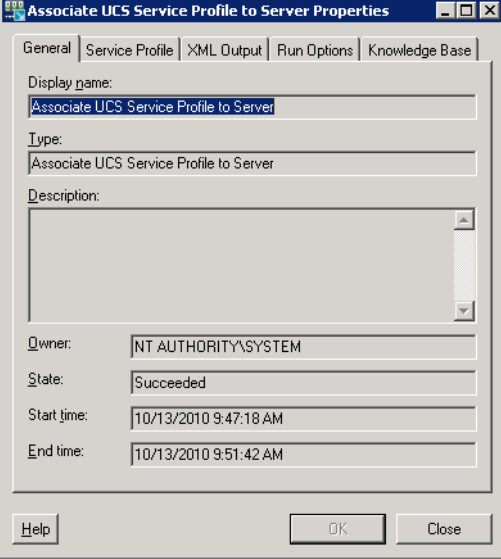

**Step 3** On the General tab, review the *display-only* information about the activity:

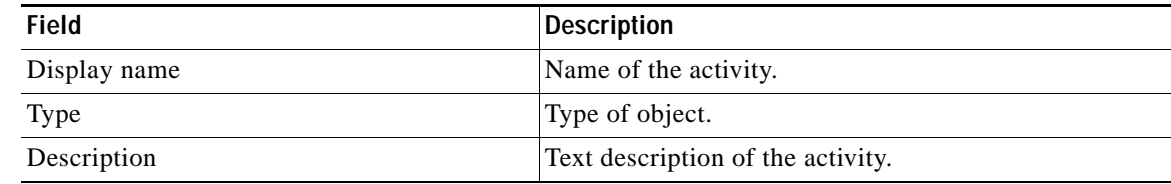

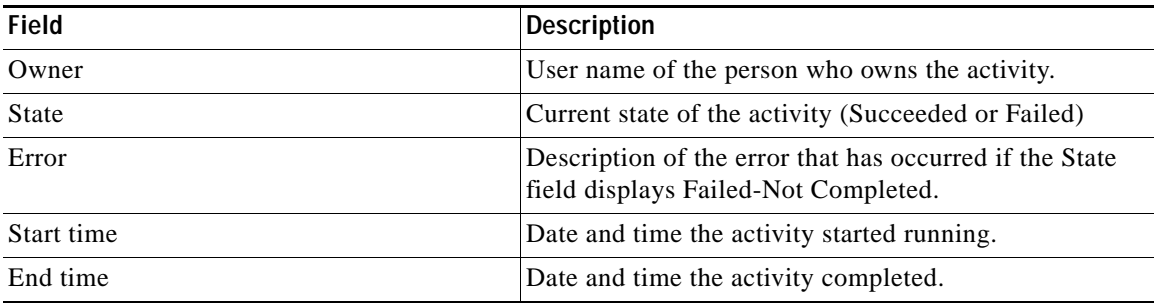

- **Step 4** Click the **Service Profile** tab to view the activity definition. The fields on this page are *display only*.
- **Step 5** If the Collect XML output check box was checked in the activity definition, click the **XML Output** tab to view the activity results in XML or Text.

<span id="page-50-0"></span>*Figure 4-6 Associate UCS Service Profile to Server Instance Properties—XML Output Tab*

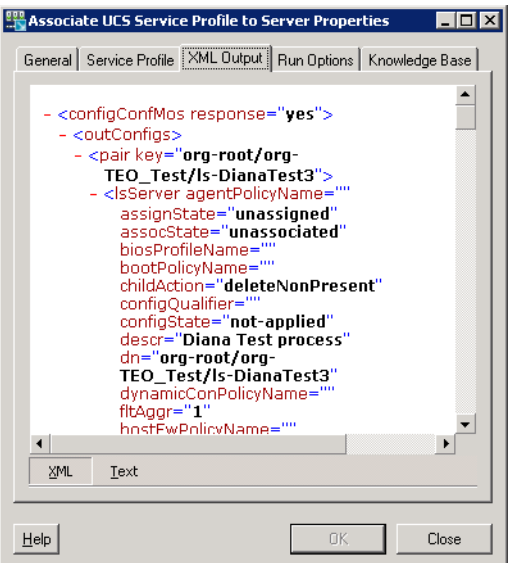

**Step 6** Click **Close** to close the dialog box.

### <span id="page-51-0"></span>**Defining Associate UCS VLAN To vNIC Activity**

Use the Associate UCS VLAN To vNIC activity to specify the criteria to be used to assign a UCS VLAN to a vNIC of a service profile.

**Step 1** On the Toolbox, click the **Associate UCS VLAN To vNIC** activity and drag it onto the Workflow pane.

### *Figure 4-7 Associate UCS VLAN To vNIC Properties—General Tab*

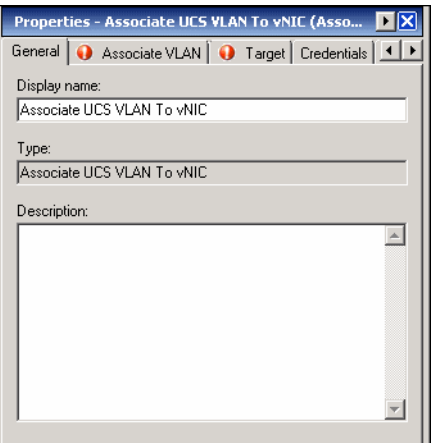

**Step 2** On the General tab, enter the following information:

| Field        | Description                                      |
|--------------|--------------------------------------------------|
| Display name | Name of the activity.                            |
| Type         | <i>Display only.</i> Type of activity generated. |
| Description  | Text description of the activity.                |

### **Step 3** Click the **Associate VLAN** tab.

#### *Figure 4-8 Associate UCS VLAN To vNIC Properties—Associate VLAN Tab*

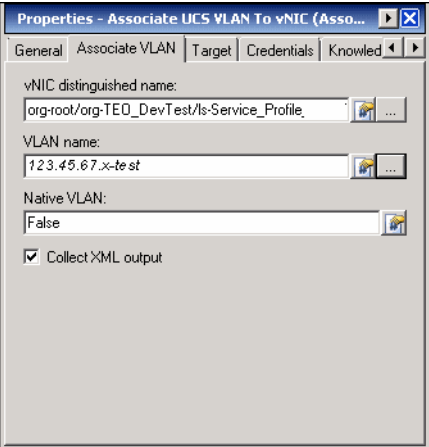

| <b>Field</b>            | <b>Description</b>                                                                                                    |
|-------------------------|----------------------------------------------------------------------------------------------------|
| vNIC distinguished name | Click the <b>Browse</b> $\boxed{\phantom{a}}$ tool to specify the distinguished<br>name for the vNIC to which the VLAN will be assigned.<br>See Selecting Managed Objects, page 4-6. |
|                         | You can also enter the name in the text field or use the<br>reference tool.                                                                                                    |
|                         | The distinguished name should be in the format<br>Note<br>org-root/org-TEO_Test/ls-srvprofz1/ether-1-host-<br>$eth-2$                                                                |
| <b>VLAN</b> name        | Click the <b>Browse</b> $\boxed{\phantom{a}}$ tool to specify the name of the<br>VLAN to be assigned to the vNIC. See Selecting Managed<br>Objects, page 4-6.                        |
|                         | You can also enter the name in the text field or use the<br>reference tool.                                                                                                    |
|                         | The VLAN name should be in the format<br><b>Note</b><br>123.45.6-Test                                                                                                    |
| Native VLAN             | Enter True or False to indicate whether the selected VLAN<br>is a native VLAN.                                                                                                    |
|                         | You can also use the reference tool to reference the value<br>of another variable.                                                                                                   |
| Collect XML output      | Check this check box if you want the XML output to<br>display on the XML Output instance property page.                                                                              |

**Step 4** Complete the fields on the Associate VLAN tab with the following information:

**Step 5** Complete the appropriate information in the following tabs:

- **•** Target—Specify whether the defined process target should be used or overridden.
- **•** Credentials—Specify the runtime user whose credentials should be used for process execution.
- **•** Knowledge Base—Select the appropriate knowledge base article to associate with the process.
- **•** Result Handlers—Click the appropriate buttons to manage the condition branches on the workflow.

**Step 6** Click the **Save**  $\overrightarrow{r}$  tool to save the activity definition.

### **Viewing Associate UCS VLAN To vNIC Activity Results**

When the Associate UCS VLAN To vNIC activity is executed, results are displayed in the Operations workspace activity instance view.

- **Step 1** In the Operations workspace, expand the **Activity Views** folder and then click the view that represents how the process was executed (for example, View Adhoc if the process was manually executed).
- **Step 2** In the View Results pane, expand the process, and double-click the activity instance or right-click and choose **Properties**.

On the Associate UCS VLAN To vNIC Properties dialog box, the General tab displays whether the service profile was successfully associated to the server.

*Figure 4-9 Associate UCS VLAN To vNIC Instance Properties—General Tab* 

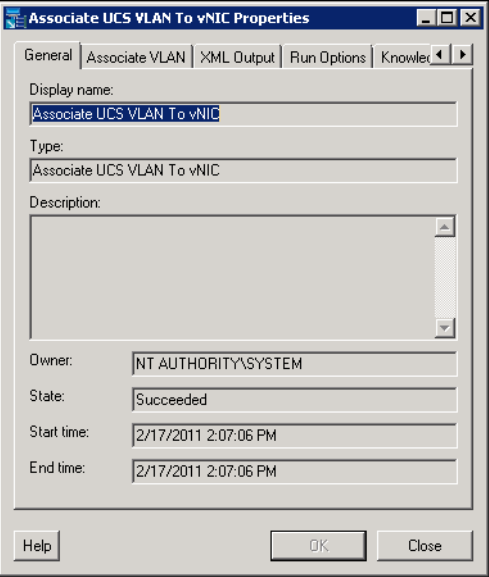

**Step 3** On the General tab, review the *display-only* information about the activity:

| <b>Field</b> | <b>Description</b>                                                                              |
|--------------|-------------------------------------------------------------------------------------------------|
| Display name | Name of the activity.                                                                           |
| Type         | Type of object.                                                                                 |
| Description  | Text description of the activity.                                                               |
| Owner        | User name of the person who owns the activity.                                                  |
| <b>State</b> | Current state of the activity (Succeeded or Failed)                                             |
| Error        | Description of the error that has occurred if the State<br>field displays Failed-Not Completed. |
| Start time   | Date and time the activity started running.                                                     |
| End time     | Date and time the activity completed.                                                           |

**Step 4** Click the **Associate VLAN** tab to view the activity definition. The fields on this page are *display only*.

**Step 5** If the Collect XML output check box was checked in the activity definition, click the **XML Output** tab to view the activity results in XML or Text.

*Figure 4-10 Associate UCS VLAN To vNIC Instance Properties—XML Output Tab*

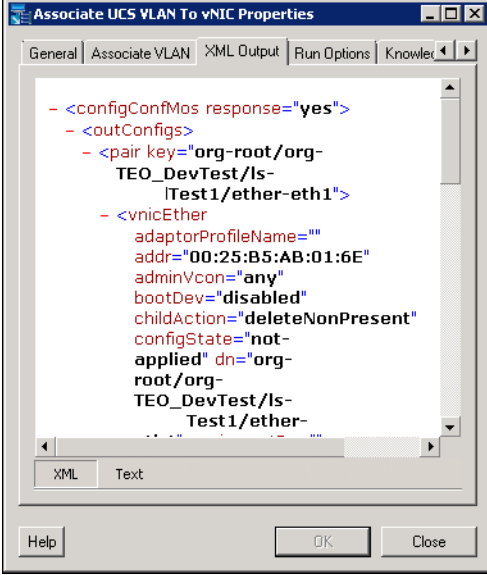

**Step 6** Click **Close** to close the dialog box.

### <span id="page-55-0"></span>**Defining Bind UCS Service Profile to Template Activity**

Use the Bind UCS Service Profile to Template activity to bind a service profile to a service profile template. When you bind the service profile to a template, Cisco UCS Manager configures the service profile with the values defined in the service profile template. If the existing service profile configuration does not match the template, Cisco UCS Manager reconfigures the service profile. You can only change the configuration of a bound service profile through the associated template.

**Step 1** On the Toolbox, click the **Bind UCS Service Profile to Template** activity and drag it onto the Workflow pane.

*Figure 4-11 Bind UCS Service Profile to Template—General Tab*

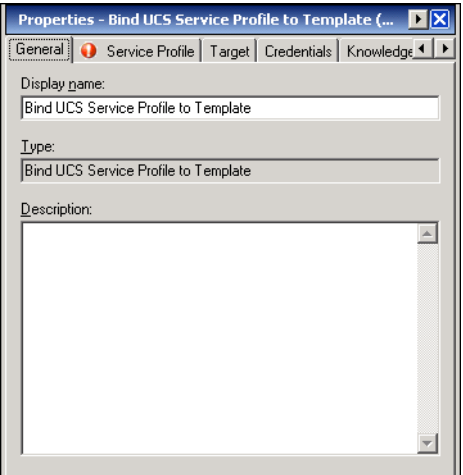

**Step 2** On the General tab, enter the following information:

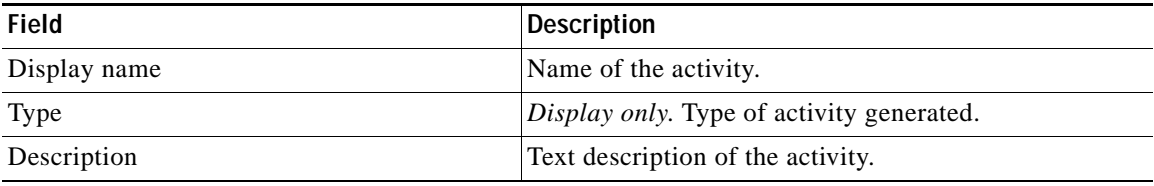

**Step 3** Click the **Service Profile** tab.

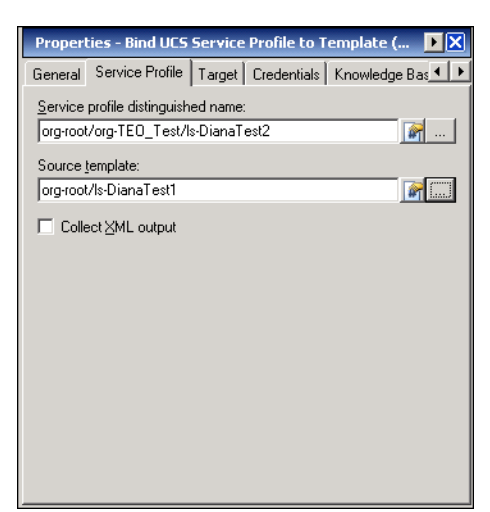

#### *Figure 4-12 Bind Service Profile to Template—Service Profile Tab*

**Step 4** Complete the fields on the Service Profile tab with the following information:

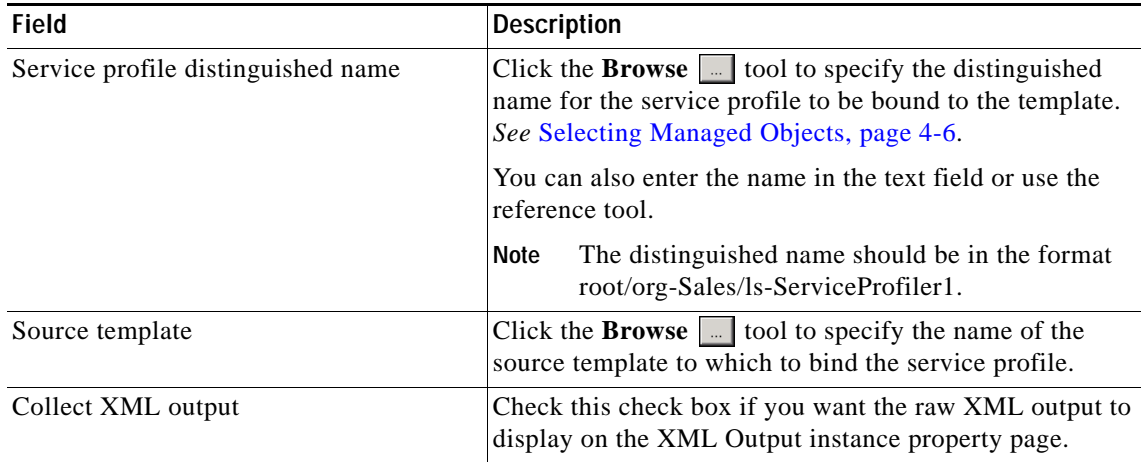

**Step 5** Complete the appropriate information in the following tabs:

- **•** Target—Specify whether the defined process target should be used or overridden.
- **•** Credentials—Specify the runtime user whose credentials should be used for process execution.
- **•** Knowledge Base—Select the appropriate knowledge base article to associate with the process.
- **•** Result Handlers—Click the appropriate buttons to manage the condition branches on the workflow.

**Step 6** Click the **Save**  $\|\cdot\|$  tool to save the activity definition.

### **Viewing Bind UCS Service Profile to Template Activity Results**

When the Bind UCS Service Profile to Template activity is executed, results are displayed in the Operations workspace activity instance view.

- **Step 1** In the Operations workspace, expand the **Activity Views** folder and then click the view that represents how the process was executed (for example, View Adhoc if the process was manually executed).
- **Step 2** In the View Results pane, expand the process, and double-click the activity instance or right-click and choose **Properties**.

On the Bind UCS Service Profile to Template Properties dialog box, the General tab displays whether the service profile was successfully bound to the template.

*Figure 4-13 Bind UCS Service Profile to Template Instance Properties—General Tab*

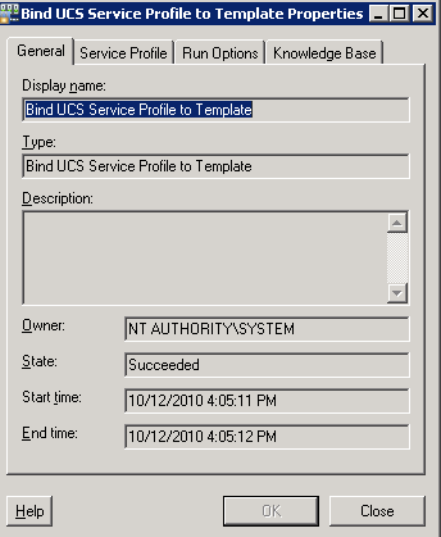

**Step 3** On the General tab, review the *display-only* information about the activity:

| <b>Field</b> | <b>Description</b>                                                                              |
|--------------|-------------------------------------------------------------------------------------------------|
| Display name | Name of the activity.                                                                           |
| Type         | Type of object.                                                                                 |
| Description  | Text description of the activity.                                                               |
| Owner        | User name of the person who owns the activity.                                                  |
| <b>State</b> | Current state of the activity (Succeeded or Failed)                                             |
| Error        | Description of the error that has occurred if the State<br>field displays Failed-Not Completed. |
| Start time   | Date and time the activity started running.                                                     |
| End time     | Date and time the activity completed.                                                           |

**Step 4** Click the **Service Profile** tab to view the activity definition. The fields on this page are *display only*.

**Step 5** If the Collect XML output check box was checked in the activity definition, click the **XML Output** tab to view the activity results in XML or Text (see Figure [4-6 on page](#page-50-0) 4-11 for an example).

### <span id="page-58-0"></span>**Defining Boot UCS Server Activity**

Use the Boot UCS Server activity to boot a UCS blade server or rack-mount server using the service profile associated with it.

**Step 1** On the Toolbox, click the **Boot UCS Server** activity and drag it onto the Workflow pane.

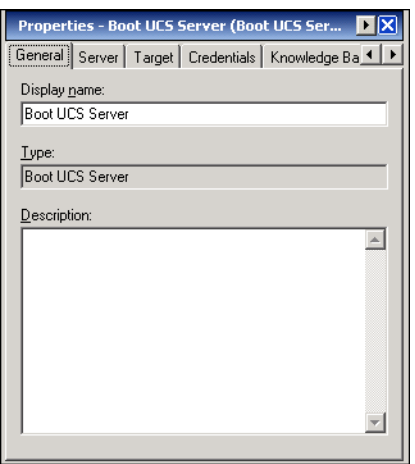

*Figure 4-14 Boot UCS Server Properties—General Tab*

**Step 2** On the General tab, enter the following information:

| Field        | Description                                      |
|--------------|--------------------------------------------------|
| Display name | Name of the activity.                            |
| Type         | <i>Display only.</i> Type of activity generated. |
| Description  | Text description of the activity.                |

**Step 3** Click the **Server** tab.

**Step 6** Click **Close** to close the dialog box.

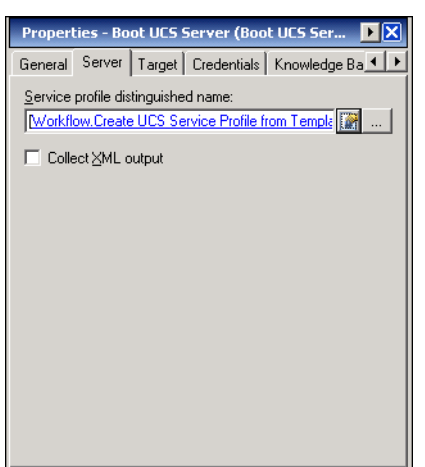

*Figure 4-15 Boot UCS Server Properties—Server Tab*

**Step 4** Complete the fields on the Server tab with the following information:

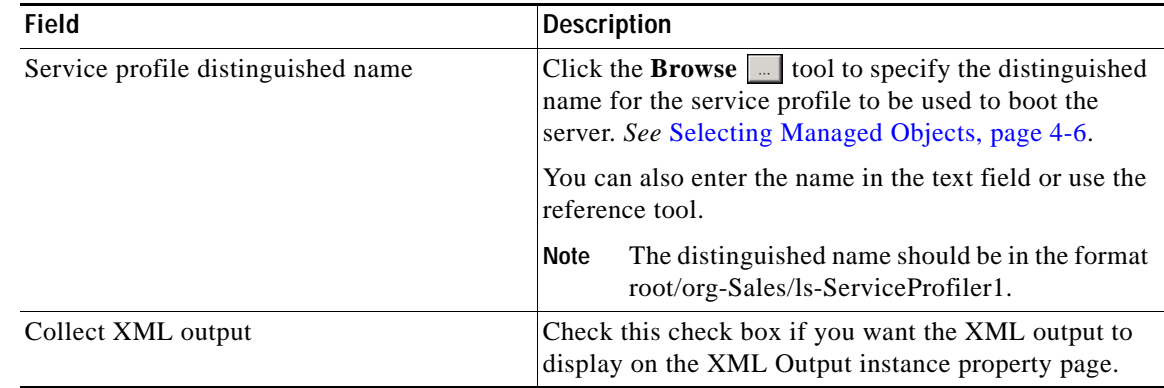

**Step 5** Complete the appropriate information in the following tabs:

- **•** Target—Specify whether the defined process target should be used or overridden.
- **•** Credentials—Specify the runtime user whose credentials should be used for process execution.
- **•** Knowledge Base—Select the appropriate knowledge base article to associate with the process.
- **•** Result Handlers—Click the appropriate buttons to manage the condition branches on the workflow.

**Step 6** Click the **Save**  $\boxed{\phantom{a}}$  tool to save the activity definition.

### **Viewing Boot UCS Server Activity Results**

When the Boot UCS Server activity is executed, results are displayed in the Operations workspace activity instance view.

- **Step 1** In the Operations workspace, expand the **Activity Views** folder and then click the view that represents how the process was executed (for example, View Adhoc if the process was manually executed).
- **Step 2** In the View Results pane, expand the process, and double-click the activity instance or right-click and choose **Properties**.

On the Boot UCS Server Properties dialog box, the General tab displays whether the server was successfully booted.

*Figure 4-16 Boot UCS Server Instance Properties—General Tab*

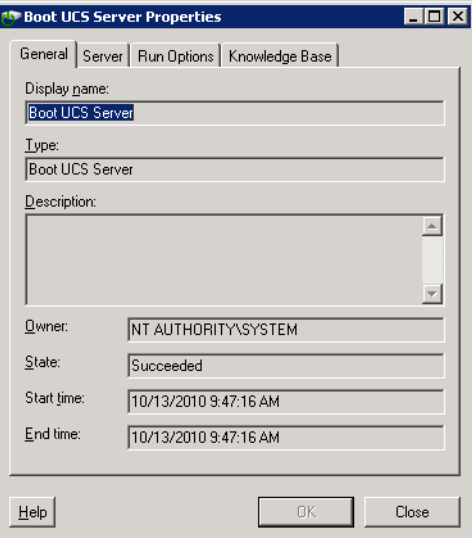

**Step 3** On the General tab, review the *display-only* information about the activity:

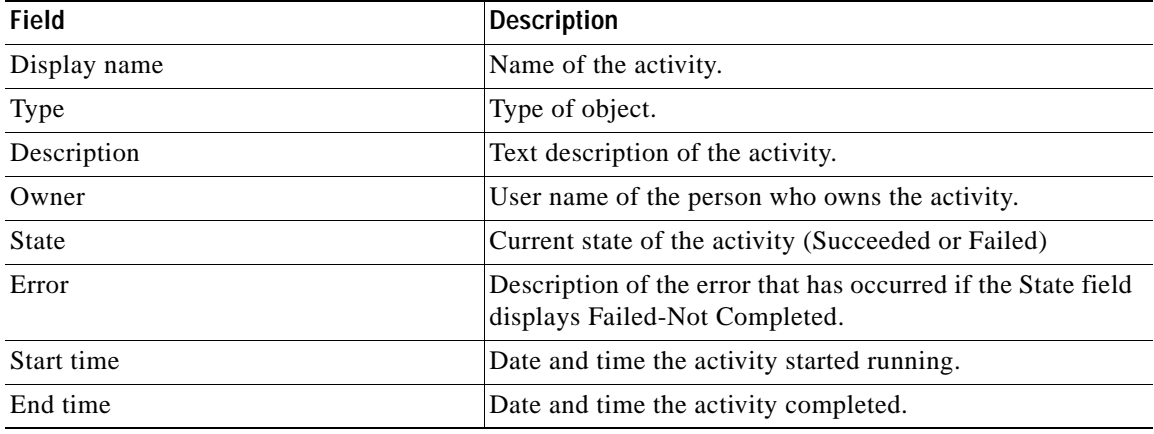

- **Step 4** Click the **Server** tab to view the activity definition. The fields on this page are *display only*.
- **Step 5** If the Collect XML output check box was checked in the activity definition, click the **XML Output** tab to view the activity results in XML or Text (see Figure [4-6 on page](#page-50-0) 4-11 for an example).

**Step 6** Click **Close** to close the dialog box.

### <span id="page-61-0"></span>**Defining Collect UCS Statistics Activity**

Use the Collect UCS Statistics activity is used to collect performance counters from UCS blade servers or rack-mount servers, chassis, fabric interconnects and other components.

**Step 1** On the Toolbox, click the **Collect UCS Statistics** activity and drag it onto the Workflow pane.

*Figure 4-17 Collect UCS Statistics Properties—General Tab*

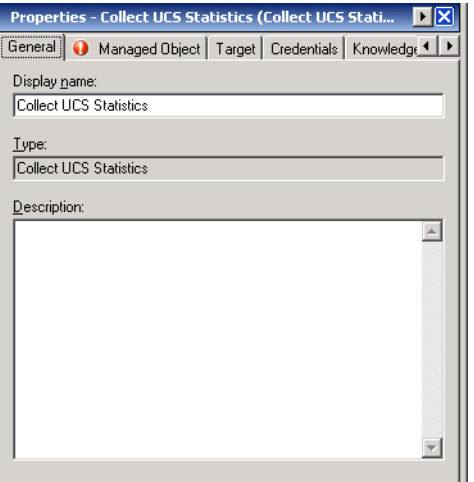

**Step 2** On the General tab, enter the following information:

| <b>Field</b> | Description                                      |
|--------------|--------------------------------------------------|
| Display name | Name of the activity.                            |
| Type         | <i>Display only.</i> Type of activity generated. |
| Description  | <b>Text description of the activity.</b>         |

**Step 3** Click the **Managed Object** tab.

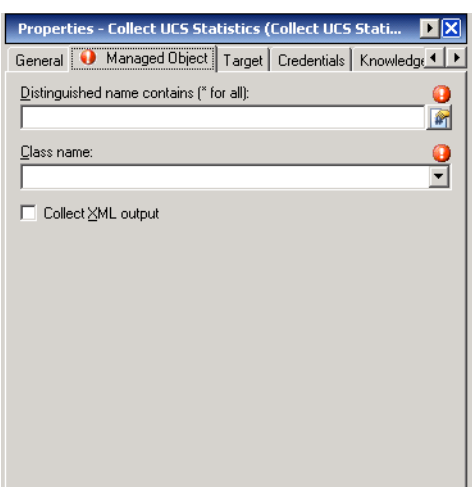

#### *Figure 4-18 Collect UCS Statistics Properties—Managed Object Tab*

**Step 4** Complete the fields on the Managed Object tab with the following information:

| <b>Field</b>                            | <b>Description</b>                                                                                                    |
|-----------------------------------------|----------------------------------------------------------------------------------------------------|
| Distinguished name contains (* for all) | Specify the distinguished name of a UCS statistics (for<br>example, sys/switch-A/sysstats). Enter * to collect all<br>statistics of the server component class. |
|                                         | The distinguished name format is related to the<br>Note<br>class name selected. For example,<br>sys/switch-A/systats.                                           |
| Class name                              | Choose the class name from the drop-down list for the<br>server component for which to retrieve performance data.                                               |
|                                         | See the online help for a list of class names that can be<br>chosen.                                                                                            |
| Collect XML output                      | Check this check box if you want the raw XML output to<br>display on the XML Output instance property page.                                                     |

**Step 5** Complete the appropriate information in the following tabs:

- **•** Target—Specify whether the defined process target should be used or overridden.
- **•** Credentials—Specify the runtime user whose credentials should be used for process execution.
- **•** Knowledge Base—Select the appropriate knowledge base article to associate with the process.
- **•** Result Handlers—Click the appropriate buttons to manage the condition branches on the workflow.

**Step 6** Click the **Save**  $\boxed{\phantom{a}}$  tool to save the activity definition.

### **Viewing Collect UCS Statistics Activity Results**

When the Collect UCS Statistics activity is executed, results are displayed in the Operations workspace activity instance view.

- **Step 1** In the Operations workspace, expand the **Activity Views** folder and then click the view that represents how the process was executed (for example, View Adhoc if the process was manually executed).
- **Step 2** In the View Results pane, expand the process, and double-click the activity instance or right-click and choose **Properties**.

On the Collect UCS Statistics Properties dialog box, the General tab displays whether the activity successfully executed.

*Figure 4-19 Collect UCS Statistics Instance Properties—General Tab*

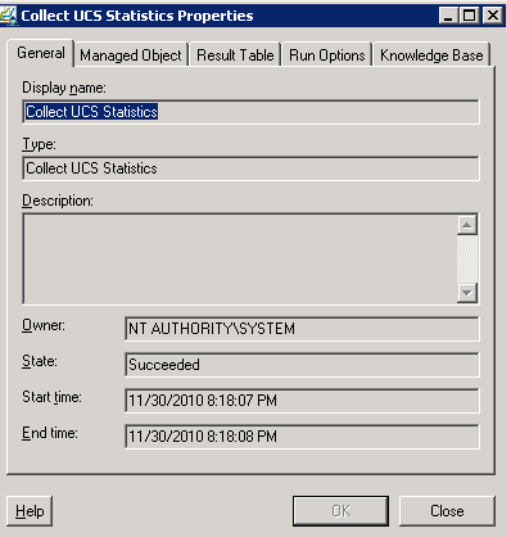

**Step 3** On the General tab, review the *display-only* information about the activity:

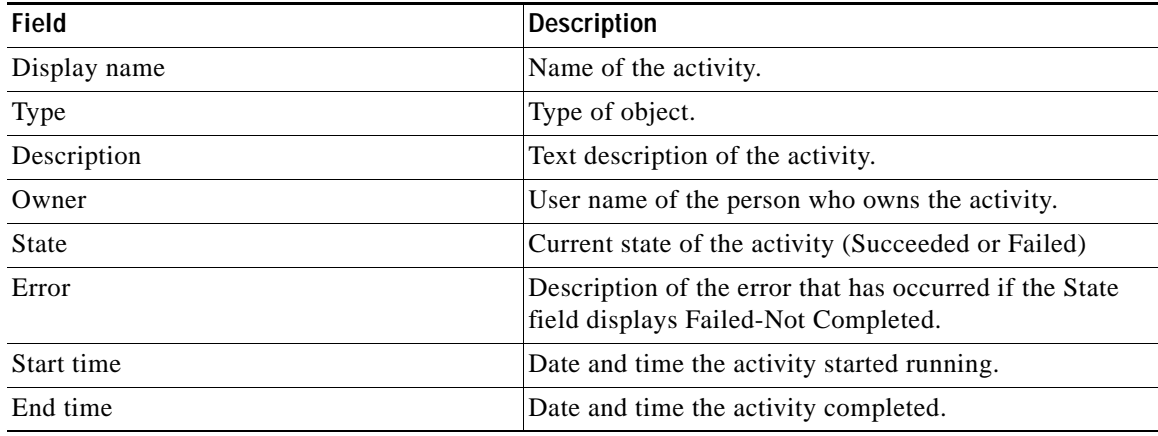

**Step 4** Click the **Managed Object** tab to view the activity definition. The fields on this page are *display only*.

**Step 5** Click the **Result Table** tab to view the performance data that was retrieved.

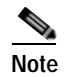

**Note** The information that displays in the Result table depends on the class name that was specified in the activity definition.

*Figure 4-20 Collect UCS Statistics Instance Properties—Result Table Tab*

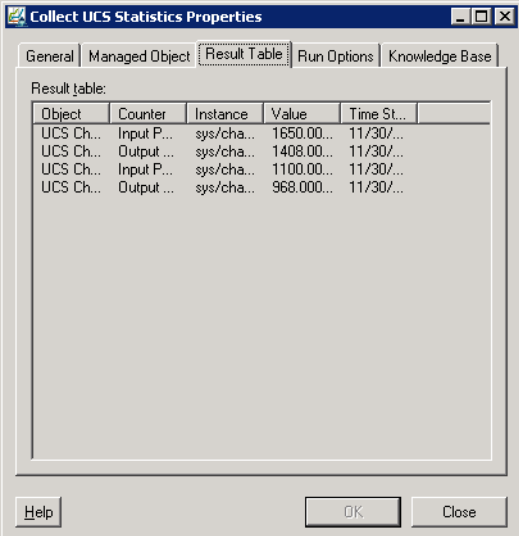

- **Step 6** If the Collect XML output check box was checked in the activity definition, click the **XML Output** tab to view the activity results in XML or Text (see Figure [4-6 on page](#page-50-0) 4-11 for an example).
- **Step 7** Click **Close** to close the dialog box.

### <span id="page-65-0"></span>**Defining Correlate UCS Faults Activity**

Use the Correlate UCS Faults activity to collect UCS faults for the specified fault criteria on the specified UCS Manager target.

**Step 1** On the Toolbox, click the **Correlate UCS Faults** activity and drag it onto the Workflow pane.

*Figure 4-21 Correlate UCS Faults Properties—General Tab*

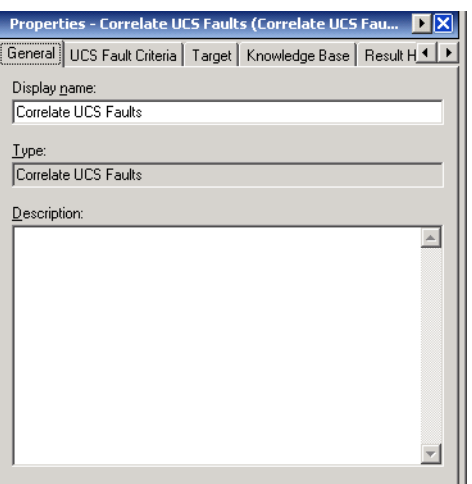

**Step 2** On the General tab, enter the following information:

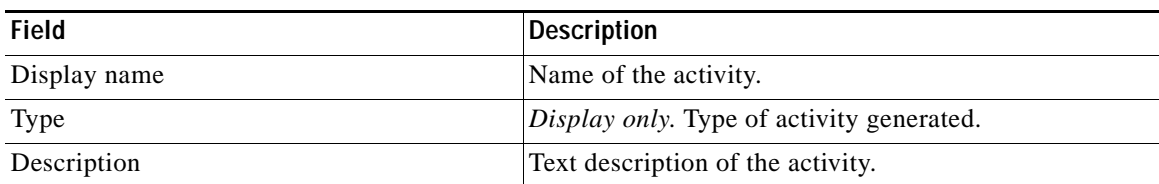

**Step 3** Click the **UCS Fault Criteria** tab.

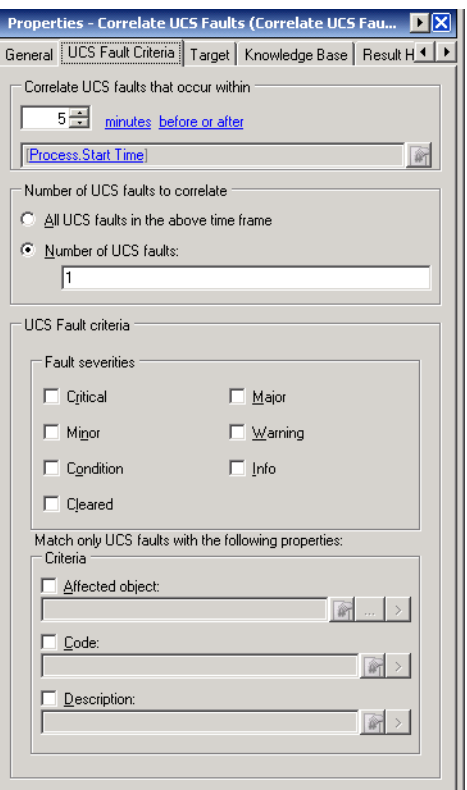

### *Figure 4-22 Correlate UCS Faults Properties—UCS Fault Criteria Tab*

**Step 4** Complete the fields on the UCS Fault Criteria tab with the following information:

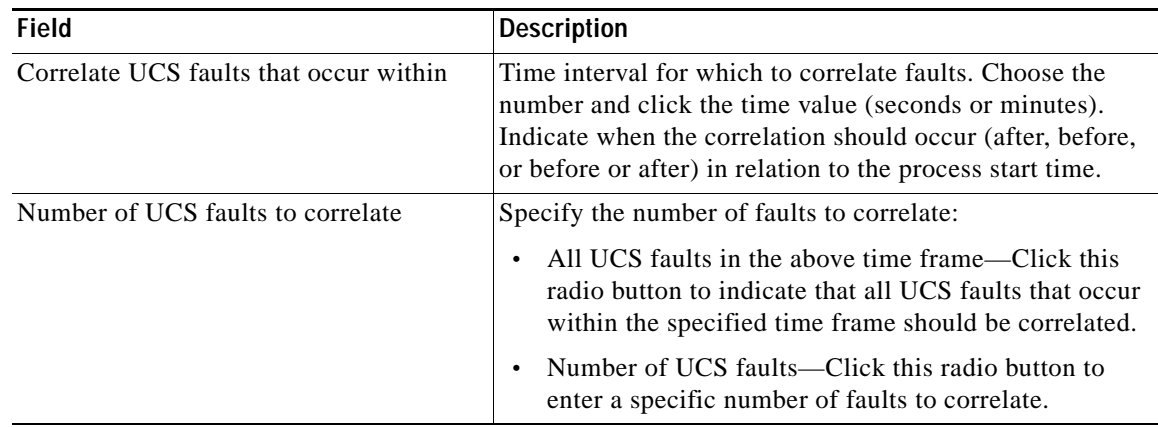

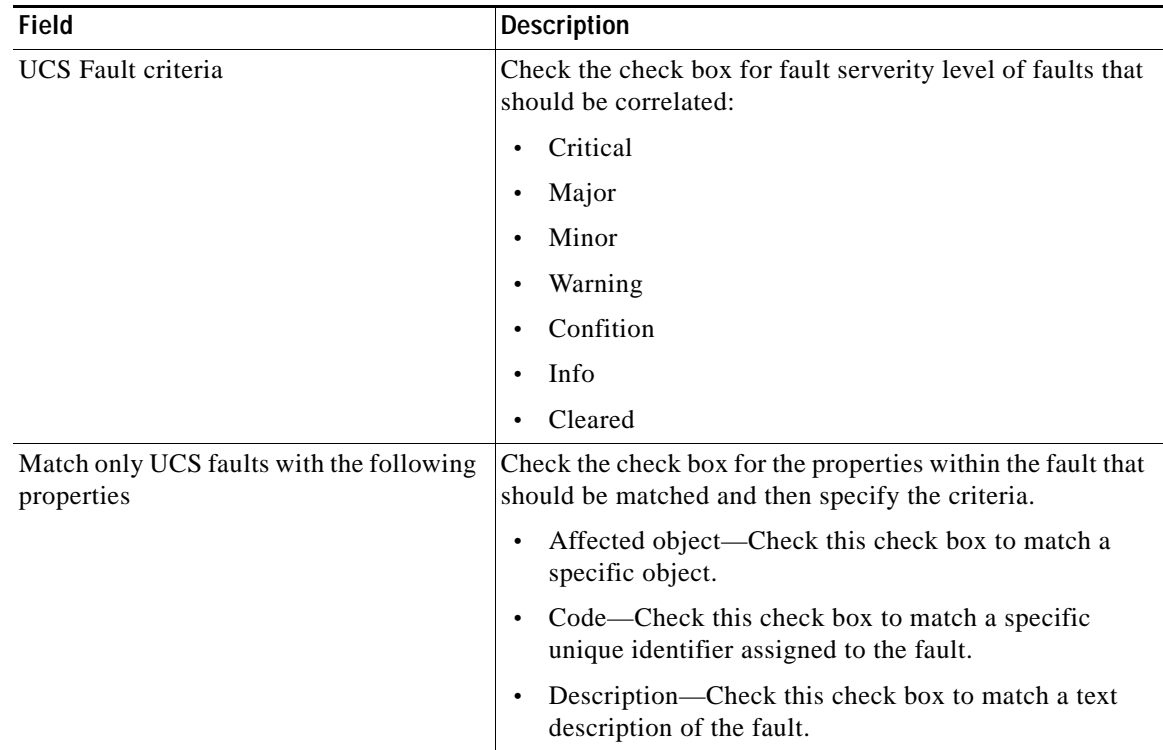

**Step 5** Complete the appropriate information in the following tabs:

- **•** Target—Specify whether the defined process target should be used or overridden.
- **•** Credentials—Specify the runtime user whose credentials should be used for process execution.
- **•** Knowledge Base—Select the appropriate knowledge base article to associate with the process.
- **•** Result Handlers—Click the appropriate buttons to manage the condition branches on the workflow.
- **Step 6** Click the **Save**  $\boxed{\phantom{a}}$  tool to save the activity definition.

### **Viewing Correlate UCS Faults Activity Results**

When the Correlate UCS Statistics activity is executed, results are displayed in the Operations workspace activity instance view.

- **Step 1** In the Operations workspace, expand the **Activity Views** folder and then click the view that represents how the process was executed (for example, View Adhoc if the process was manually executed).
- **Step 2** In the View Results pane, expand the process, and double-click the activity instance or right-click and choose **Properties**.

On the Correlate UCS Faults Properties dialog box, the General tab displays whether the activity successfully executed.

*Figure 4-23 Correlate UCS Faults Instance Properties—General Tab*

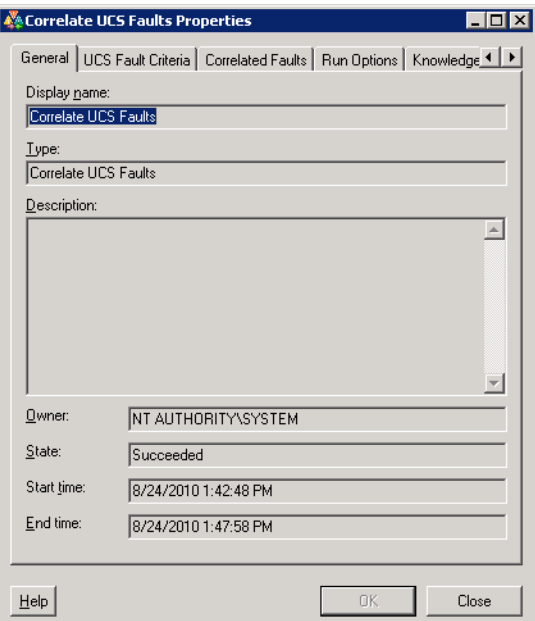

**Step 3** On the General tab, review the *display-only* information about the activity:

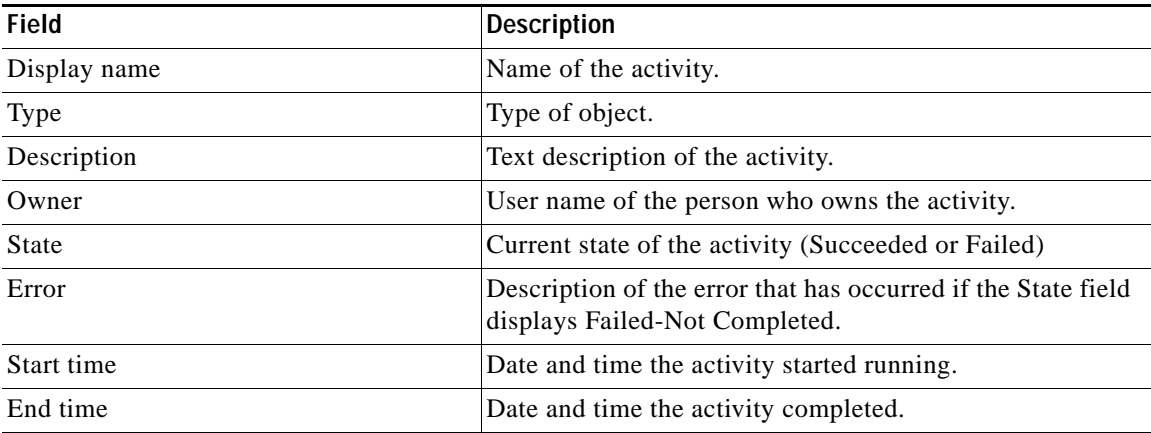

**Step 4** Click the **UCS Fault Criteria** tab to view the activity definition. The fields on this page are *display only*.

**Step 5** Click the **Correlated Faults** tab to view the faults that were collected.

### *Figure 4-24 Correlate UCS Faults Instance Properties—Correlated Faults Tab*

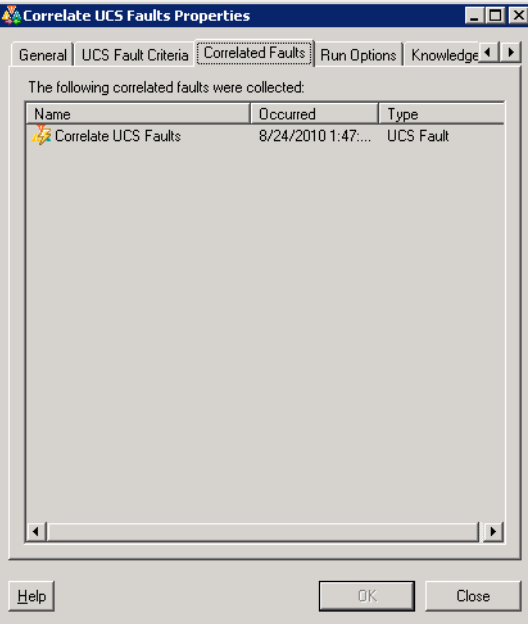

**Step 6** To view information for a specific fault, right-click the **UCS Fault** in the list box and choose **Properties**.

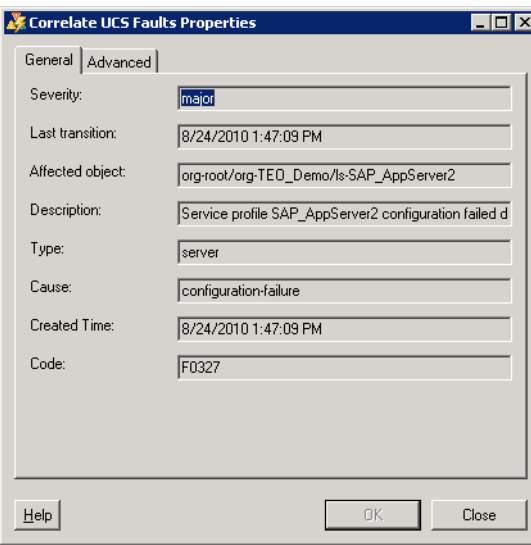

*Figure 4-25 Correlate UCS Faults Properties—General Tab*

- **Step 7** When you have completed viewing the fault information, click **Close** to return to the Correlated UCS Faults properties.
- **Step 8** If the Collect XML output check box was checked in the activity definition, click the **XML Output** tab to view the activity results in XML or Text (see Figure [4-6 on page](#page-50-0) 4-11 for an example).

a ka

**Step 9** Click **Close** to close the dialog box.

### <span id="page-70-0"></span>**Defining Create UCS Configuration Backup Activity**

Use the Create UCS Configuration Backup activity to create a backup copy of the UCS configuration.

**Santa** 

**Note** To restore a configuration, use the UCS Manager Import Configuration feature. For additional information, refer to the Cisco UCS Manager GUI online help topic *Create Import Operation Dialog Box*.

**Step 1** In the Toolbox, click the **Create UCS Configuration Backup** activity and drag it onto the Workflow pane.

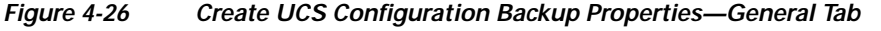

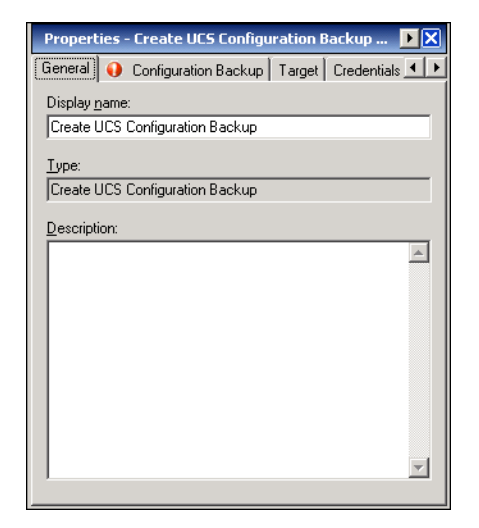

**Step 2** On the General tab, enter the following information:

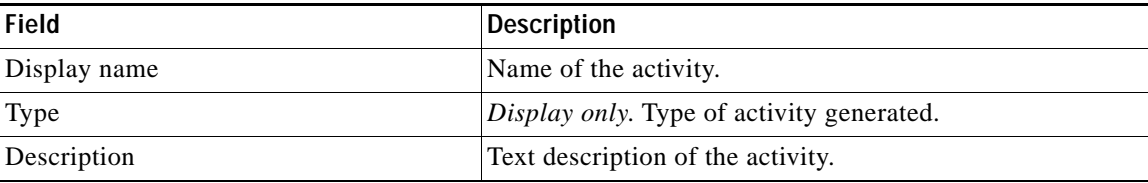

**Step 3** Click the **Configuration Backup** tab.

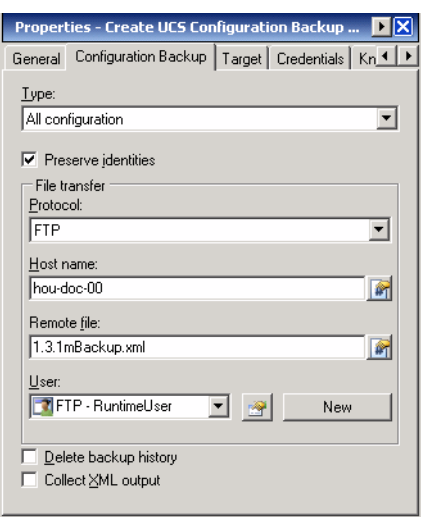

### *Figure 4-27 Create UCS Configuration Backup Properties—Configuration Backup Tab*

**Step 4** Complete the fields on the Configuration Backup tab with the following information:

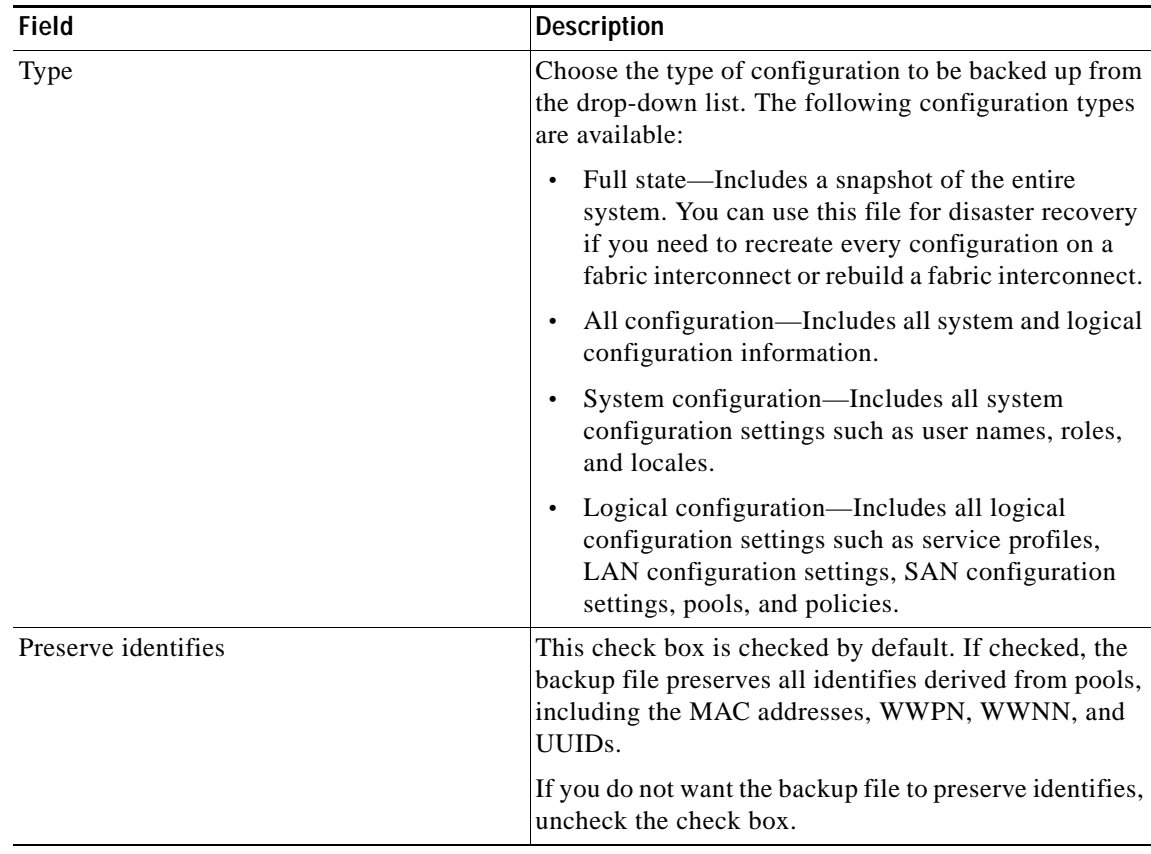
a ka

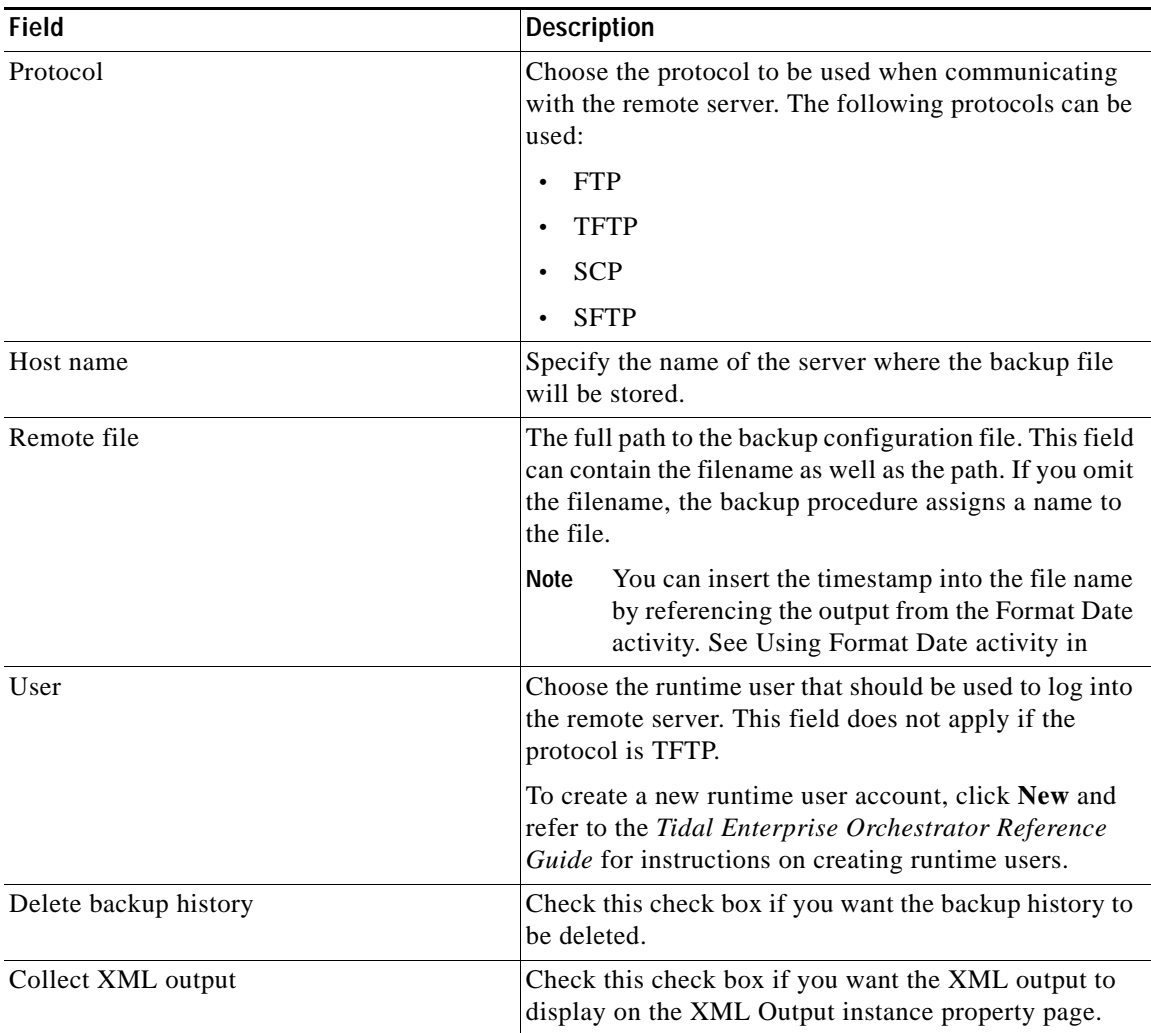

**Step 5** Complete the appropriate information in the following tabs:

- **•** Target—Specify whether the defined process target should be used or overridden.
- **•** Credentials—Specify the runtime user whose credentials should be used for process execution.
- **•** Knowledge Base—Select the appropriate knowledge base article to associate with the process.
- **•** Result Handlers—Click the appropriate buttons to manage the condition branches on the workflow.
- **Step 6** Click the **Save**  $\boxed{\phantom{a}}$  tool to save the activity definition.

#### **Inserting Formatted Date Into Create UCS Backup Configuration Activity**

You can insert a timestamp into the UCS Configuration Backup file using the Format Date activity in the process. This activity will format the process start time into a data time string and expose a Formatted Date property that can be referenced in the Create UCS Configuration Backup activity (Remote File field).

**Step 1** Create a new process that includes the Format Date activity and Create UCS Configuration Backup activity.

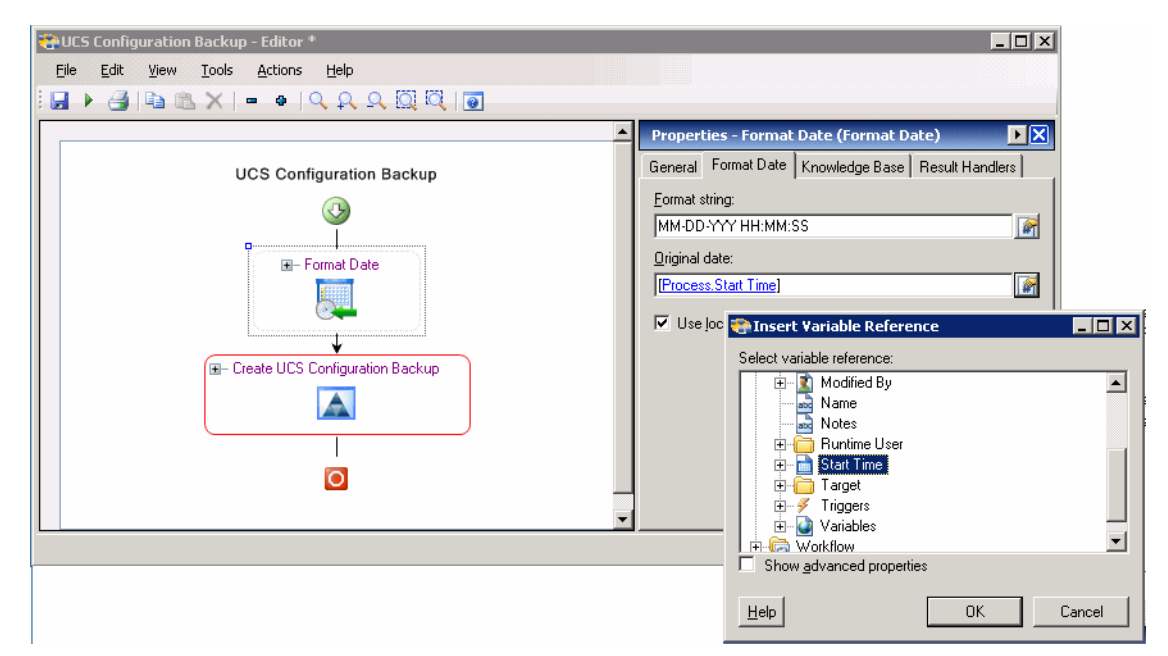

*Figure 4-28 Configuring Format Date Activity*

- **Step 2** Select the **Format Date** activity and click the **Format Date** tab.
- **Step 3** In the Original date field, click the **Reference r** tool.
- **Step 4** On the Insert Variable Reference dialog box, expand the **Process** node and select **Start Time**.
- **Step 5** Click **OK** to close the dialog box and insert the variable reference into the Original date field on the Format Date activity properties.
- **Step 6** Select the **Create UCS Configuration Backup** activity and click the **Configuration Backup** tab.

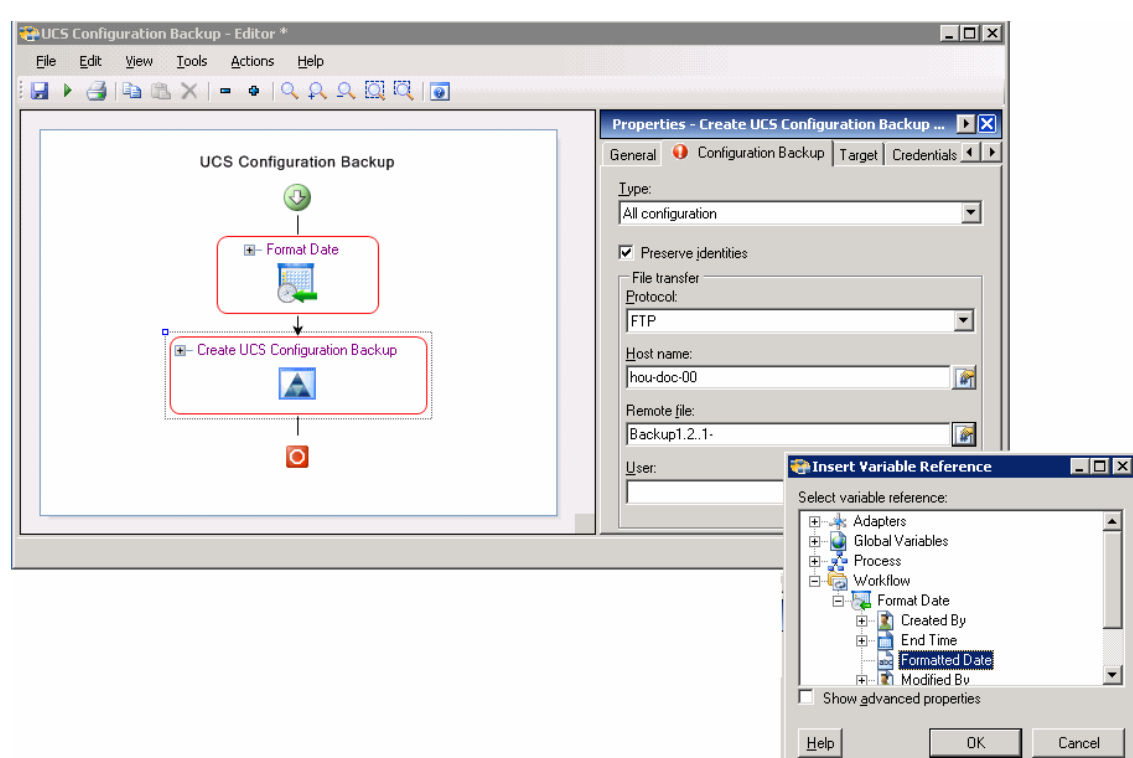

*Figure 4-29 Inserting Formatted Date in UCS Configuration Backup Activity*

- **Step 7** In the Remote file field, enter a name for the backup file and then click the **Reference r** tool to reference the formatted date exposed from the Format Date activity in the workflow.
- **Step 8** On the Insert Variable Reference dialog box, expand the **Workflow > Format Date** nodes and select **Formatted Date**.
- **Step 9** Click **OK** to close the dialog box and insert the variable reference into the Remote file field on the Configuration Backup activity properties.
- **Step 10** Complete the remaining fields on the Configuration Backup Properties dialog box and click the **Save** tool to complete the process definition.

### **Viewing Create UCS Configuration Backup Activity Results**

When the Create UCS Configuration Backup activity is executed, results are displayed in the Operations workspace activity instance view.

- **Step 1** In the Operations workspace, expand the **Activity Views** folder and then click the view that represents how the process was executed (for example, View Adhoc if the process was manually executed).
- **Step 2** In the View Results pane, expand the process, and double-click the activity instance or right-click and choose **Properties**.

On the Create UCS Configuration Backup Properties dialog box, the General tab displays whether the activity successfully executed.

*Figure 4-30 Create UCS Configuration Backup Instance Properties—General Tab*

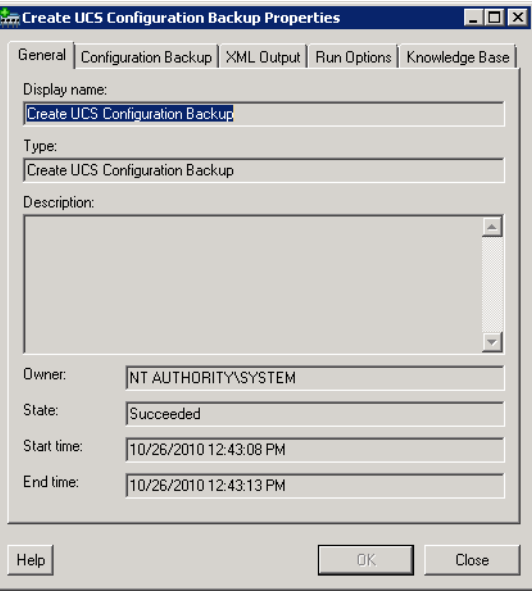

**Step 3** On the General tab, review the *display-only* information about the activity:

| <b>Field</b> | <b>Description</b>                                                                              |
|--------------|-------------------------------------------------------------------------------------------------|
| Display name | Name of the activity.                                                                           |
| Type         | Type of object.                                                                                 |
| Description  | Text description of the activity.                                                               |
| Owner        | User name of the person who owns the activity.                                                  |
| <b>State</b> | Current state of the activity (Succeeded or Failed)                                             |
| Error        | Description of the error that has occurred if the State<br>field displays Failed-Not Completed. |
| Start time   | Date and time the activity started running.                                                     |
| End time     | Date and time the activity completed.                                                           |

**Step 4** Click the **Configuration Backup** tab to view the activity definition. The fields on this page are *display only*.

**Step 5** If the Collect XML output check box was checked in the activity definition, click the **XML Output** tab to view the activity results in XML or Text (see Figure [4-6 on page](#page-50-0) 4-11 for an example).

## **Defining Create UCS Service Profile from Template Activity**

Use the Create UCS Service Profile from Template activity to create a new service profile from an existing template.

**Step 1** On the Toolbox, click the **Create UCS Service Profile from Template** activity and drag it onto the Workflow pane.

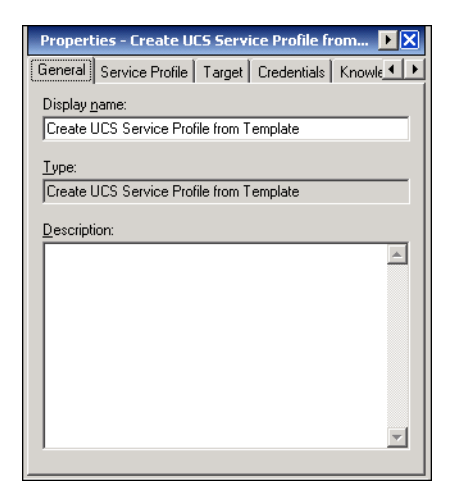

#### *Figure 4-31 Create UCS Service Profile from Template Properties—General Tab*

**Step 2** On the General tab, enter the following information:

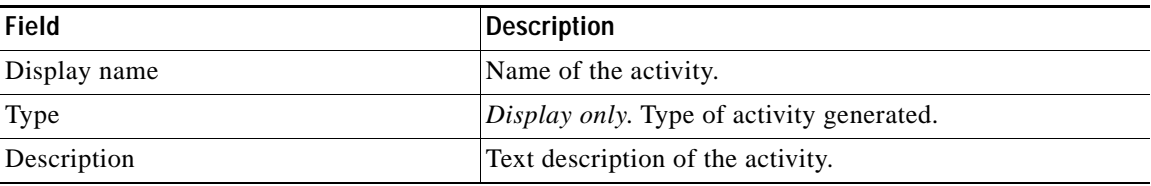

**Step 3** Click the **Service Profile** tab.

Г

**Step 6** Click **Close** to close the dialog box.

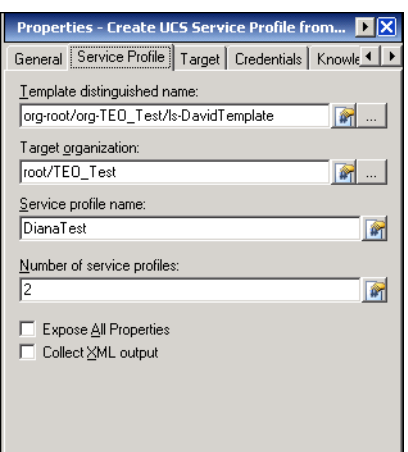

*Figure 4-32 Create Service Profile from Template Properties—Service Profile Tab*

**Step 4** Complete the fields on the Service Profile tab with the following information:

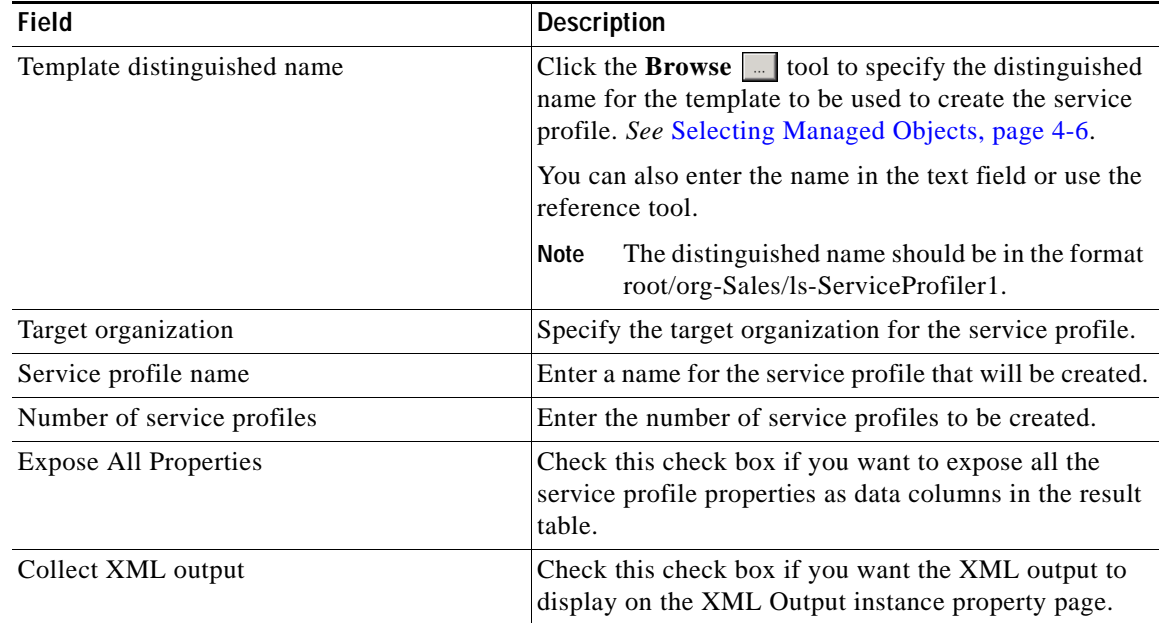

**Step 5** Complete the appropriate information in the following tabs:

- **•** Target—Specify whether the defined process target should be used or overridden.
- **•** Credentials—Specify the runtime user whose credentials should be used for process execution.
- **•** Knowledge Base—Select the appropriate knowledge base article to associate with the process.
- **•** Result Handlers—Click the appropriate buttons to manage the condition branches on the workflow.

**Step 6** Click the **Save**  $\boxed{\phantom{a}}$  tool to save the activity definition.

## **Viewing Create UCS Service Profile from Template Activity Results**

When the Create UCS Service Profile from Template activity is executed, results are displayed in the Operations workspace activity instance view.

- **Step 1** In the Operations workspace, expand the **Activity Views** folder and then click the view that represents how the process was executed (for example, View Adhoc if the process was manually executed).
- **Step 2** In the View Results pane, expand the process, and double-click the activity instance or right-click and choose **Properties**.

On the Create UCS Service Profile from Template Properties dialog box, the General tab displays whether the activity successfully executed.

*Figure 4-33 Create UCS Service Profile from Template Instance Properties—General Tab*

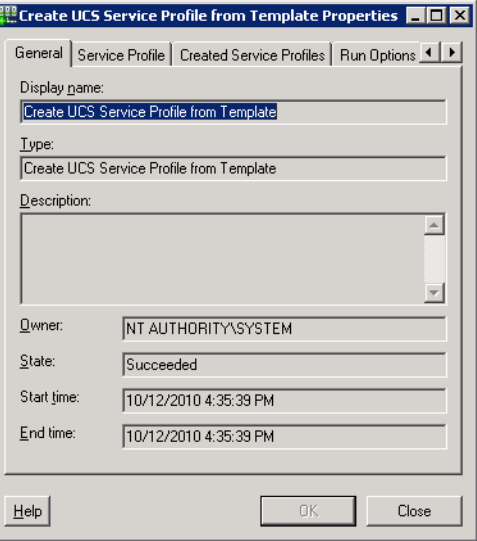

**Step 3** On the General tab, review the *display-only* information about the activity:

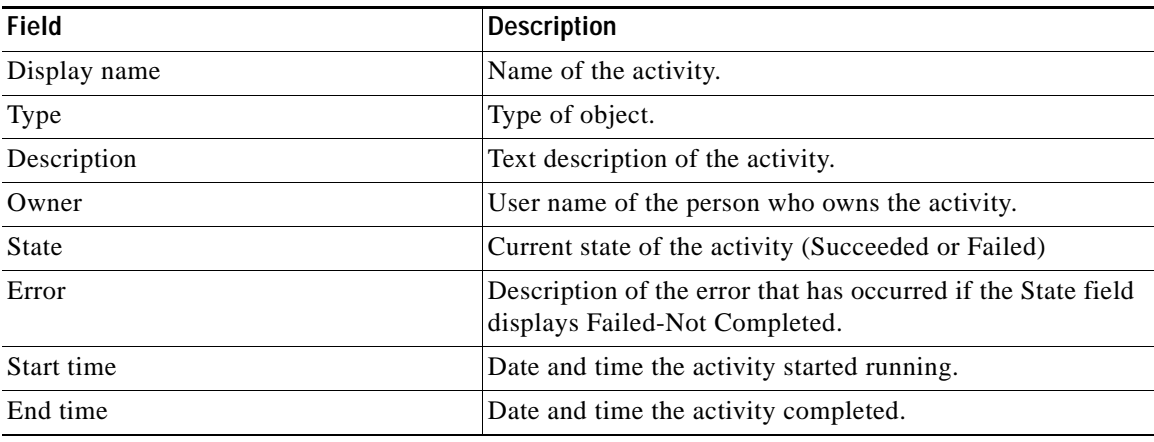

**Step 4** Click the **Service Profile** tab to view the activity definition. The fields on this page are *display only*.

**Step 5** Click the **Created Service Profiles** tab to view the list of service profile names that were created.

#### *Figure 4-34 Create UCS Service Profiles from Template Instance Properties—Created Service Profiles Tab*

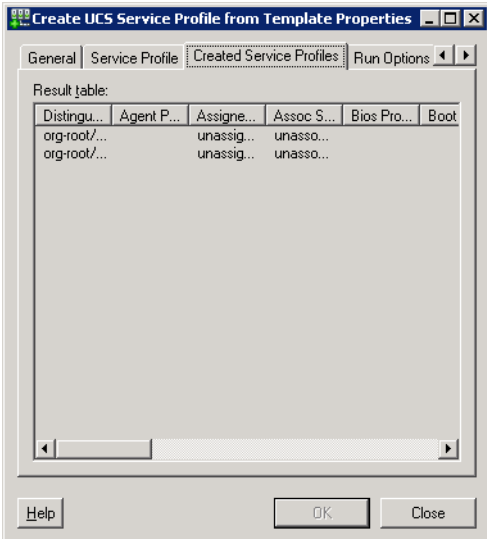

- **Step 6** If the Collect XML output check box was checked in the activity definition, click the **XML Output** tab to view the activity results in XML or Text (see Figure [4-6 on page](#page-50-0) 4-11 for an example).
- **Step 7** Click **Close** to close the dialog box.

## **Defining Delete UCS Service Profile Activity**

Use the Delete UCS Service Profile activity to delete a service profile.

**Step 1** On the Toolbox, click the **Delete UCS Service Profile** activity and drag it onto the Workflow pane.

*Figure 4-35 Delete UCS Service Profile Properties—General Tab*

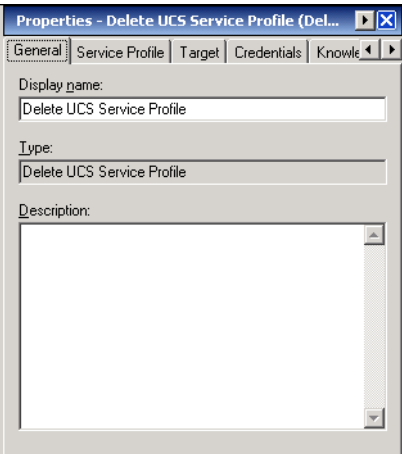

**Step 2** On the General tab, enter the following information:

| Field        | Description                               |
|--------------|-------------------------------------------|
| Display name | Name of the activity.                     |
| Type         | Display only. Type of activity generated. |
| Description  | Text description of the activity.         |

#### **Step 3** Click the **Service Profile** tab.

#### *Figure 4-36 Delete UCS Service Profile Properties—Service Profile Tab*

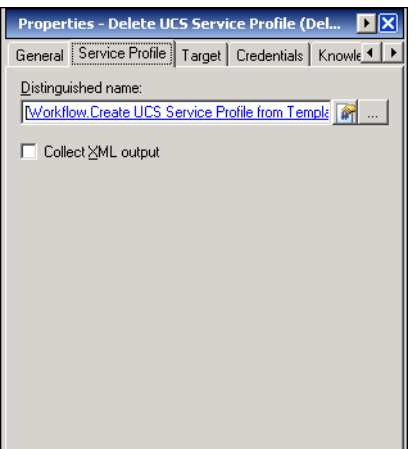

**Step 4** Complete the fields on the Service Profile tab with the following information:

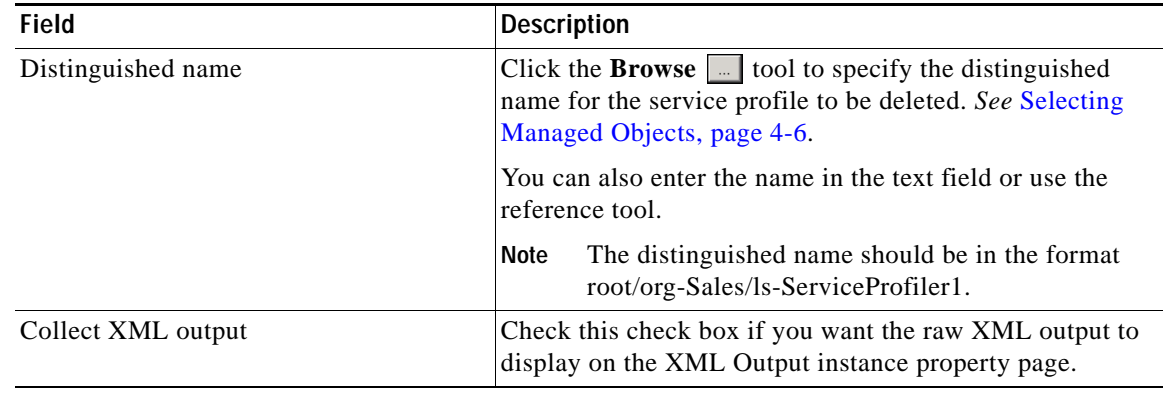

**Step 5** Complete the appropriate information in the following tabs:

- **•** Target—Specify whether the defined process target should be used or overridden.
- **•** Credentials—Specify the runtime user whose credentials should be used for process execution.
- **•** Knowledge Base—Select the appropriate knowledge base article to associate with the process.
- **•** Result Handlers—Click the appropriate buttons to manage the condition branches on the workflow.

**Step 6** Click the **Save**  $\boxed{\phantom{a}}$  tool to save the activity definition.

### **Viewing Delete UCS Service Profile Activity Results**

When the Delete UCS Service Profile activity is executed, results are displayed in the Operations workspace activity instance view.

- **Step 1** In the Operations workspace, expand the **Activity Views** folder and then click the view that represents how the process was executed (for example, View Adhoc if the process was manually executed).
- **Step 2** In the View Results pane, expand the process, and double-click the activity instance or right-click and choose **Properties**.

On the Delete UCS Service Profile Properties dialog box, the General tab displays whether the activity successfully executed.

*Figure 4-37 Delete UCS Service Profile Instance Properties—General Tab*

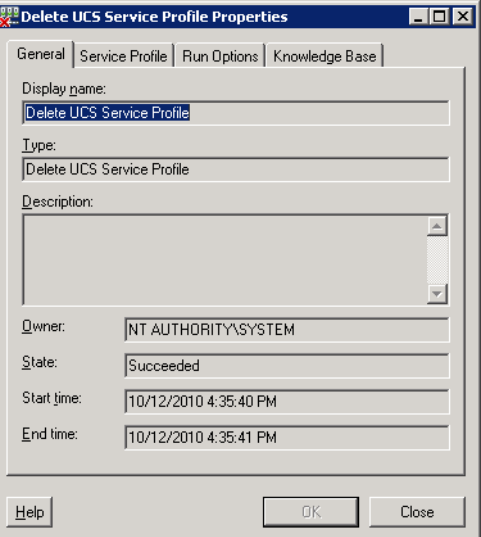

**Step 3** On the General tab, review the *display-only* information about the activity:

| Field        | <b>Description</b>                                                                              |
|--------------|-------------------------------------------------------------------------------------------------|
| Display name | Name of the activity.                                                                           |
| Type         | Type of object.                                                                                 |
| Description  | Text description of the activity.                                                               |
| Owner        | User name of the person who owns the activity.                                                  |
| <b>State</b> | Current state of the activity (Succeeded or Failed)                                             |
| Error        | Description of the error that has occurred if the State<br>field displays Failed-Not Completed. |
| Start time   | Date and time the activity started running.                                                     |
| End time     | Date and time the activity completed.                                                           |

**Step 4** Click the **Service Profile** tab to view the activity definition. The fields on this page are *display only*.

**Step 5** If the Collect XML output check box was checked in the activity definition, click the **XML Output** tab to view the activity results in XML or Text (see Figure [4-6 on page](#page-50-0) 4-11 for an example).

## **Defining Disassociate UCS Service Profile Activity**

Use the Disassociate UCS Service Profile activity to disassociate a service profile from a server or server pool.

**Step 1** On the Toolbox, click the **Disassociate UCS Service Profile** activity and drag it onto the Workflow pane.

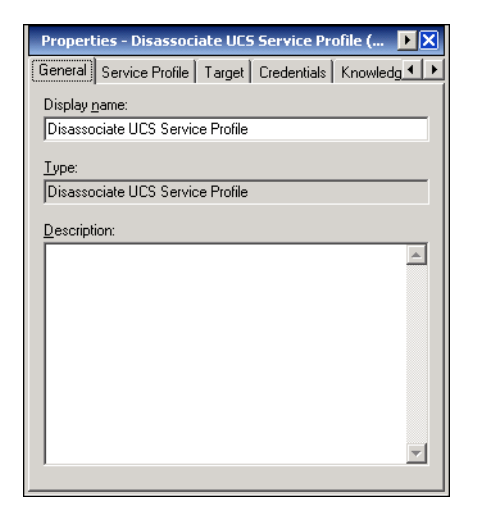

#### *Figure 4-38 Disassociate UCS Service Profile Properties—General Tab*

**Step 2** On the General tab, enter the following information:

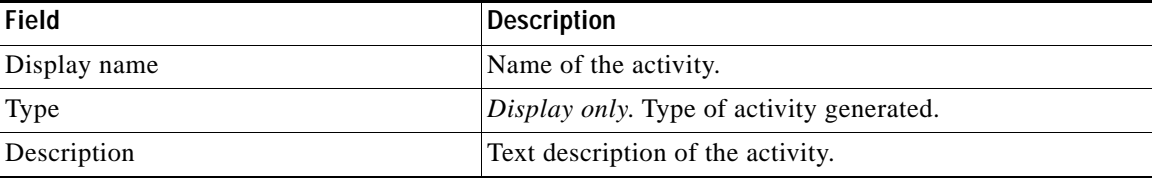

#### **Step 3** Click the **Service Profile** tab.

**Step 6** Click **Close** to close the dialog box.

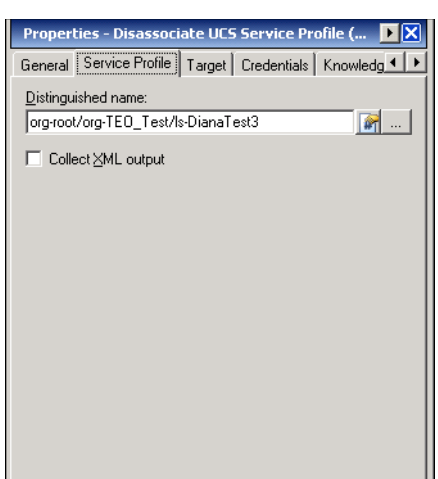

*Figure 4-39 Disassociate UCS Service Profile Properties—Service Profile Tab*

**Step 4** Complete the fields on the Service Profile tab with the following information:

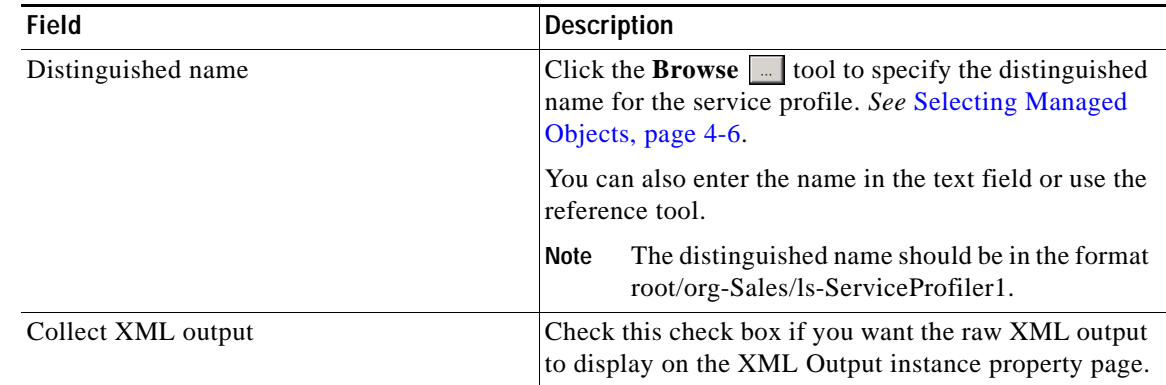

**Step 5** Complete the appropriate information in the following tabs:

- **•** Target—Specify whether the defined process target should be used or overridden.
- **•** Credentials—Specify the runtime user whose credentials should be used for process execution.
- **•** Knowledge Base—Select the appropriate knowledge base article to associate with the process.
- **•** Result Handlers—Click the appropriate buttons to manage the condition branches on the workflow.

**Step 6** Click the **Save**  $\begin{array}{|c|c|c|} \hline \end{array}$  tool to save the activity definition.

### **Viewing Disassociate UCS Service Profile Activity Results**

When the Disassociate UCS Service Profile activity is executed, results are displayed in the Operations workspace activity instance view.

- **Step 1** In the Operations workspace, expand the **Activity Views** folder and then click the view that represents how the process was executed (for example, View Adhoc if the process was manually executed).
- **Step 2** In the View Results pane, expand the process, and double-click the activity instance or right-click and choose **Properties**.

On the Disassociate Service Profile Properties dialog box, the General tab displays whether the activity successfully executed.

*Figure 4-40 Disassociate UCS Service Profile Instance Properties—General Tab*

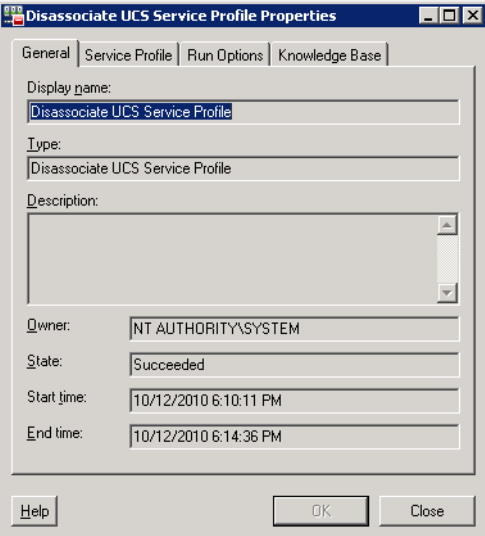

**Step 3** On the General tab, review the *display-only* information about the activity:

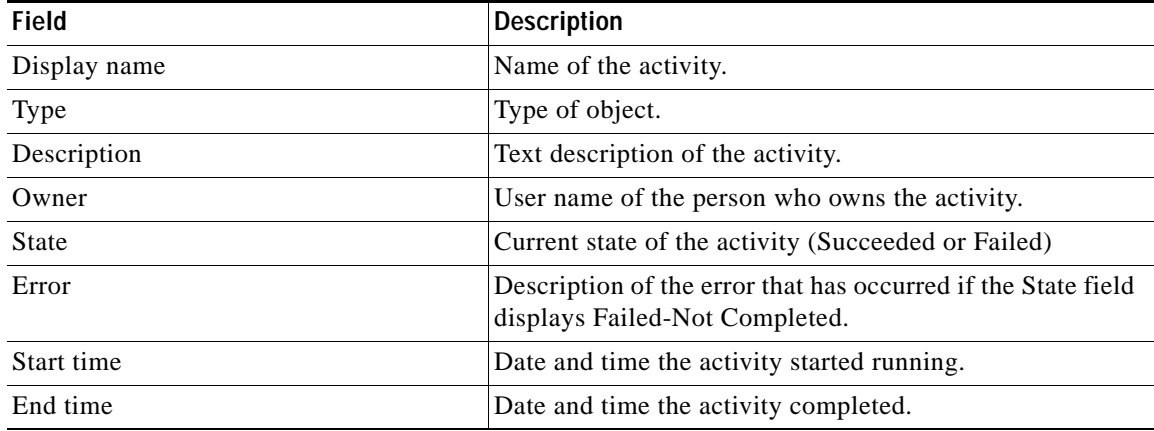

**Step 4** Click the **Service Profile** tab to view the activity definition. The fields on this page are *display only*.

**Step 5** If the Collect XML output check box was checked in the activity definition, click the **XML Output** tab to view the activity results in XML or Text (see Figure [4-6 on page](#page-50-0) 4-11 for an example).

## **Defining Disassociate UCS VLAN From vNIC Activity**

Use the Disassociate UCS VLAN From vNIC activity is used to disassociate a UCS VLAN from a vNIC of a service profile.

**Step 1** On the Toolbox, click the **Disassociate UCS VLAN From vNIC** activity and drag it onto the Workflow pane.

*Figure 4-41 Disassociate UCS VLAN From vNIC Properties—General Tab*

Properties - Disassociate UCS VLAN From vNIC... **DE** X General | Disassociate VLAN | Target | Credentials | K 4 | P Display name:

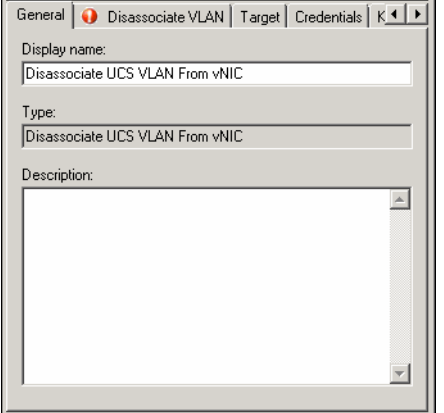

**Step 2** On the General tab, enter the following information:

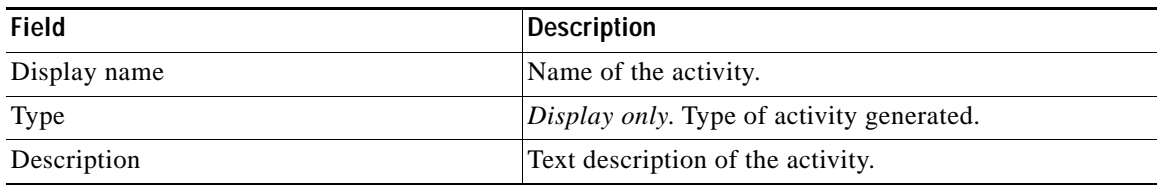

**Step 3** Click the **Disassociate VLAN** tab.

**Step 6** Click **Close** to close the dialog box.

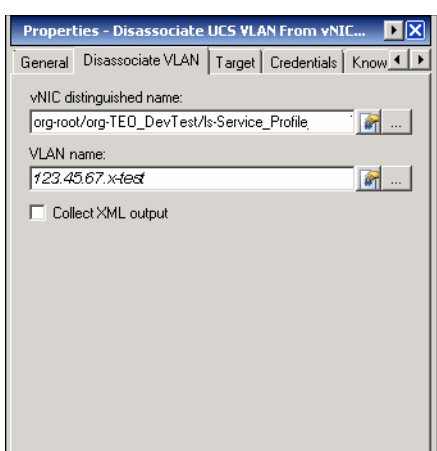

#### *Figure 4-42 Disassociate UCS VLAN From vNIC Properties—Disassociate VLAN Tab*

**Step 4** Complete the fields on the Disassociate VLAN tab with the following information:

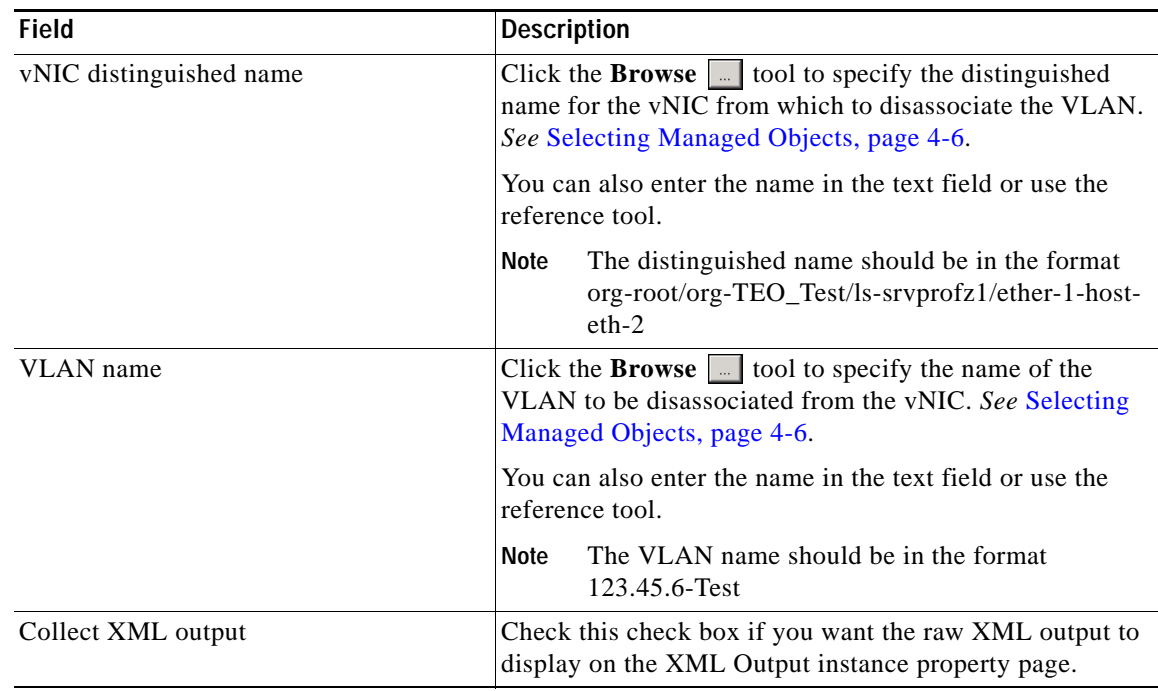

**Step 5** Complete the appropriate information in the following tabs:

- **•** Target—Specify whether the defined process target should be used or overridden.
- **•** Credentials—Specify the runtime user whose credentials should be used for process execution.
- **•** Knowledge Base—Select the appropriate knowledge base article to associate with the process.
- **•** Result Handlers—Click the appropriate buttons to manage the condition branches on the workflow.

**Step 6** Click the **Save**  $\boxed{\phantom{a}}$  tool to save the activity definition.

### **Viewing Disassociate UCS VLAN From vNIC Activity Results**

When the Disassociate UCS VLAN From vNIC activity is executed, results are displayed in the Operations workspace activity instance view.

- **Step 1** In the Operations workspace, expand the **Activity Views** folder and then click the view that represents how the process was executed (for example, View Adhoc if the process was manually executed).
- **Step 2** In the View Results pane, expand the process, and double-click the activity instance or right-click and choose **Properties**.

On the Disassociate VLAN From vNIC Properties dialog box, the General tab displays whether the activity successfully executed.

*Figure 4-43 Disassociate UCS VLAN From vNIC Instance Properties—General Tab*

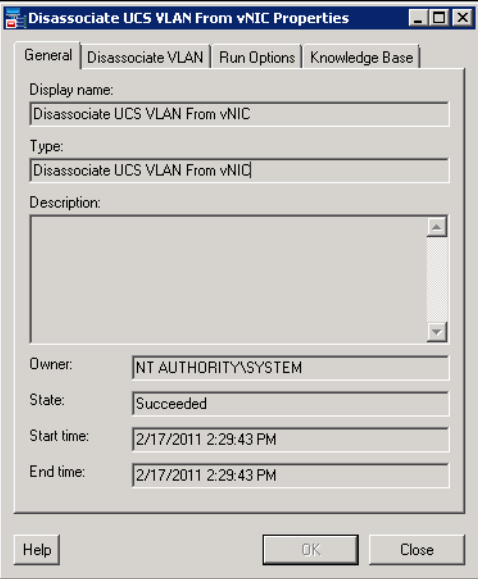

**Step 3** On the General tab, review the *display-only* information about the activity:

| <b>Field</b> | <b>Description</b>                                                                              |  |
|--------------|-------------------------------------------------------------------------------------------------|--|
| Display name | Name of the activity.                                                                           |  |
| Type         | Type of object.                                                                                 |  |
| Description  | Text description of the activity.                                                               |  |
| Owner        | User name of the person who owns the activity.                                                  |  |
| <b>State</b> | Current state of the activity (Succeeded or Failed)                                             |  |
| Error        | Description of the error that has occurred if the State<br>field displays Failed-Not Completed. |  |
| Start time   | Date and time the activity started running.                                                     |  |
| End time     | Date and time the activity completed.                                                           |  |

**Step 4** Click the **Disassociate VLAN** tab to view the activity definition. The fields on this page are *display only*.

**Step 5** If the Collect XML output check box was checked in the activity definition, click the **XML Output** tab to view the activity results in XML or Text (see Figure [4-6 on page](#page-50-0) 4-11 for an example).

## **Defining Execute UCS Manager Command Activity**

Use the Execute UCS Manager Command activity to execute an XML-style request on a UCS Manager target and return its output as response text.

**Step 1** On the Toolbox, click the **Execute UCS Manager Command** activity and drag it onto the Workflow pane.

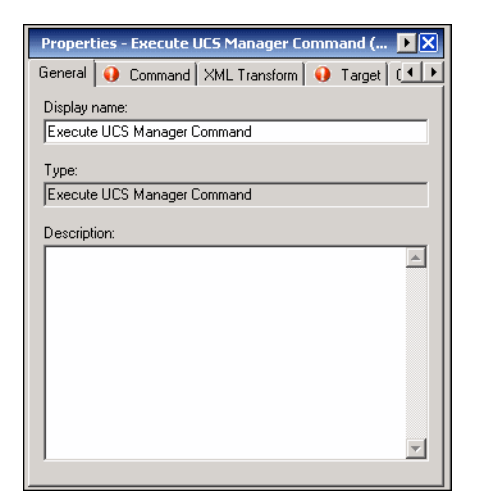

*Figure 4-44 Execute UCS Manager Command Properties—General Tab*

**Step 2** On the General tab, enter the following information:

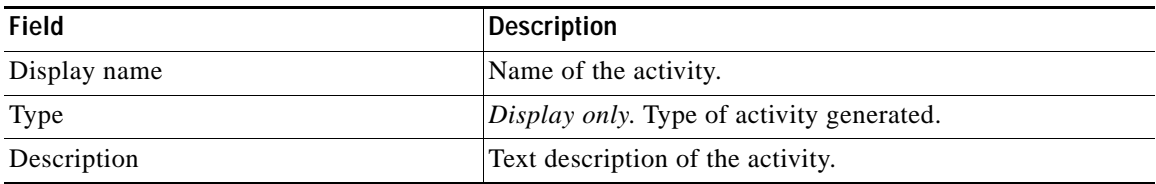

#### **Step 3** Click the **Command** tab.

**Step 6** Click **Close** to close the dialog box.

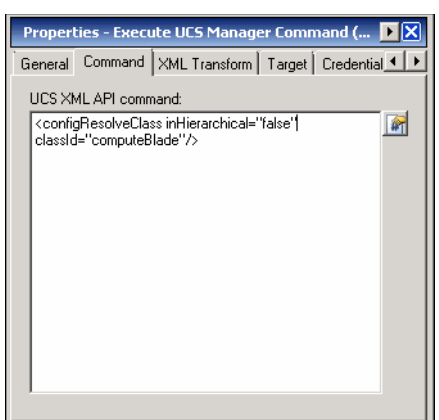

*Figure 4-45 Execute UCS Manager Command Properties—Command Tab*

- **Step 4** In the UCS XML API command box, enter the UCS Manager XML command request.
- **Step 5** If you want to transform the XML output to a table, click the **Transform XML Output** tab.

*Figure 4-46 Execute UCS Manager Command Properties—Transform XML Output Tab*

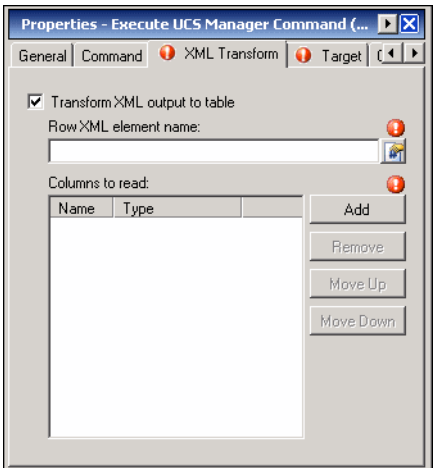

**Step 6** On the Transform XML Output tab, check the **Transform XML output to table** check box and then specify the following information:

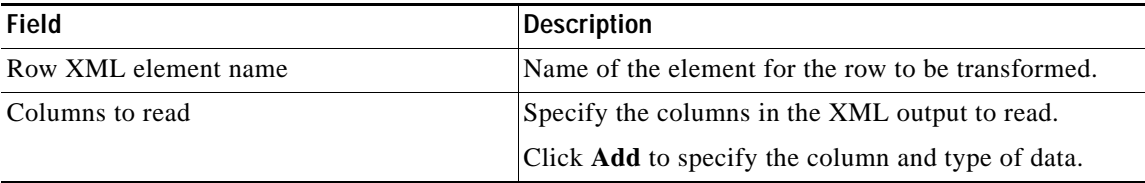

**Step 7** Complete the appropriate information in the following tabs:

- **•** Target—Specify whether the defined process target should be used or overridden.
- **•** Credentials—Specify the runtime user whose credentials should be used for process execution.
- **•** Knowledge Base—Select the appropriate knowledge base article to associate with the process.
- **•** Result Handlers—Click the appropriate buttons to manage the condition branches on the workflow.

**Step 8** Click the **Save**  $\begin{array}{|c|c|c|} \hline \end{array}$  tool to save the activity definition.

### **Viewing Execute UCS Manager Command Activity Results**

When the Execute UCS Manager Command activity is executed, results are displayed in the Operations workspace activity instance view.

- **Step 1** In the Operations workspace, expand the **Activity Views** folder and then click the view that represents how the process was executed (for example, View Adhoc if the process was manually executed).
- **Step 2** In the View Results pane, expand the process, and double-click the activity instance or right-click and choose **Properties**.

On the Execute UCS Manager Command Properties dialog box, the General tab displays whether the activity successfully executed.

*Figure 4-47 Execute UCS Manager Command Instance Properties—General Tab*

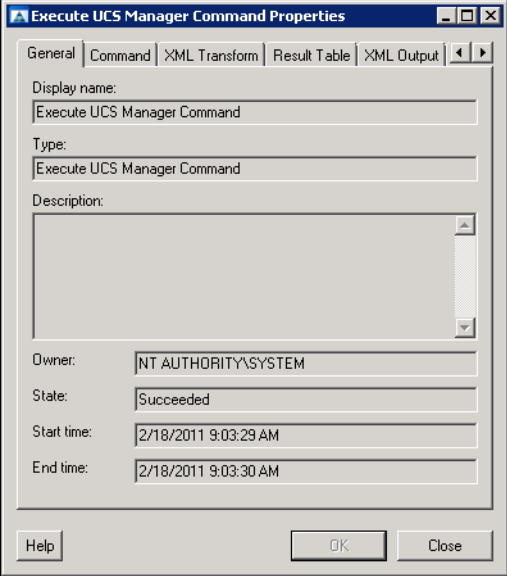

**Field Description** Display name Name of the activity. Type of object. Description Text description of the activity. Owner **User name of the person who owns the activity.** State Current state of the activity (Succeeded or Failed) Error Description of the error that has occurred if the State field displays Failed-Not Completed. Start time Date and time the activity started running. End time Date and time the activity completed.

**Step 3** On the General tab, review the *display-only* information about the activity:

- **Step 4** Click the **Command** tab to view the activity definition. The fields on this page are *display only*.
- **Step 5** Click the **XML Transform** tab to view the XML output in a table format.
- **Step 6** Click the **Result Table** tab to view the XML output in a table.

*Figure 4-48 Execute UCS Manager Command Instance Properties—Result Table Tab*

| <b>A Execute UCS Manager Command Properties</b> |                                                                       |                 | LI⊡Ix |
|-------------------------------------------------|-----------------------------------------------------------------------|-----------------|-------|
|                                                 | General   Command   XML Transform   Result Table   XML Output   1   > |                 |       |
| Besult table:                                   |                                                                       |                 |       |
| adminPower                                      | availability                                                          | availableMemory |       |
| policy                                          | unavailable                                                           | 49152           |       |
| policy                                          | unavailable                                                           | 49152           |       |
| policy                                          | unavailable                                                           | 49152           |       |
| policy                                          | unavailable                                                           | 49152           |       |
| policy                                          | unavailable                                                           | 49152           |       |
| policy                                          | unavailable                                                           | 49152           |       |
| policy                                          | unavailable                                                           | 49152           |       |
| policy                                          | unavailable                                                           | 49152           |       |
| policy                                          | unavailable                                                           | 49152           |       |
| policy                                          | unavailable                                                           | 49152           |       |
| policy                                          | available                                                             | 49152           |       |
| policy                                          | available                                                             | 49152           |       |
|                                                 |                                                                       |                 |       |
|                                                 |                                                                       |                 |       |
|                                                 |                                                                       |                 |       |
|                                                 |                                                                       |                 |       |
|                                                 |                                                                       |                 |       |
|                                                 |                                                                       |                 |       |
| Help                                            |                                                                       | 0K              | Close |
|                                                 |                                                                       |                 |       |

**Step 7** Click **Close** to close the dialog box.

## **Defining Find UCS Managed Objects Activity**

Use the Find UCS Managed Objects activity to return a list of managed objects in Cisco UCS Manager that match the specified object type and filter criteria. This activity supports both blade servers and C-series servers.

**Step 1** On the Toolbox, click the **Find USC Managed Objects** activity and drag it onto the Workflow pane.

| Properties - Find UCS Managed Objects (Find                    |  |
|----------------------------------------------------------------|--|
| General   Managed Objects   Target   Credentials   Knowl 1   1 |  |
| Display name:                                                  |  |
| Find UCS Managed Objects                                       |  |
| Type:                                                          |  |
| Find UCS Managed Objects                                       |  |
| Description:                                                   |  |
|                                                                |  |
|                                                                |  |
|                                                                |  |
|                                                                |  |
|                                                                |  |
|                                                                |  |
|                                                                |  |
|                                                                |  |

*Figure 4-49 Find UCS Managed Objects Properties—General Tab*

┚

**Step 2** On the General tab, enter the following information:

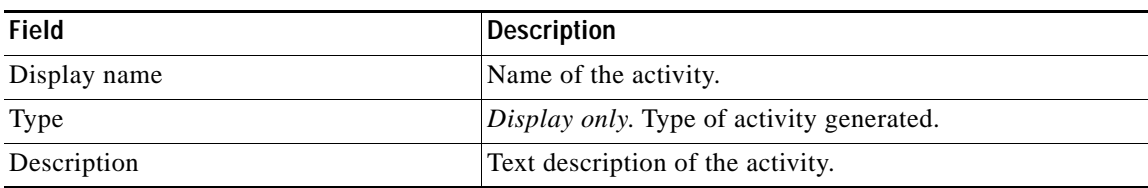

**Step 3** Click the **Managed Objects** tab.

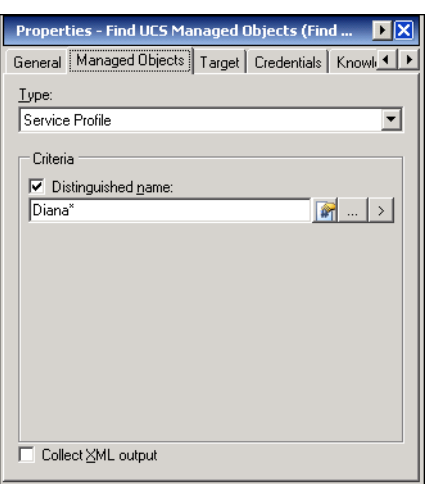

*Figure 4-50 Find UCS Managed Objects Properties—Managed Objects Tab*

**Step 4** Complete the fields on the Managed Objects tab with the following information:

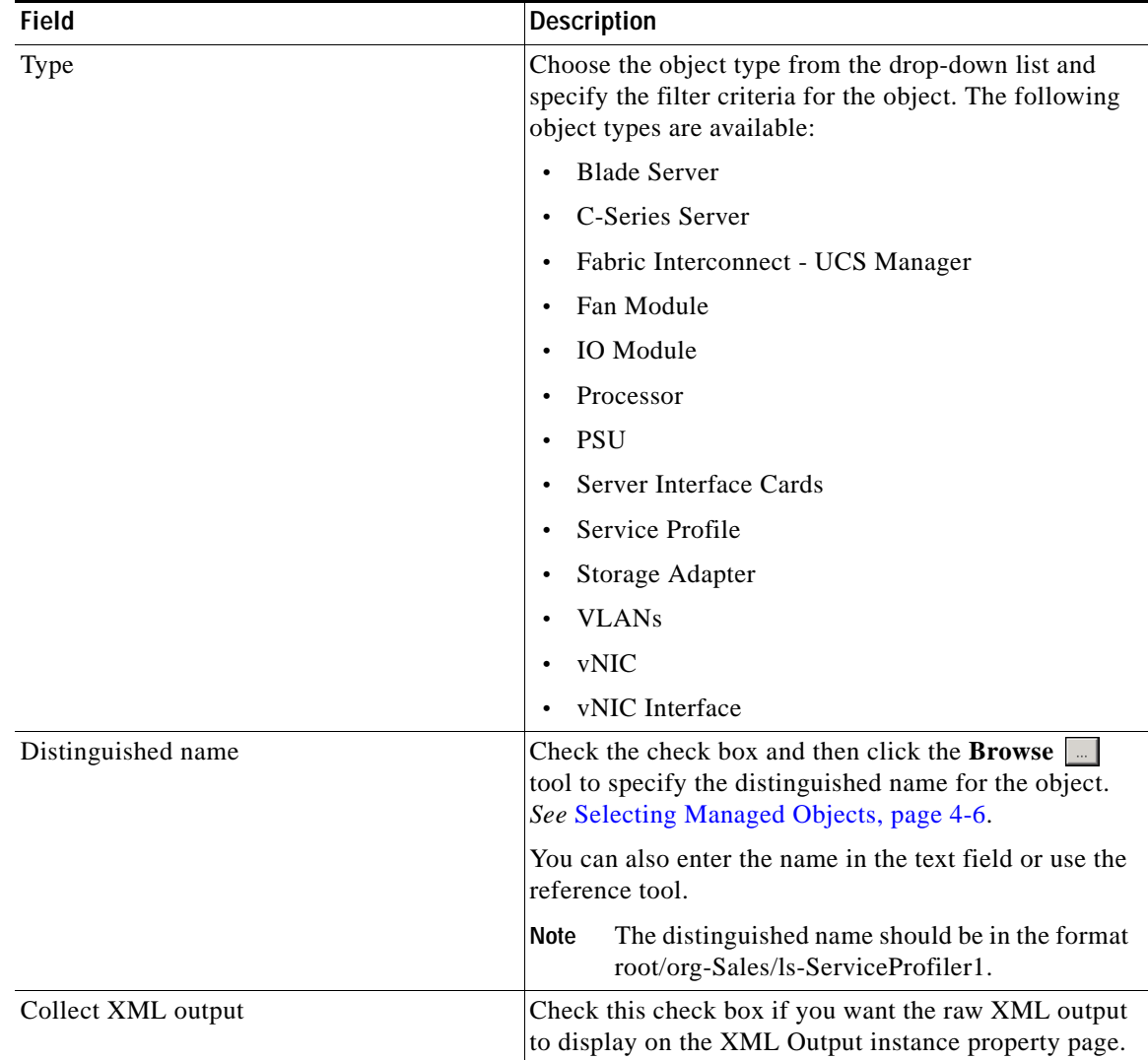

**Step 5** Complete the appropriate information in the following tabs:

- **•** Target—Specify whether the defined process target should be used or overridden.
- **•** Credentials—Specify the runtime user whose credentials should be used for process execution.
- **•** Knowledge Base—Select the appropriate knowledge base article to associate with the process.
- **•** Result Handlers—Click the appropriate buttons to manage the condition branches on the workflow.

**Step 6** Click the **Save**  $\begin{array}{|c|c|c|} \hline \end{array}$  tool to save the activity definition.

### **Viewing Find UCS Managed Objects Activity Results**

When the Find UCS Managed Objects activity is executed, results are displayed in the Operations workspace activity instance view.

- **Step 1** In the Operations workspace, expand the **Activity Views** folder and then click the view that represents how the process was executed (for example, View Adhoc if the process was manually executed).
- **Step 2** In the View Results pane, expand the process, and double-click the activity instance or right-click and choose **Properties**.

On the Find UCS Managed Objects Properties dialog box, the General tab displays whether the activity successfully executed.

*Figure 4-51 Find UCS Managed Objects Instance Properties—General Tab*

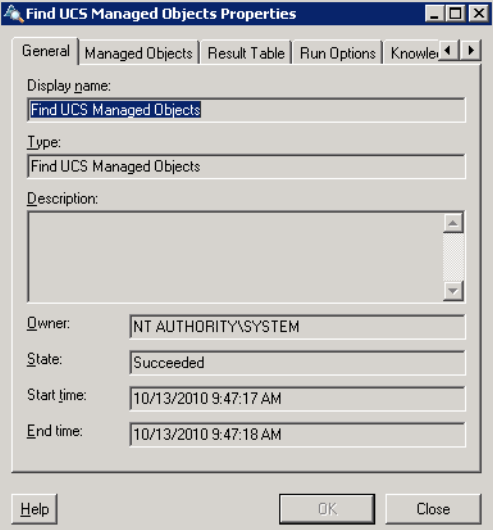

**Step 3** On the General tab, review the *display-only* information about the activity:

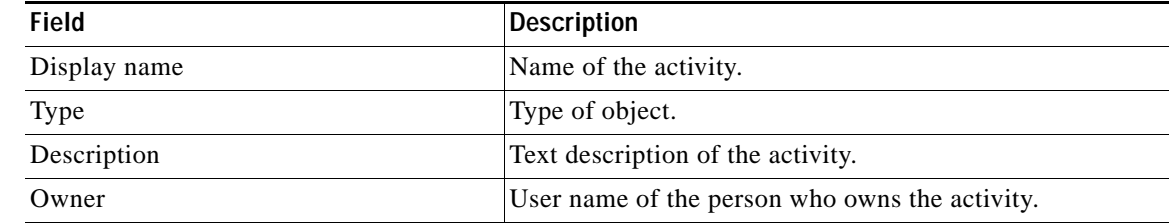

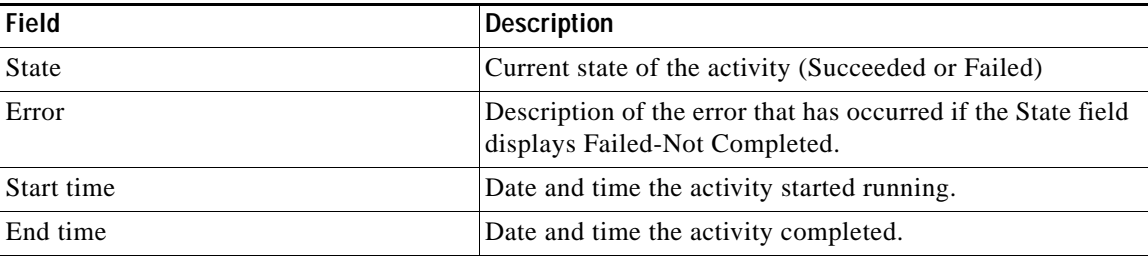

- **Step 4** Click the **Managed Objects** tab to view the activity definition. The fields on this page are *display only*.
- **Step 5** Click the **Result Table** tab to view a table format of objects that were returned.

*Figure 4-52 Find Managed Objects Instance Properties—Result Table Tab*

| Find UCS Managed Objects Properties<br>General   Managed Objects   Result Table   Run Options   Knowler                                                    |         |                                                                                                    |                                                                                                    |                  |              |
|----------------------------------------------------------------------------------------------------|---------|----------------------------------------------------------------------------------------------------|----------------------------------------------------------------------------------------------------|------------------|--------------|
| Result table:                                                                                                    |         |                                                                                                    |                                                                                                    |                  |              |
| Distingu  <br>org-root/<br>org-root/l<br>org-root/<br>org-root/<br>org-root/<br>org-root/<br>org-root/<br>org-root/<br>org-root/<br>org-root/<br>org-root/ | Agent P | Assigne<br>unassig<br>unassig<br>unassig<br>unassig<br>unassig<br>unassig<br>unassig<br>unassig<br>unassig<br>unassig<br>unassig | unasso<br>unasso<br>unasso<br>unasso<br>unasso<br>unasso<br>unasso<br>unasso<br>unasso<br>unasso<br>unasso | Assoc S Bios Pro | Boot P       |
|                                                                                                    |         |                                                                                                    |                                                                                                    |                  | $\mathbf{r}$ |
| Help                                                                                                    |         |                                                                                                    | OK.                                                                                                    |                  | Close        |

- **Step 6** If the Collect XML output check box was checked in the activity definition, click the **XML Output** tab to view the activity results in XML or Text (see Figure [4-6 on page](#page-50-0) 4-11 for an example).
- **Step 7** Click **Close** to close the dialog box.

# **Defining Get UCS Blade Server Configuration Activity**

Use the Get UCS Blade Server Configuration activity to retrieve configuration information on a UCS blade servers.

**Step 1** On the Toolbox, click the **Get UCS Blade Server Configuration** activity and drag it onto the Workflow pane.

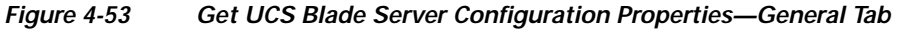

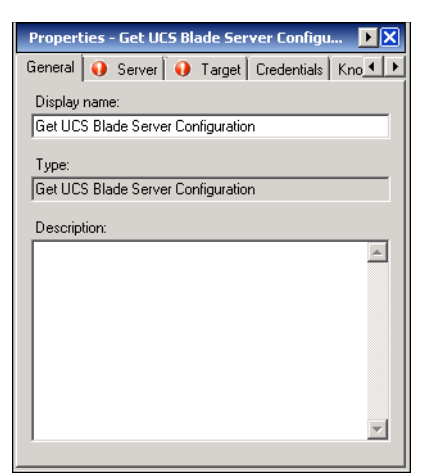

**Step 2** On the General tab, enter the following information:

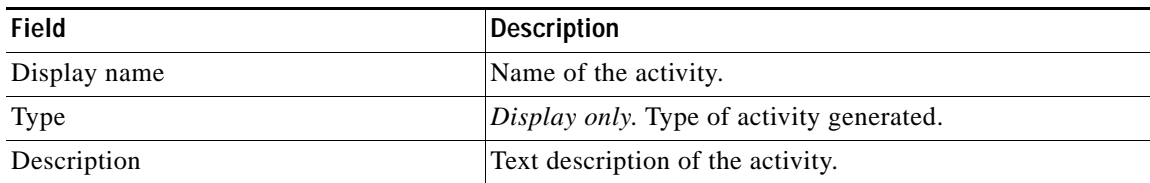

**Step 3** Click the **Server** tab.

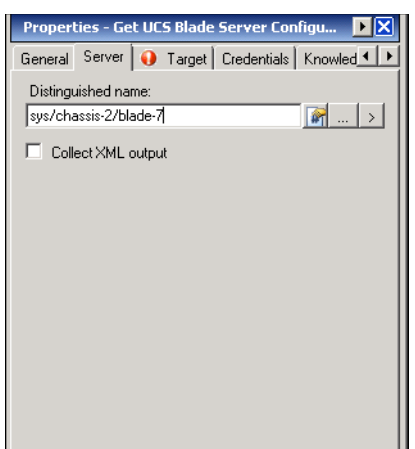

*Figure 4-54 Get UCS Blade Server Configuration Properties—Server Tab*

**Step 4** Complete the fields on the Server tab with the following information:

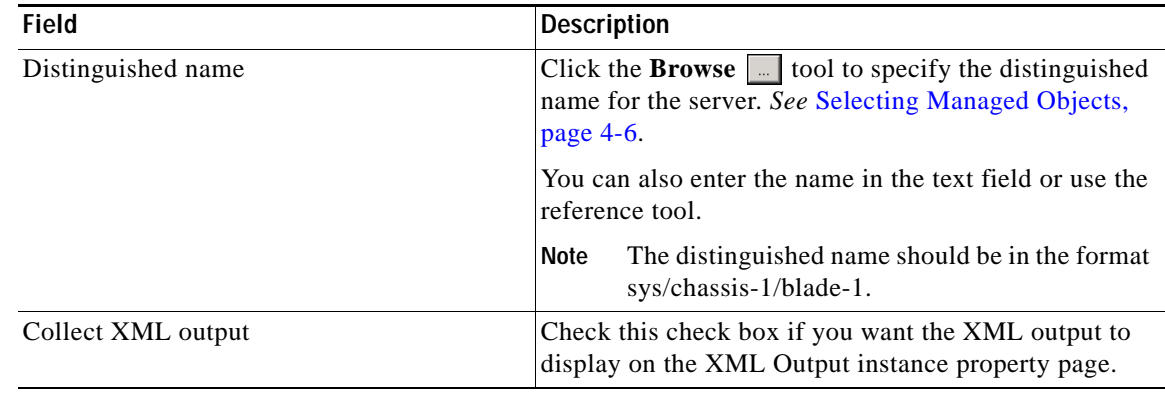

**Step 5** Complete the appropriate information in the following tabs:

- **•** Target—Specify whether the defined process target should be used or overridden.
- **•** Credentials—Specify the runtime user whose credentials should be used for process execution.
- **•** Knowledge Base—Select the appropriate knowledge base article to associate with the process.
- **•** Result Handlers—Click the appropriate buttons to manage the condition branches on the workflow.

**Step 6** Click the **Save**  $\begin{array}{|c|c|c|} \hline \end{array}$  tool to save the activity definition.

## **Viewing Get UCS Blade Server Configuration Activity Results**

When the Get UCS Blade Server Configuration activity is executed, results are displayed in the Operations workspace activity instance view.

- **Step 1** In the Operations workspace, expand the **Activity Views** folder and then click the view that represents how the process was executed (for example, View Adhoc if the process was manually executed).
- **Step 2** In the View Results pane, expand the process, and double-click the activity instance or right-click and choose **Properties**.

On the Get UCS Blade Server Configuration Properties dialog box, the General tab displays whether the activity successfully executed.

*Figure 4-55 Get UCS Blade Server Configuration Instance Properties—General Tab*

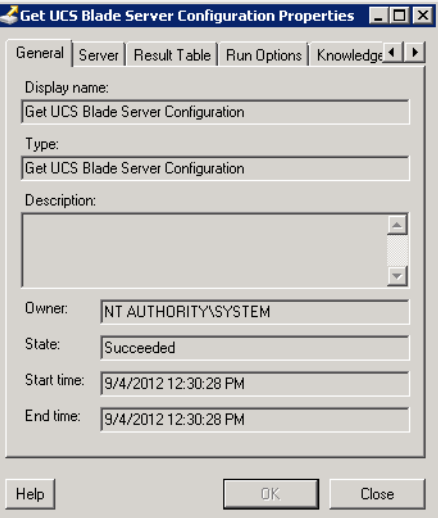

**Step 3** On the General tab, review the *display-only* information about the activity:

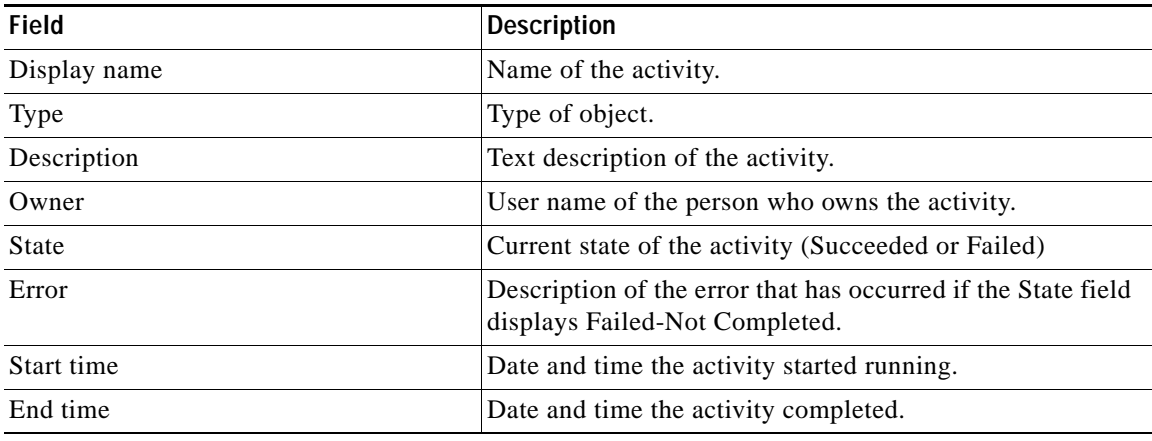

- **Step 4** Click the **Server** tab to view the activity definition. The fields on this page are *display only*.
- **Step 5** Click the **Result Table** tab to view the list of server properties that were returned. It also indicates if the server is ready to be upgraded.

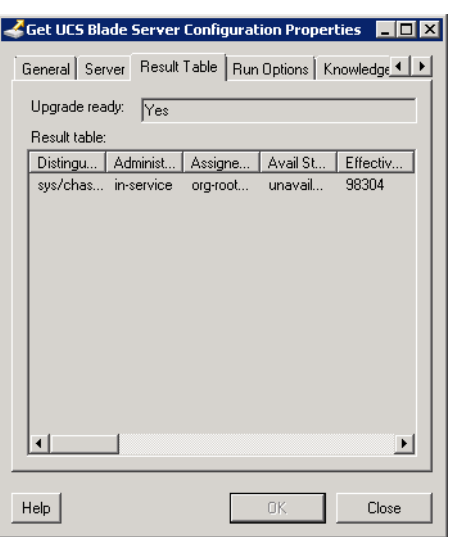

*Figure 4-56 Get Server Configuration Instance Properties—Result Table Tab*

- **Step 6** If the Collect XML output check box was checked in the activity definition, click the **XML Output** tab to view the activity results in XML or Text (see Figure [4-6 on page](#page-50-0) 4-11 for an example).
- **Step 7** Click **Close** to close the dialog box.

## **Defining Get UCS C-Series Server Configuration Activity**

Use the Get UCS C-Series Server Configuration activity to retrieve configuration information on a UCS rack-mounted server (C-Series).

**Step 1** On the Toolbox, click the **Get UCS C-Series Server Configuration** activity and drag it onto the Workflow pane.

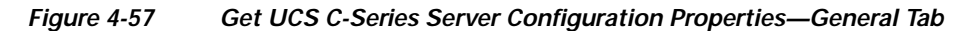

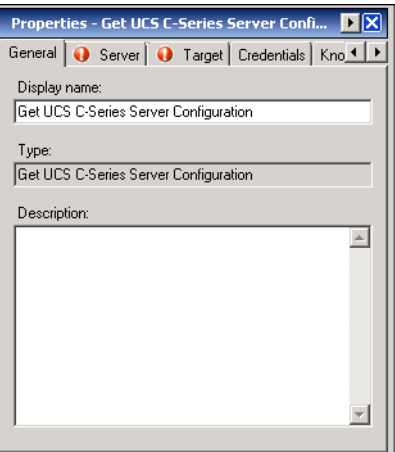

**Step 2** On the General tab, enter the following information:

| Field        | Description                                      |
|--------------|--------------------------------------------------|
| Display name | Name of the activity.                            |
| Type         | <i>Display only.</i> Type of activity generated. |
| Description  | Text description of the activity.                |

#### **Step 3** Click the **Server** tab.

#### *Figure 4-58 Get UCS C-Series Server Configuration Properties—Server Tab*

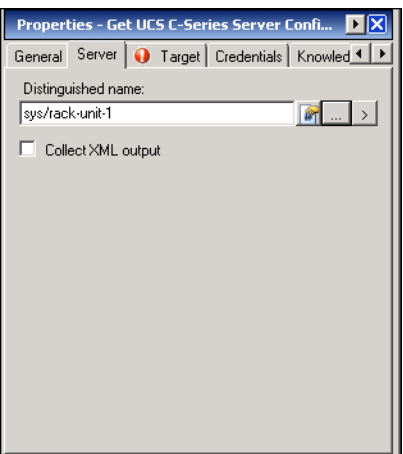

**Step 4** Complete the fields on the Server tab with the following information:

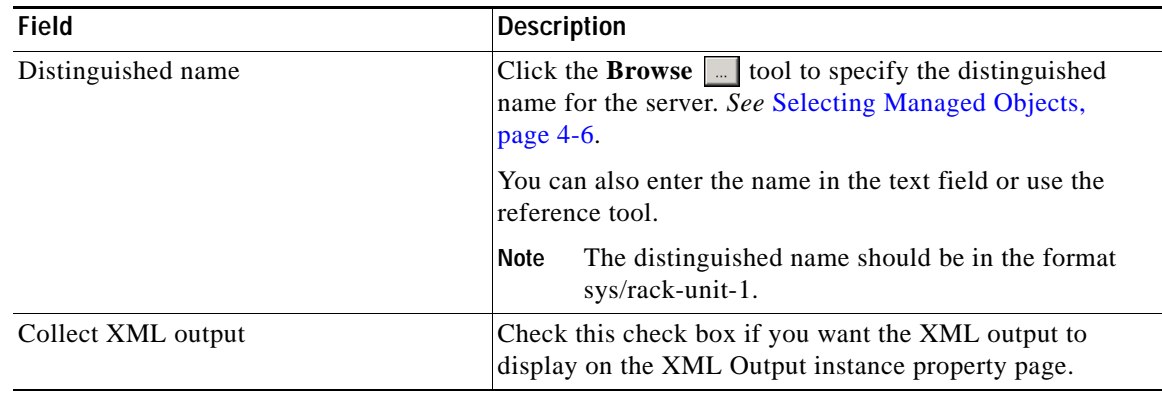

**Step 5** Complete the appropriate information in the following tabs:

- **•** Target—Specify whether the defined process target should be used or overridden.
- **•** Credentials—Specify the runtime user whose credentials should be used for process execution.
- **•** Knowledge Base—Select the appropriate knowledge base article to associate with the process.
- **•** Result Handlers—Click the appropriate buttons to manage the condition branches on the workflow.

**Step 6** Click the **Save**  $\begin{array}{|c|c|c|} \hline \end{array}$  tool to save the activity definition.

### **Viewing Get UCS C-Series Server Configuration Activity Results**

When the Get UCS C-Series Server Configuration activity is executed, results are displayed in the Operations workspace activity instance view.

- **Step 1** In the Operations workspace, expand the **Activity Views** folder and then click the view that represents how the process was executed (for example, View Adhoc if the process was manually executed).
- **Step 2** In the View Results pane, expand the process, and double-click the activity instance or right-click and choose **Properties**.

On the Get UCS C-Series Server Configuration Properties dialog box, the General tab displays whether the activity successfully executed.

*Figure 4-59 Get UCS C-Series Server Configuration Instance Properties—General Tab*

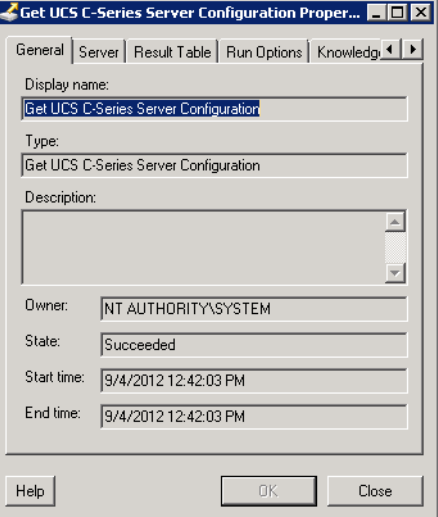

**Step 3** On the General tab, review the *display-only* information about the activity:

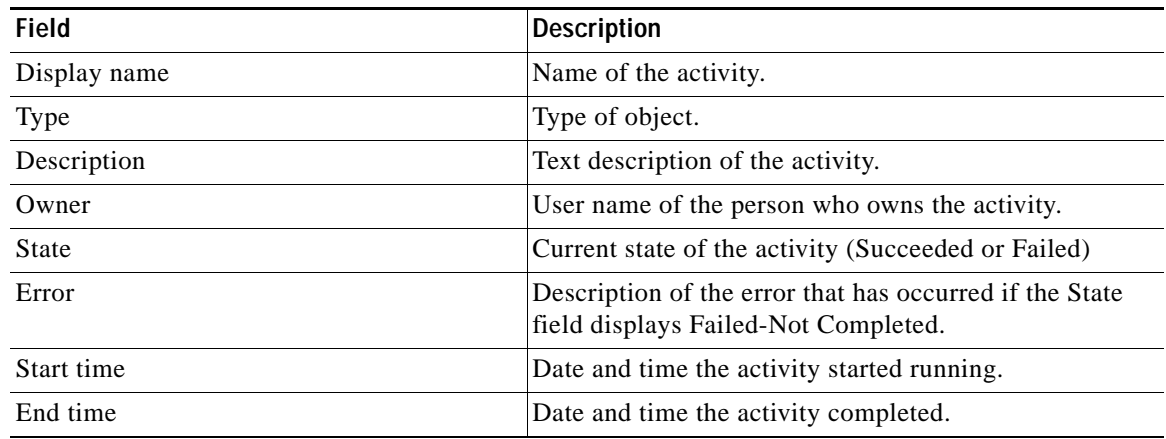

**Step 4** Click the **Server** tab to view the activity definition. The fields on this page are *display only*.

**Step 5** Click the **Result Table** tab to view the list of server properties that were returned. It also indicates if the server is ready to be upgraded.

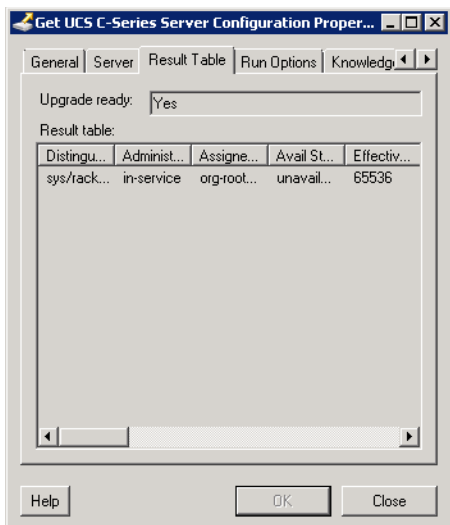

*Figure 4-60 Get UCS C-Series Server Configuration Instance Properties—Result Table Tab*

- **Step 6** If the Collect XML output check box was checked in the activity definition, click the **XML Output** tab to view the activity results in XML or Text (see Figure [4-6 on page](#page-50-0) 4-11 for an example).
- **Step 7** Click **Close** to close the dialog box.

## **Defining Get UCS Fabric Interconnect Configuration Activity**

Use the Get UCS Fabric Interconnect Configuration activity to retrieve fabric interconnect configuration information and whether the fabric interconnect components are ready for firmware upgrade.

**Step 1** On the Toolbox, click the **Get UCS Fabric Interconnect Configuration** activity and drag it onto the Workflow pane.

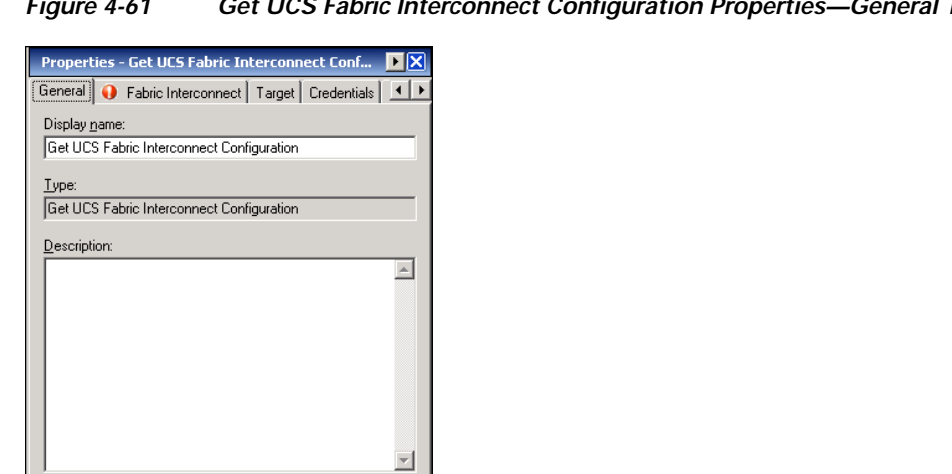

*Figure 4-61 Get UCS Fabric Interconnect Configuration Properties—General Tab*

**Step 2** On the General tab, enter the following information:

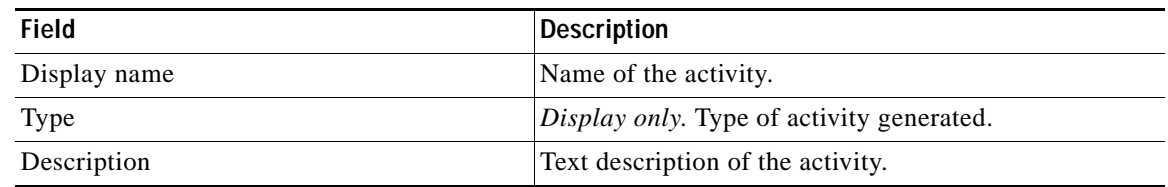

#### **Step 3** Click the **Fabric Interconnect** tab.

#### *Figure 4-62 Get UCS Fabric Interconnect Configuration Properties—Fabric Interconnect Tab*

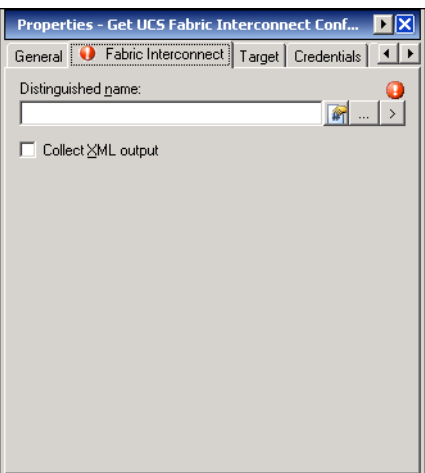

**Step 4** Complete the fields on the Fabric Interconnect tab with the following information:

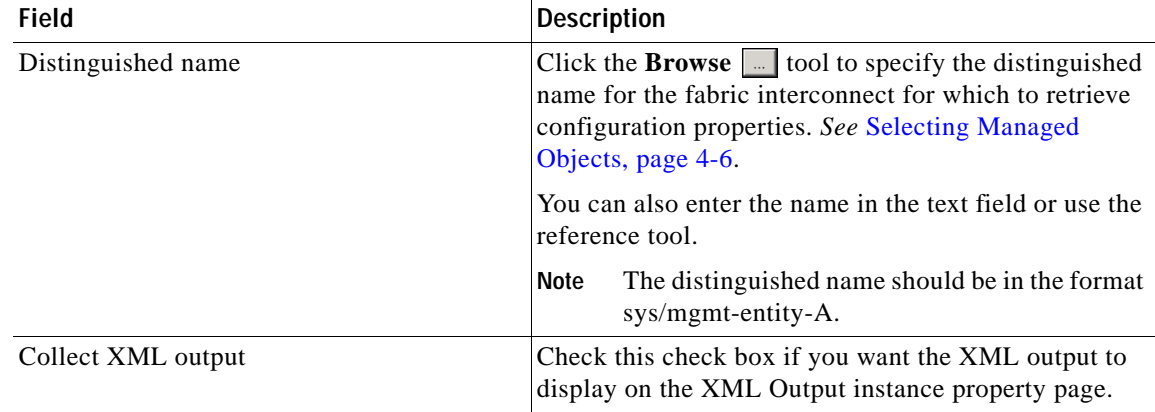

**Step 5** Complete the appropriate information in the following tabs:

- **•** Target—Specify whether the defined process target should be used or overridden.
- **•** Credentials—Specify the runtime user whose credentials should be used for process execution.
- **•** Knowledge Base—Select the appropriate knowledge base article to associate with the process.
- **•** Result Handlers—Click the appropriate buttons to manage the condition branches on the workflow.

**Step 6** Click the **Save**  $\|\cdot\|$  tool to save the activity definition.

### **Viewing Get UCS Fabric Interconnect Configuration Activity Results**

When the Get UCS Fabric Interconnect Configuration activity is executed, results are displayed in the Operations workspace activity instance view.

- **Step 1** In the Operations workspace, expand the **Activity Views** folder and then click the view that represents how the process was executed (for example, View Adhoc if the process was manually executed).
- **Step 2** In the View Results pane, expand the process, and double-click the activity instance or right-click and choose **Properties**.

On the Get UCS Fabric Interconnect Configuration Properties dialog box, the General tab displays whether the activity successfully executed.

#### *Figure 4-63 Get UCS Fabric Interconnect Configuration Instance Properties—General Tab*

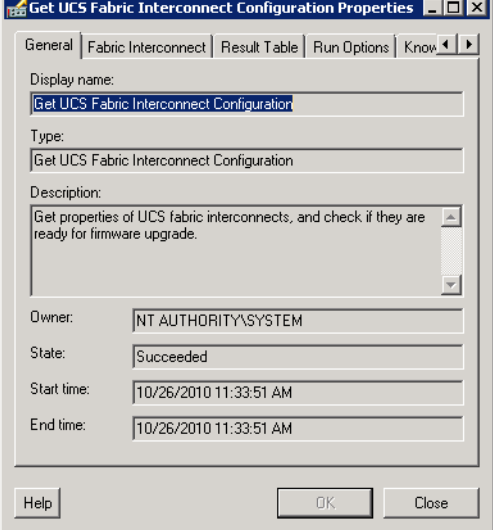

**Step 3** On the General tab, review the *display-only* information about the activity:

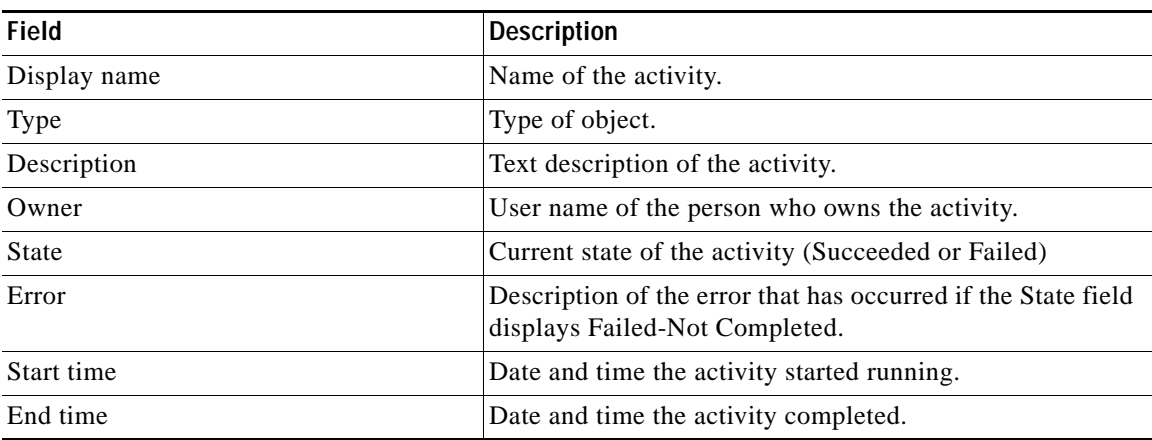

- **Step 4** Click the **Fabric Interconnect** tab to view the activity definition. The fields on this page are *display only*.
- **Step 5** Click the **Result Table** tab to view the list of fabric interconnect properties that were returned and whether the components are ready to be upgraded.

*Figure 4-64 Get UCS Fabric Interconnect Configuration Instance Properties—Result Table Tab*

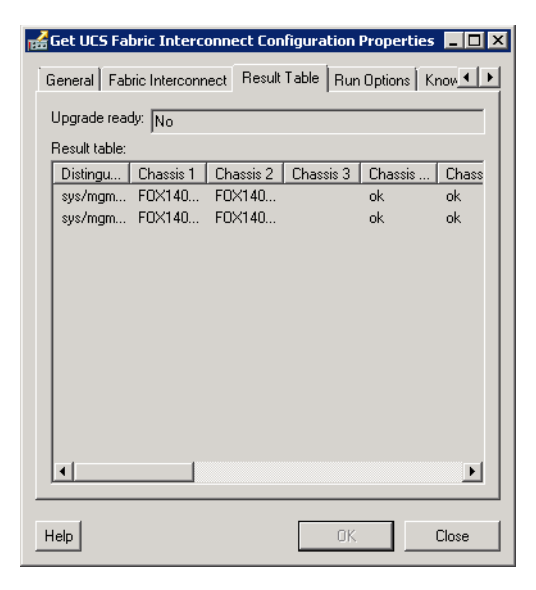

- **Step 6** If the Collect XML output check box was checked in the activity definition, click the **XML Output** tab to view the activity results in XML or Text (see Figure [4-6 on page](#page-50-0) 4-11 for an example).
- **Step 7** Click **Close** to close the dialog box.

# **Defining Get UCS Interface Card Configuration Activity**

Use the Get UCS Interface Card Configuration activity is used to retrieve interface card configuration information and whether the interface card components are ready for firmware upgrade.

**Step 1** On the Toolbox, click the **Get UCS Interface Card Configuration** activity and drag it onto the Workflow pane.

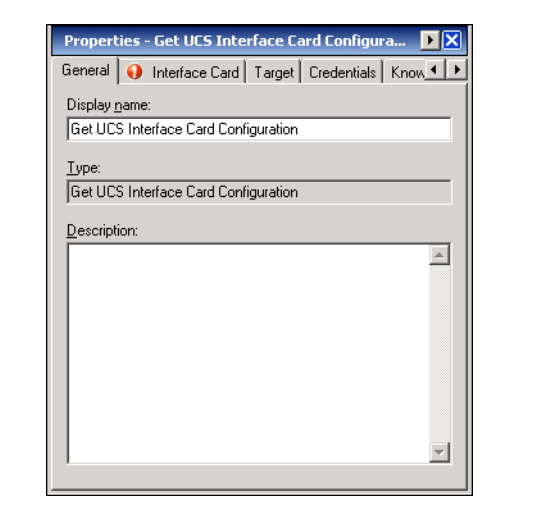

*Figure 4-65 Get UCS Interface Card Configuration Properties—General Tab*

**Step 2** On the General tab, enter the following information:

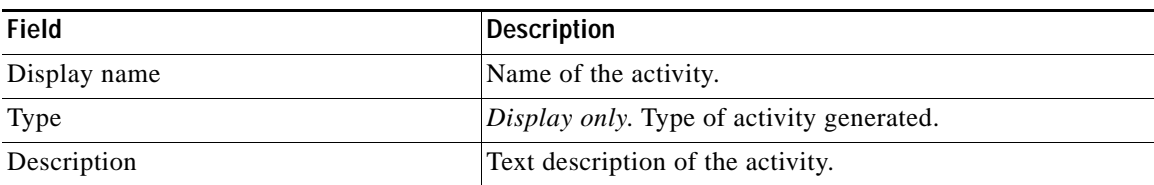

**Step 3** Click the **Interface Card** tab.

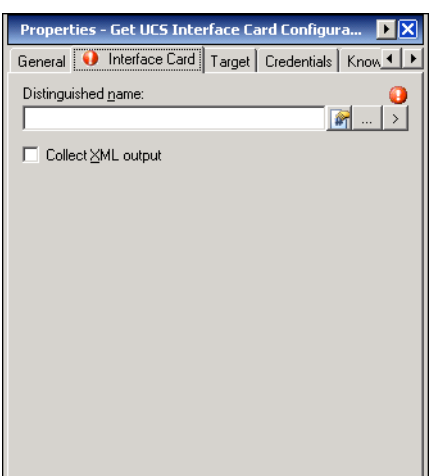

*Figure 4-66 Get UCS Interface Card Configuration Properties—Interface Card Tab*

**Step 4** Complete the fields on the Interface Card tab with the following information:

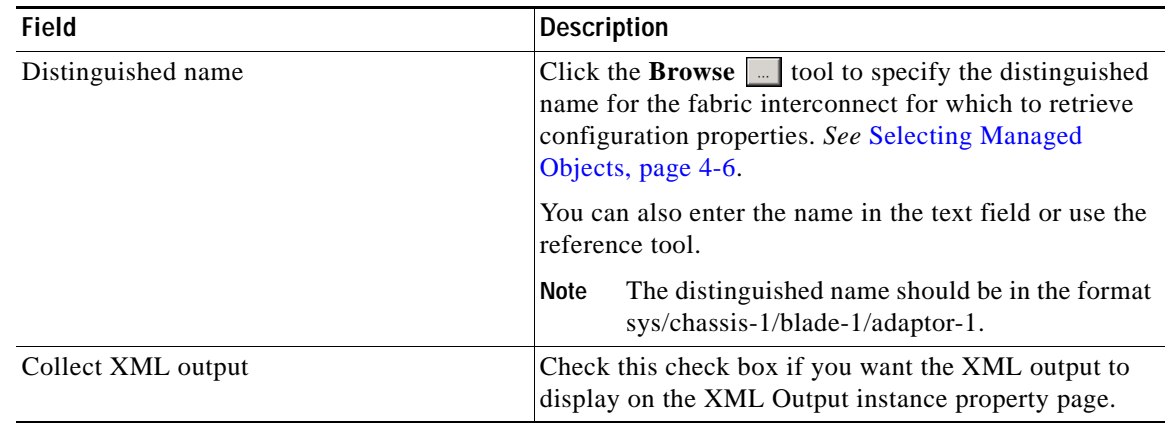

**Step 5** Complete the appropriate information in the following tabs:

- **•** Target—Specify whether the defined process target should be used or overridden.
- **•** Credentials—Specify the runtime user whose credentials should be used for process execution.
- **•** Knowledge Base—Select the appropriate knowledge base article to associate with the process.
- **•** Result Handlers—Click the appropriate buttons to manage the condition branches on the workflow.

**Step 6** Click the **Save**  $\boxed{\phantom{a}}$  tool to save the activity definition.
# <span id="page-108-0"></span>**Viewing Get UCS Interface Card Configuration Activity Results**

When the Get UCS Interface Card Configuration activity is executed, results are displayed in the Operations workspace activity instance view.

- **Step 1** In the Operations workspace, expand the **Activity Views** folder and then click the view that represents how the process was executed (for example, View Adhoc if the process was manually executed).
- **Step 2** In the View Results pane, expand the process, and double-click the activity instance or right-click and choose **Properties**.

On the Get UCS Interface Card Configuration Properties dialog box, the General tab displays whether the activity successfully executed.

*Figure 4-67 Get UCS Interface Card Configuration Instance Properties—General Tab*

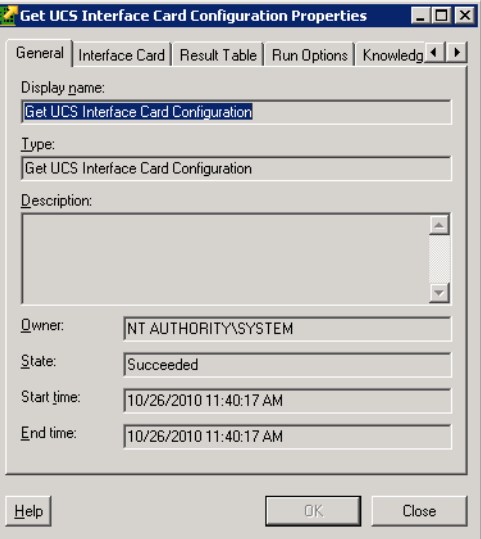

**Step 3** On the General tab, review the *display-only* information about the activity:

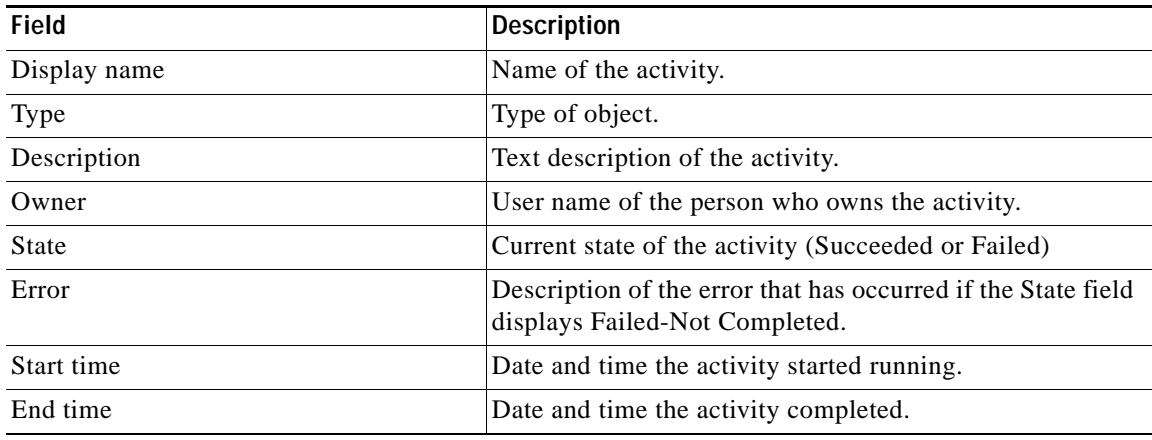

**Step 4** Click the **Interface Card** tab to view the activity definition. The fields on this page are *display only*.

**Step 5** Click the **Result Table** tab to view the list of interface card properties that were returned and whether the components are ready to be upgraded.

<span id="page-109-0"></span>*Figure 4-68 Get UCS Interface Card Configuration Instance Properties—Result Table Tab*

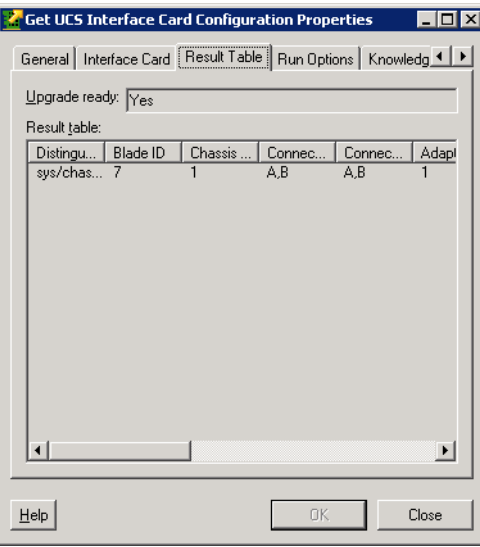

- **Step 6** If the Collect XML output check box was checked in the activity definition, click the **XML Output** tab to view the activity results in XML or Text (see Figure [4-6 on page](#page-50-0) 4-11 for an example).
- **Step 7** Click **Close** to close the dialog box.

# **Defining Get UCS IO Module Configuration Activity**

<span id="page-110-0"></span>Use the Get UCS Fabric IO Module Configuration activity to retrieve IO module configuration information and whether the IO module components are ready for firmware upgrade.

**Step 1** On the Toolbox, click the **Get UCS IO Module Configuration** activity and drag it onto the Workflow pane.

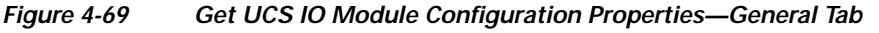

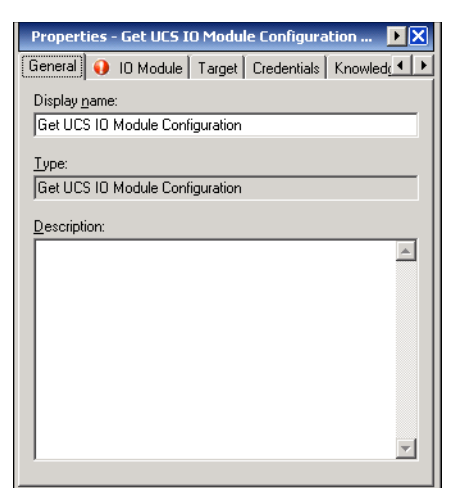

**Step 2** On the General tab, enter the following information:

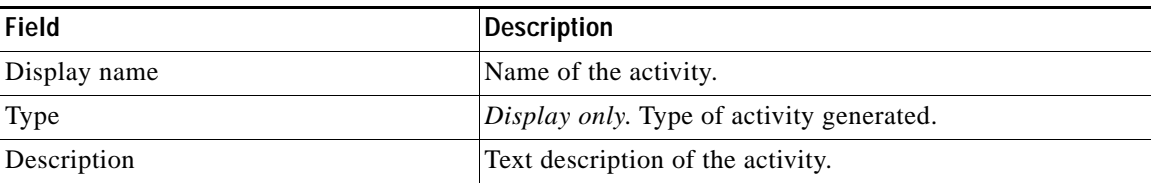

<span id="page-110-1"></span>**Step 3** Click the **IO Module** tab.

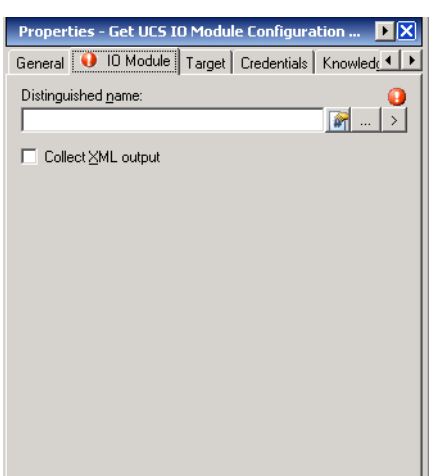

*Figure 4-70 Get UCS IO Module Configuration Properties—IO Module Tab*

**Step 4** Complete the fields on the IO Module tab with the following information:

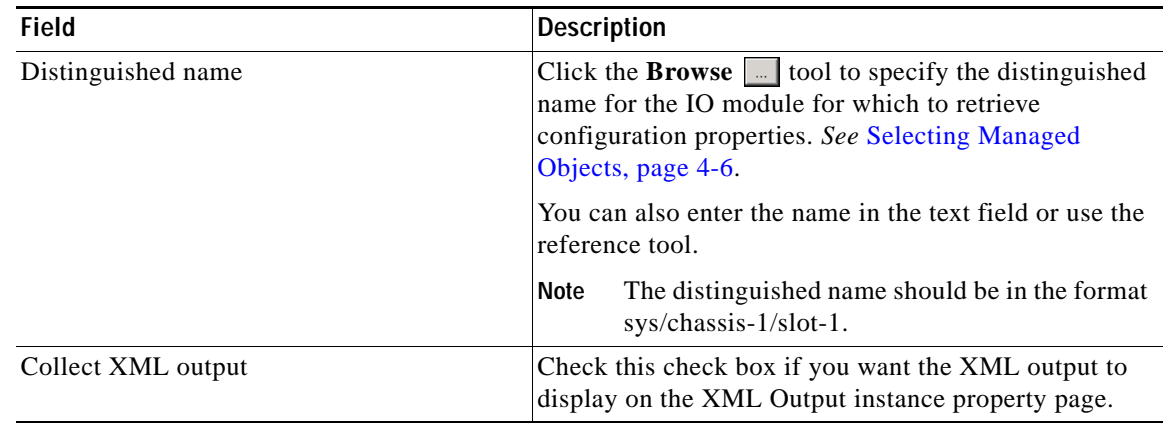

**Step 5** Complete the appropriate information in the following tabs:

- **•** Target—Specify whether the defined process target should be used or overridden.
- **•** Credentials—Specify the runtime user whose credentials should be used for process execution.
- **•** Knowledge Base—Select the appropriate knowledge base article to associate with the process.
- **•** Result Handlers—Click the appropriate buttons to manage the condition branches on the workflow.

**Step 6** Click the **Save**  $\boxed{\phantom{a}}$  tool to save the activity definition.

# <span id="page-112-0"></span>**Viewing Get UCS IO Module Configuration Activity Results**

When the Get UCS IO Module Configuration activity is executed, results are displayed in the Operations workspace activity instance view.

- **Step 1** In the Operations workspace, expand the **Activity Views** folder and then click the view that represents how the process was executed (for example, View Adhoc if the process was manually executed).
- **Step 2** In the View Results pane, expand the process, and double-click the activity instance or right-click and choose **Properties**.

On the Get UCS IO Module Configuration Properties dialog box, the General tab displays whether the activity successfully executed.

*Figure 4-71 Get UCS IO Module Configuration Instance Properties—General Tab*

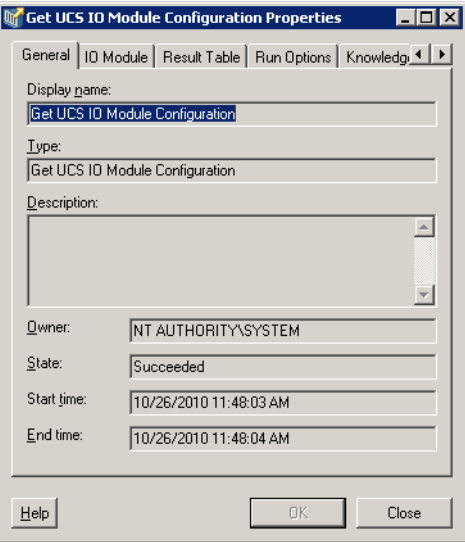

**Step 3** On the General tab, review the *display-only* information about the activity:

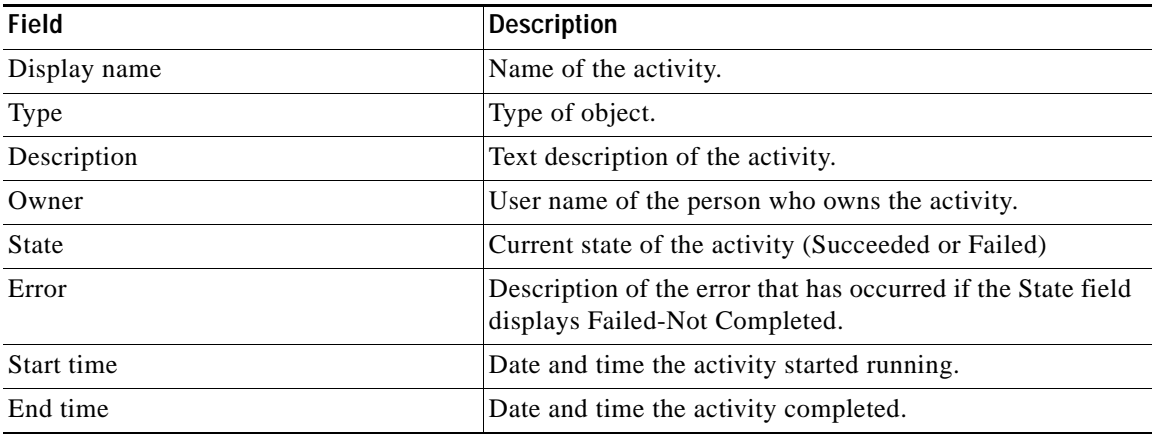

**Step 4** Click the **IO Module** tab to view the activity definition. The fields on this page are *display only*.

**Step 5** Click the **Result Table** tab to view the list of interface card properties that were returned and whether the components are ready to be upgraded.

<span id="page-113-0"></span>*Figure 4-72 Get UCS IO Module Configuration Instance Properties—Result Table Tab*

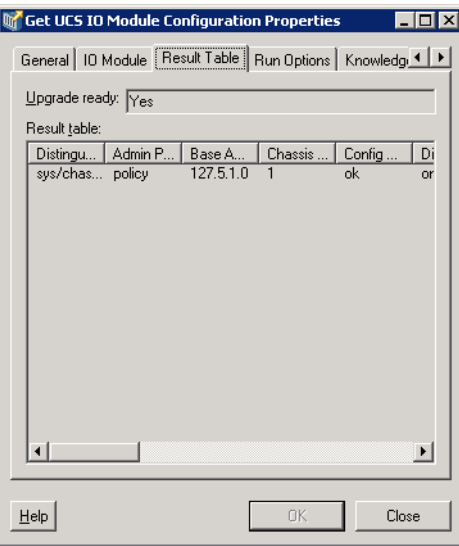

- **Step 6** If the Collect XML output check box was checked in the activity definition, click the **XML Output** tab to view the activity results in XML or Text (see Figure [4-6 on page](#page-50-0) 4-11 for an example).
- **Step 7** Click **Close** to close the dialog box.

# **Defining Get UCS Service Profile Fibre Channel and VSAN Configuration Activity**

<span id="page-114-1"></span>Use the Get UCS Service Profile Fibre Channel and VSAN Configuration activity to retrieve configuration information on a UCS service profile fabric channel and VSAN.

**Step 1** On the Toolbox, click the **Get UCS Service Profile Fibre Channel and VSAN Configuration** activity and drag it onto the Workflow pane.

*Figure 4-73 Get UCS Service Profile Fibre Channel and VSAN Configuration Properties—General Tab*

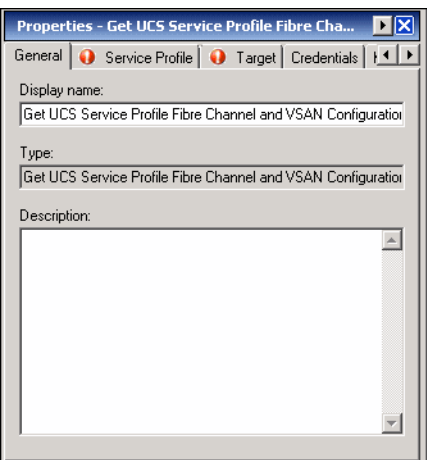

**Step 2** On the General tab, enter the following information:

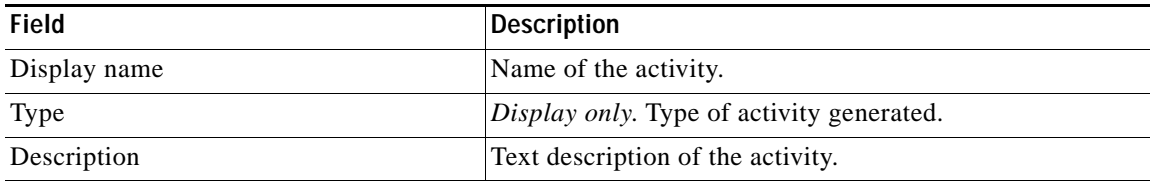

<span id="page-114-0"></span>**Step 3** Click the **Service Profile** tab.

*Figure 4-74 Get UCS Service Profile Fibre Channel and VSAN Configuration Properties—Service Profile Tab*

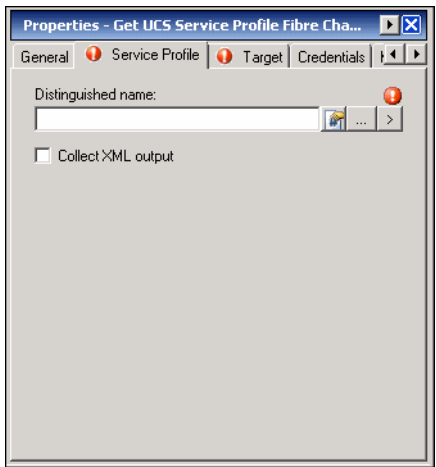

**Step 4** Complete the fields on the Server tab with the following information:

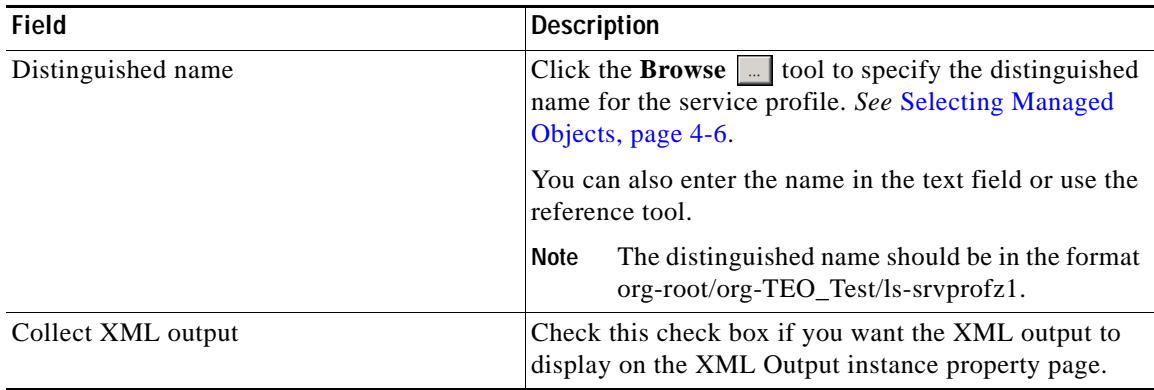

**Step 5** Complete the appropriate information in the following tabs:

- **•** Target—Specify whether the defined process target should be used or overridden.
- **•** Credentials—Specify the runtime user whose credentials should be used for process execution.
- **•** Knowledge Base—Select the appropriate knowledge base article to associate with the process.
- **•** Result Handlers—Click the appropriate buttons to manage the condition branches on the workflow.

**Step 6** Click the **Save**  $\boxed{\phantom{a}}$  tool to save the activity definition.

# <span id="page-116-0"></span>**Viewing Get UCS Service Profile Fibre Channel and VSAN Configuration Activity Results**

When the Get UCS Service Profile Fibre Channel and VSAN Configuration activity is executed, results are displayed in the Operations workspace activity instance view.

- **Step 1** In the Operations workspace, expand the **Activity Views** folder and then click the view that represents how the process was executed (for example, View Adhoc if the process was manually executed).
- **Step 2** In the View Results pane, expand the process, and double-click the activity instance or right-click and choose **Properties**.

On the Get UCS Service Profile FC and VSAN Configuration Properties dialog box, the General tab displays whether the activity successfully executed.

### *Figure 4-75 Get UCS Service Profile Fibre Channel and VSAN Configuration Instance Properties—General Tab*

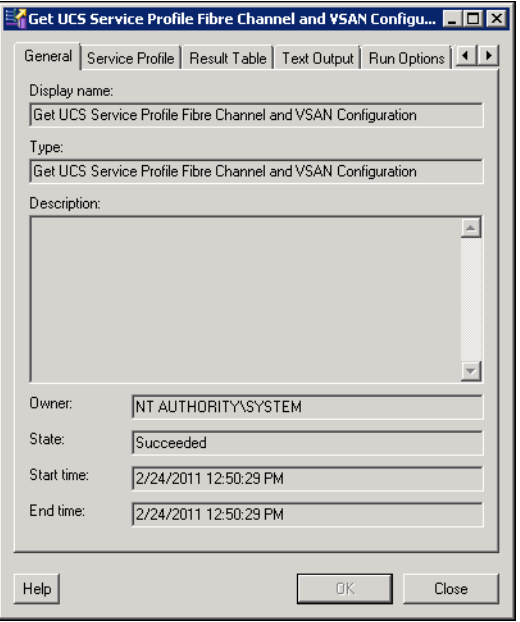

**Step 3** On the General tab, review the *display-only* information about the activity:

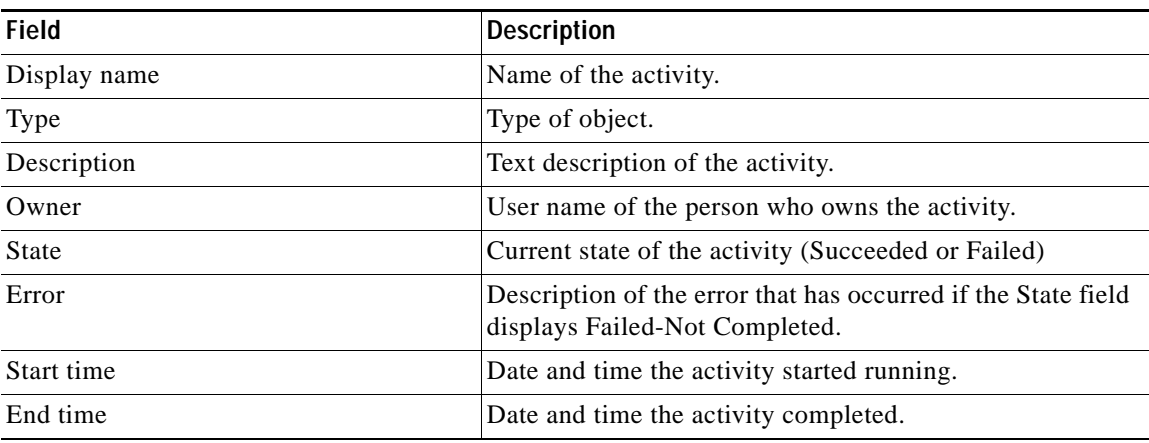

- **Step 4** Click the **Service Profile** tab to view the activity definition. The fields on this page are *display only*.
- **Step 5** Click the **Result Table** tab to view the list of service profile properties that were returned.

### <span id="page-117-0"></span>*Figure 4-76 Get UCS Service Profile Fibre Channel and VSAN Configuration Instance Properties—Result Table Tab*

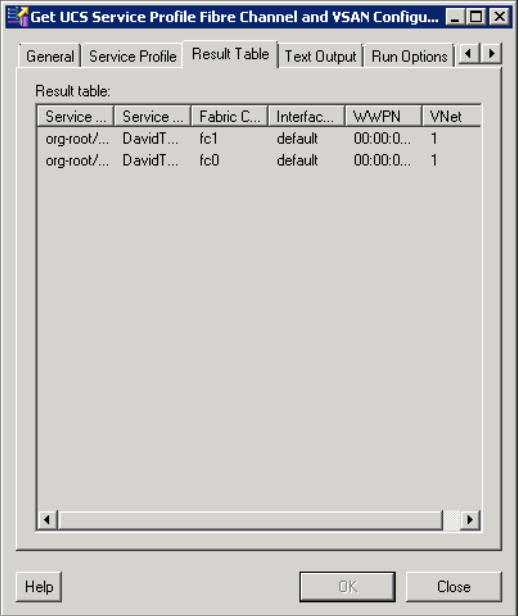

**Step 6** Click the **Text Output** tab to view a text version of the service profile properties that were returned.

### *Figure 4-77 Get UCS Service Profile Fibre Channel and VSAN Configuration Instance Properties—Text Output Tab*

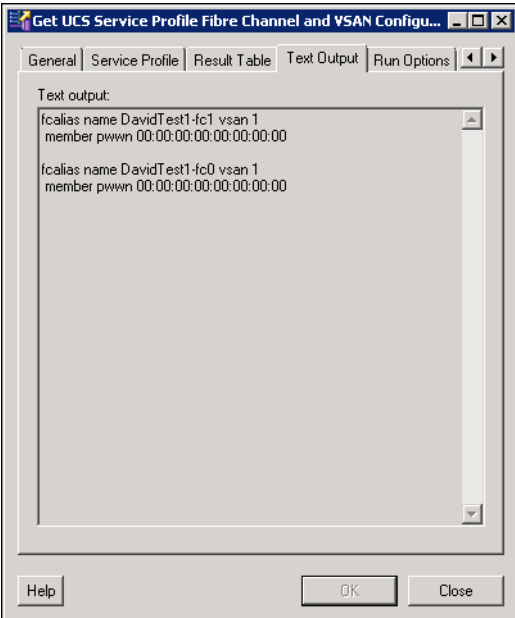

**Step 7** If the Collect XML output check box was checked in the activity definition, click the **XML Output** tab to view the activity results in XML or Text (see Figure [4-6 on page](#page-50-0) 4-11 for an example).

# **Defining Modify UCS Service Profile Activity**

<span id="page-118-1"></span>Use the Modify UCS Service Profile activity to update one or more profile properties.

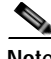

**Note** If the service profile is associated with a template, you must first disassociate the service profile from the template.

**Step 1** On the Toolbox, click the **Modify UCS Service Profile** activity and drag it onto the Workflow pane.

| Properties - Modify UCS Service Profile (Modif                         |
|------------------------------------------------------------------------|
| General    Service Profile    Target    Credentials    Knowledg 1    ▶ |
| Display name:                                                          |
| Modify UCS Service Profile                                             |
| Type:                                                                  |
| Modify UCS Service Profile                                             |
| Description:                                                           |
|                                                                        |
|                                                                        |
|                                                                        |
|                                                                        |
|                                                                        |
|                                                                        |
|                                                                        |
|                                                                        |

*Figure 4-78 Modify UCS Service Profile Properties—General Tab*

**Step 2** On the General tab, enter the following information:

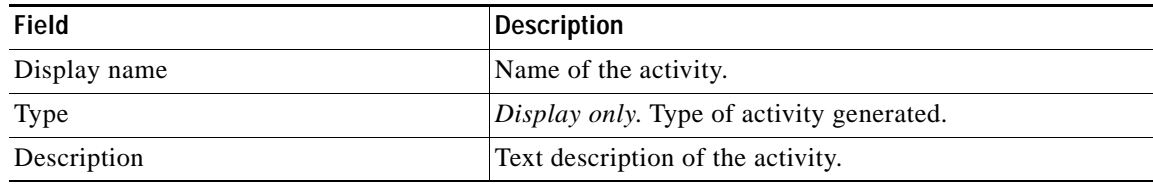

<span id="page-118-0"></span>**Step 3** Click the **Service Profile** tab.

**Step 8** Click **Close** to close the dialog box.

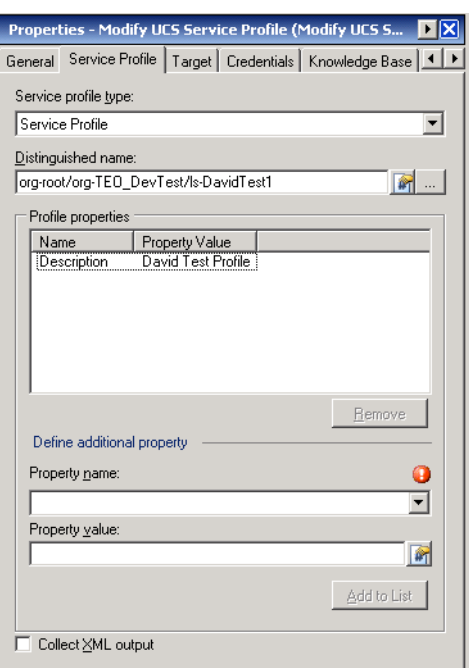

### *Figure 4-79 Modify Service Profile Properties—Service Profile Tab*

**Step 4** Complete the fields on the Service Profile tab with the following information:

| Field                | <b>Description</b>                                                                                                    |
|----------------------|----------------------------------------------------------------------------------------------------|
| Service profile type | Choose the type of service profile to be modified<br>(Service Profile or Service Profile Template).                                                                                                    |
| Distinguished name   | Click the <b>Browse</b> $\boxed{\phantom{a}}$ tool to specify the distinguished<br>name for the service profile or service profile template<br>to be updated. See Selecting Managed Objects,<br>page 4-6. |
|                      | You can also enter the name in the text field or use the<br>reference tool.                                                                                                    |
|                      | The distinguished name should be in the format<br><b>Note</b><br>root/org-Sales/ls-ServiceProfiler1.                                                                                                    |
| Profile properties   | List of profile properties and property values to be<br>updated.                                                                                                    |
|                      | From the Property name drop-down list, choose the<br>a.<br>property name and enter the new value in the<br>Property value field. See Property Input Values<br>section for descriptions.                   |
|                      | Click Add to List.<br>b.                                                                                                    |
| Remove               | If you want to remove a property from the list of Profile<br>properties to be modified, select it and click Remove.                                                                                       |
| Collect XML output   | Check this check box if you want the XML output to<br>display on the XML Output instance property page.                                                                                                   |

### **Profile Properties**

The following property values are available to be updated using the Modify Service Profile activity:

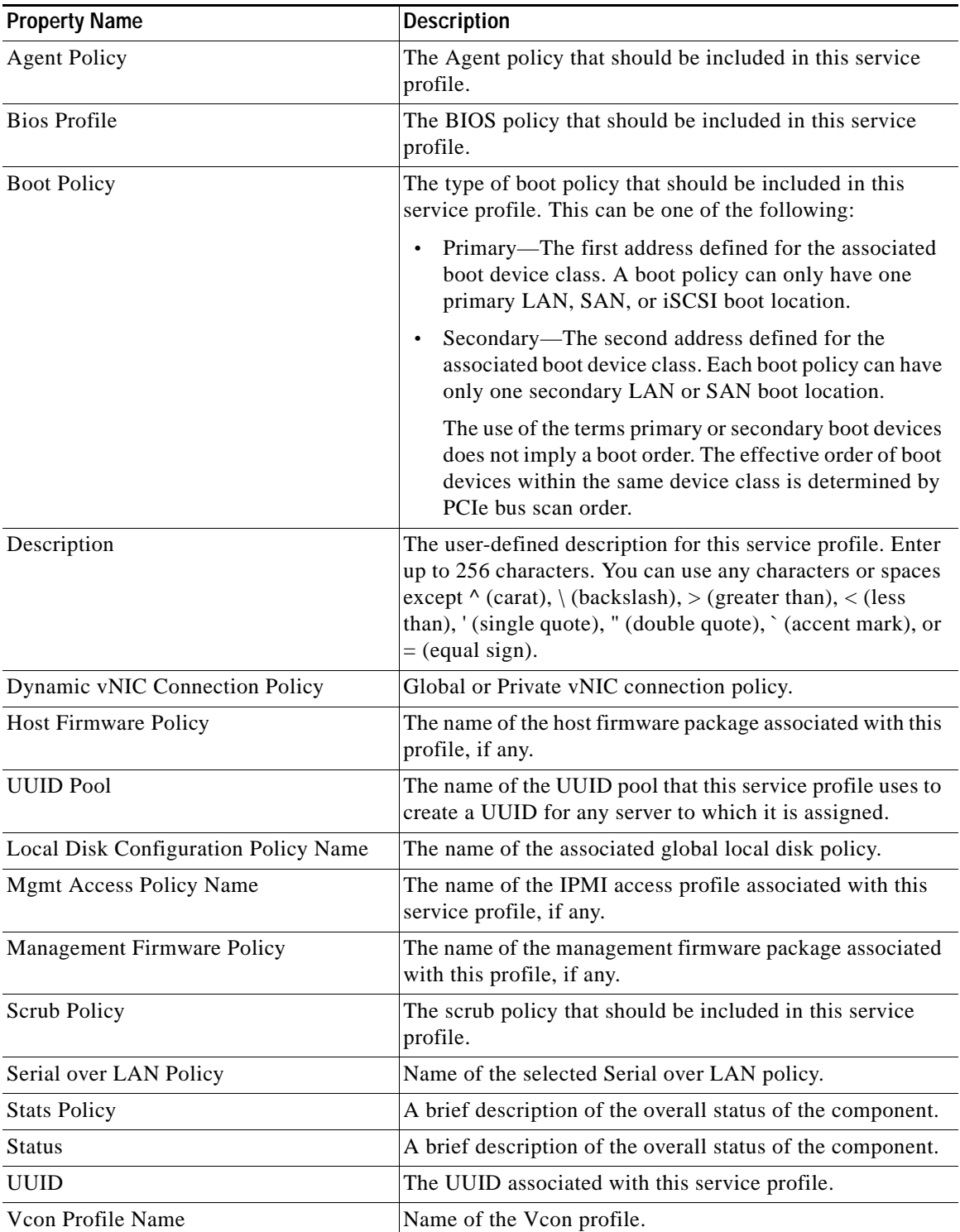

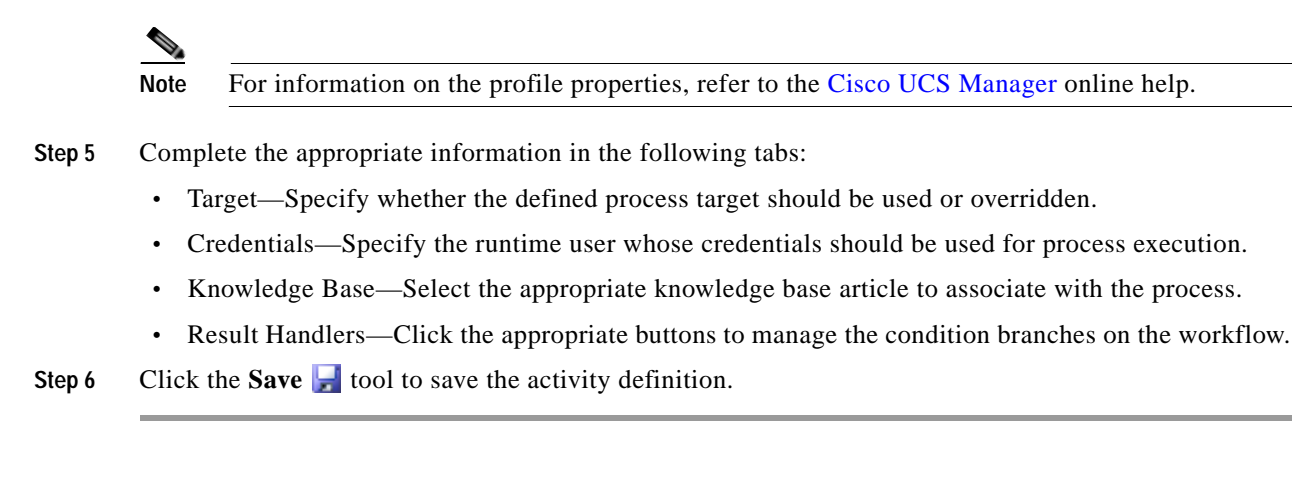

## <span id="page-121-0"></span>**Viewing Modify UCS Service Profile Activity Results**

When the Modify UCS Service Profile activity is executed, results are displayed in the Operations workspace activity instance view.

- **Step 1** In the Operations workspace, expand the **Activity Views** folder and then click the view that represents how the process was executed (for example, View Adhoc if the process was manually executed).
- **Step 2** In the View Results pane, expand the process, and double-click the activity instance or right-click and choose **Properties**.

On the Modify UCS Service Profile Properties dialog box, the General tab displays whether the activity successfully executed.

### *Figure 4-80 Modify UCS Service Profile Instance Properties—General Tab*

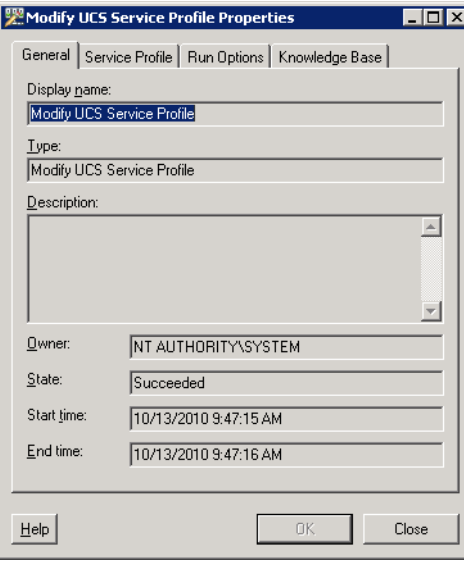

**Field Description** Display name Name of the activity. Type of object. Description Text description of the activity. Owner User name of the person who owns the activity. State Current state of the activity (Succeeded or Failed) Error Description of the error that has occurred if the State field displays Failed-Not Completed. Start time Date and time the activity started running. End time Date and time the activity completed.

**Step 3** On the General tab, review the *display-only* information about the activity:

**Step 4** Click the **Service Profile** tab to view the activity definition. The fields on this page are *display only*.

**Step 5** If the Collect XML output check box was checked in the activity definition, click the **XML Output** tab to view the activity results in XML or Text (see Figure [4-6 on page](#page-50-0) 4-11 for an example).

**Step 6** Click **Close** to close the dialog box.

# **Defining Modify UCS VLAN Settings Activity**

<span id="page-122-0"></span>Use the Modify UCS VLAN Settings activity to modify the VLAN settings of a service profile vNIC.

**Step 1** On the Toolbox, click the **Modify UCS VLAN Settings** activity and drag it onto the Workflow pane.

*Figure 4-81 Modify UCS VLAN Settings Properties—General Tab*

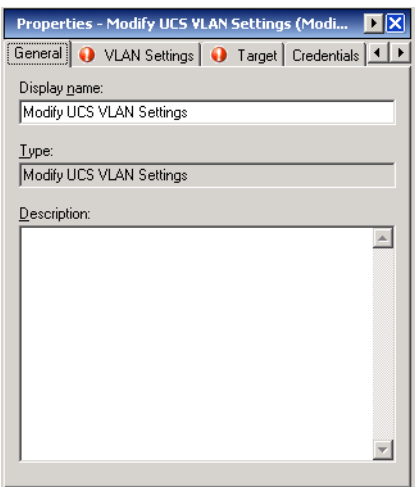

Г

**Step 2** On the General tab, enter the following information:

| <b>Field</b> | Description                               |
|--------------|-------------------------------------------|
| Display name | Name of the activity.                     |
| Type         | Display only. Type of activity generated. |
| Description  | Text description of the activity.         |

### **Step 3** Click the **VLAN Settings** tab.

### <span id="page-123-0"></span>*Figure 4-82 Modify UCS VLAN Settings Properties—VLAN Settings Tab*

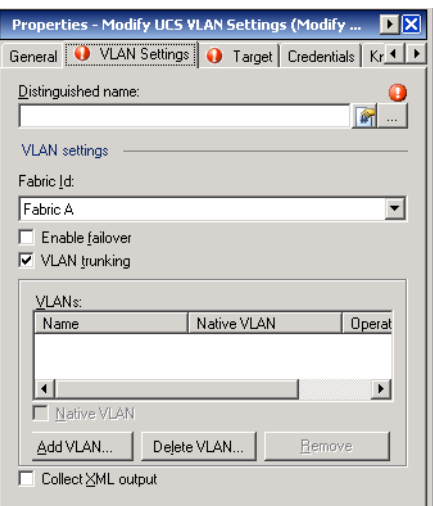

**Step 4** Complete the fields on the VLAN Settings tab with the following information:

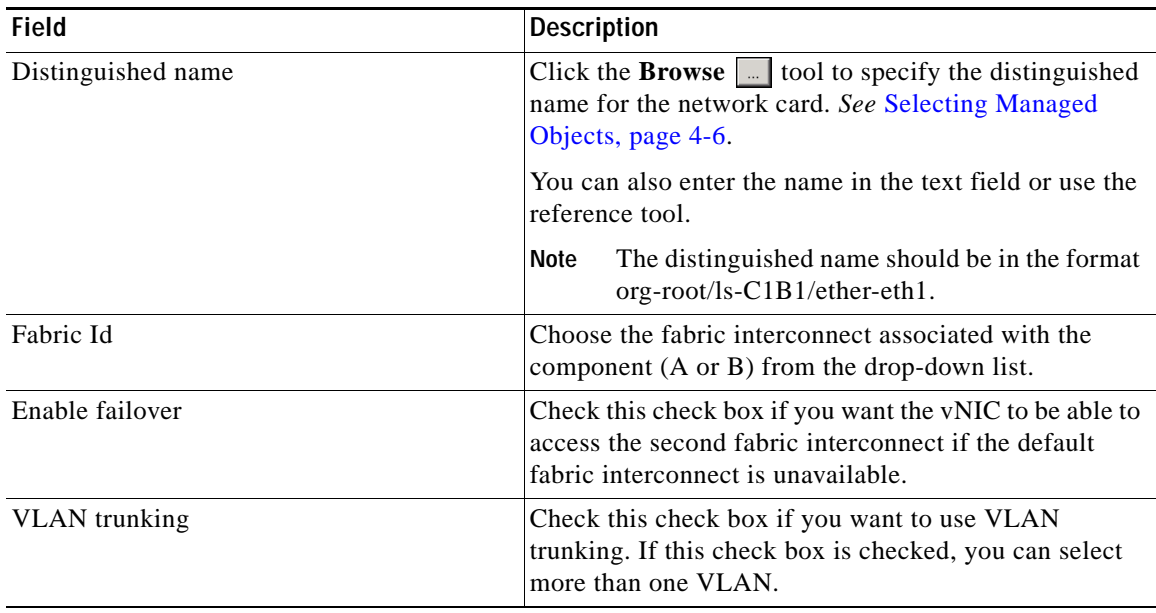

a ka

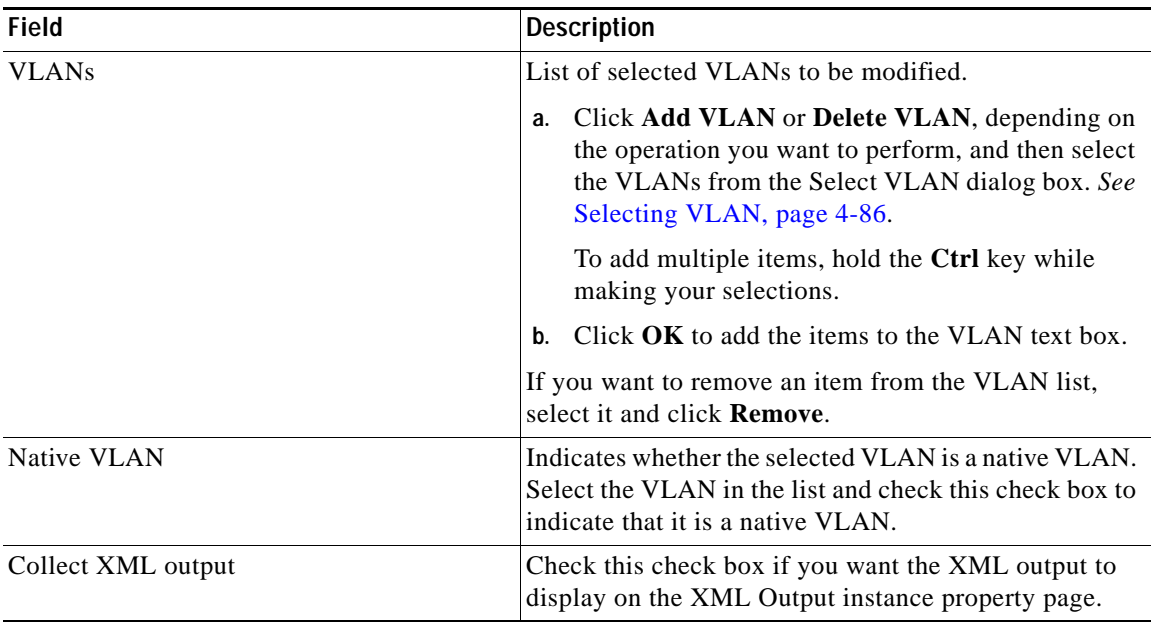

**Step 5** Complete the appropriate information in the following tabs:

- **•** Target—Specify whether the defined process target should be used or overridden.
- **•** Credentials—Specify the runtime user whose credentials should be used for process execution.
- **•** Knowledge Base—Select the appropriate knowledge base article to associate with the process.
- **•** Result Handlers—Click the appropriate buttons to manage the condition branches on the workflow.

**Step 6** Click the **Save**  $\boxed{\phantom{a}}$  tool to save the activity definition.

## <span id="page-125-0"></span>**Selecting VLAN**

<span id="page-125-2"></span>Use the Select VLAN dialog box to populate the VLAN list on the VLAN Settings Properties.

**Step 1** On the VLAN Settings tab, click **Add** to open the Select VLAN dialog box.

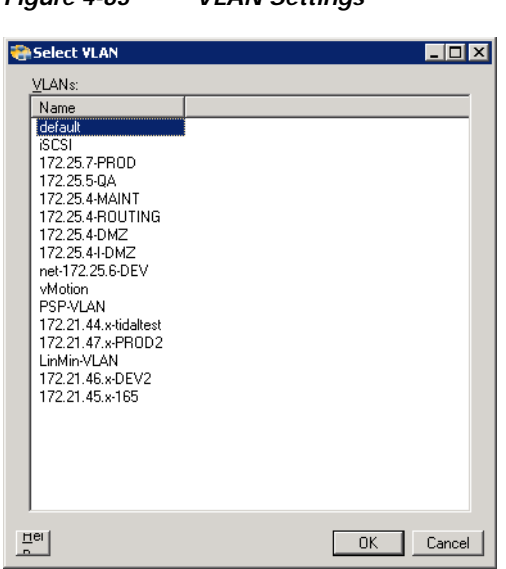

*Figure 4-83 VLAN Settings*

**Step 2** Select the VLANs in the list and click **OK**. To add multiple items, hold the **Ctrl** key while making your selections.

## <span id="page-125-1"></span>**Viewing Modify UCS VLAN Settings Activity Results**

When the Modify UCS VLAN Settings activity is executed, results are displayed in the Operations workspace activity instance view.

- **Step 1** In the Operations workspace, expand the **Activity Views** folder and then click the view that represents how the process was executed (for example, View Adhoc if the process was manually executed).
- **Step 2** In the View Results pane, expand the process, and double-click the activity instance or right-click and choose **Properties**.

On the Modify UCS VLAN Settings Properties dialog box, the General tab displays whether the activity successfully executed.

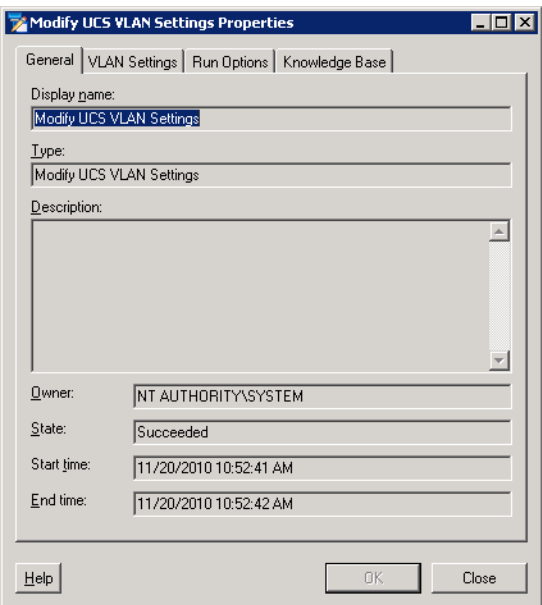

#### *Figure 4-84 Modify UCS VLAN Settings Instance Properties—General Tab*

**Step 3** On the General tab, review the *display-only* information about the activity:

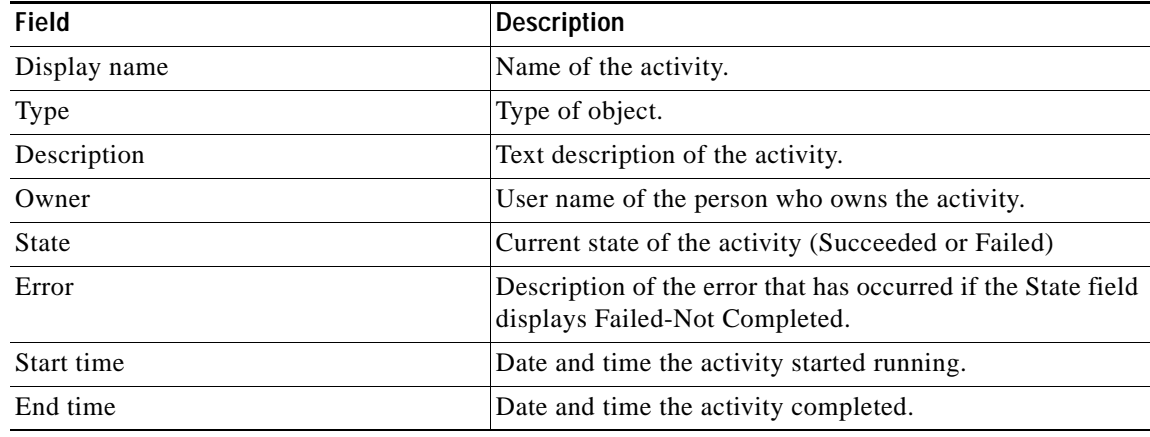

- **Step 4** Click the **VLAN Settings** tab to view the activity definition. The fields on this page are *display only*.
- **Step 5** If the Collect XML output check box was checked in the activity definition, click the **XML Output** tab to view the activity results in XML or Text (see Figure [4-6 on page](#page-50-0) 4-11 for an example).
- **Step 6** Click **Close** to close the dialog box.

# **Defining Reset UCS Server Activity**

<span id="page-127-0"></span>Use the Reset UCS Server activity to reboot a UCS server blade using its service profile. The activity polls the server state until its power state is up.

**Step 1** On the Toolbox, click the **Reset UCS Server** activity and drag it onto the Workflow pane.

#### *Figure 4-85 Reset UCS Server Properties—General Tab*

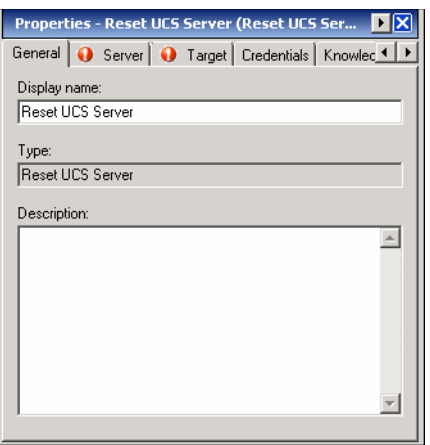

**Step 2** On the General tab, enter the following information:

| <b>Field</b> | Description                               |
|--------------|-------------------------------------------|
| Display name | Name of the activity.                     |
| Type         | Display only. Type of activity generated. |
| Description  | Text description of the activity.         |

### **Step 3** Click the **Server** tab.

#### <span id="page-127-1"></span>*Figure 4-86 Reset UCS Server Properties—Server Tab*

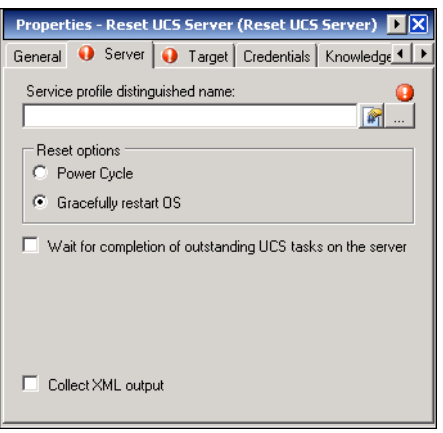

| <b>Field</b>                                                  | <b>Description</b>                                                                                                    |
|---------------------------------------------------------------|----------------------------------------------------------------------------------------------------|
| Service profile distinguished name                            | Click the <b>Browse</b> $\boxed{\phantom{a}}$ tool to specify the distinguished<br>name for the service profile that is associated with the<br>server that is to be rebooted. See Selecting Managed<br>Objects, page 4-6.                                                |
|                                                               | You can also enter the name in the text field or use the<br>reference tool.                                                                                                    |
|                                                               | The distinguished name should be in the format<br><b>Note</b><br>root/org-Sales/ls-ServiceProfile1.                                                                                                    |
| Power Cycle                                                   | Click this radio button if you want to reset the server by<br>brute force power cycle.                                                                                                    |
| Gracefully restart OS                                         | Click this radio button if you want to reset the server by<br>gracefully restarting the operating system. If the Graceful<br>OS Restart is not supported by the OS or it does not occur<br>within a reasonable amount of time, the system will<br>perform a power cycle. |
| Wait for completion of outstanding UCS<br>tasks on the server | Check this check box if you want the operation to wait until<br>any outstanding tasks being performed on the server are<br>completed before restarting the server.                                                                                                    |

**Step 4** Complete the fields on the Server tab with the following information:

**Step 5** Complete the appropriate information in the following tabs:

- **•** Target—Specify whether the defined process target should be used or overridden.
- **•** Credentials—Specify the runtime user whose credentials should be used for process execution.
- **•** Knowledge Base—Select the appropriate knowledge base article to associate with the process.
- **•** Result Handlers—Click the appropriate buttons to manage the condition branches on the workflow.

<span id="page-128-0"></span>**Step 6** Click the **Save**  $\begin{array}{|c|c|c|} \hline \end{array}$  tool to save the activity definition.

## **Viewing Reset UCS Server Activity Results**

When the Reset UCS Server activity is executed, results are displayed in the Operations workspace activity instance view.

- **Step 1** In the Operations workspace, expand the **Activity Views** folder and then click the view that represents how the process was executed (for example, View Adhoc if the process was manually executed).
- **Step 2** In the View Results pane, expand the process, and double-click the activity instance or right-click and choose **Properties**.

On the Reset UCS Server Properties dialog box, the General tab displays whether the activity successfully executed.

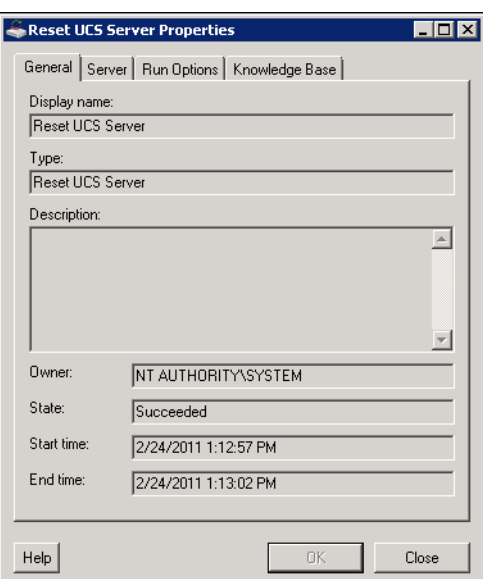

*Figure 4-87 Reset UCS Server Instance Properties—General Tab*

**Step 3** On the General tab, review the *display-only* information about the activity:

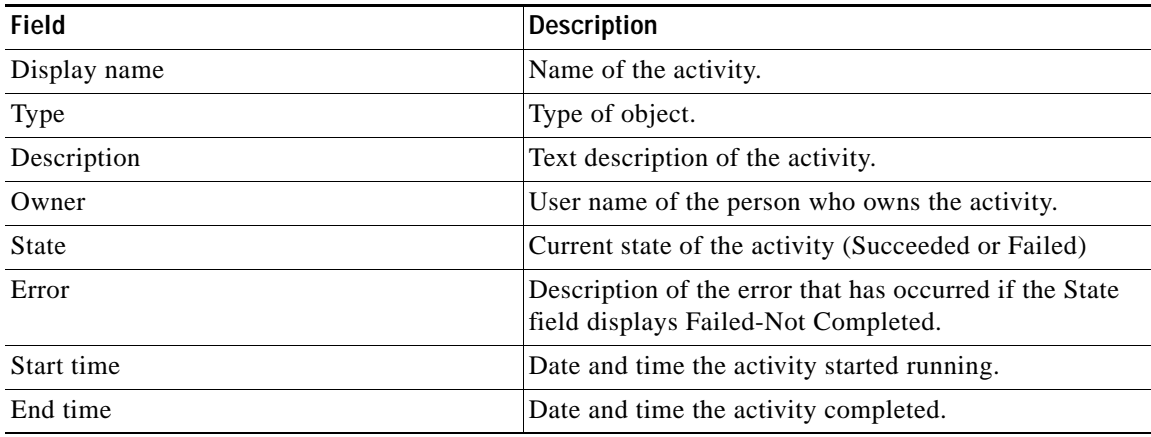

**Step 4** Click the **Server** tab to view the activity definition. The fields on this page are *display only*.

**Step 5** If the Collect XML output check box was checked in the activity definition, click the **XML Output** tab to view the activity results in XML or Text (see Figure [4-6 on page](#page-50-0) 4-11 for an example).

**Step 6** Click **Close** to close the dialog box.

# **Defining Shutdown UCS Server Activity**

<span id="page-130-1"></span>Use the Shutdown UCS Server activity to power down a UCS server or blade using its service profile.

**Step 1** On the Toolbox, click the **Shutdown UCS Server** activity and drag it onto the Workflow pane.

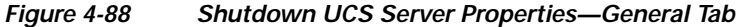

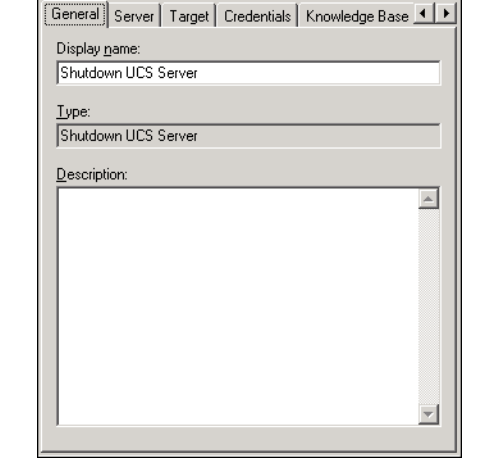

Properties - Shutdown UCS Server (Shutdown ... **D** X

**Step 2** On the General tab, enter the following information:

| <b>Field</b> | Description                               |
|--------------|-------------------------------------------|
| Display name | Name of the activity.                     |
| Type         | Display only. Type of activity generated. |
| Description  | Text description of the activity.         |

**Step 3** Click the **Server** tab.

### <span id="page-130-0"></span>*Figure 4-89 Shutdown UCS Server Properties—Server Tab*

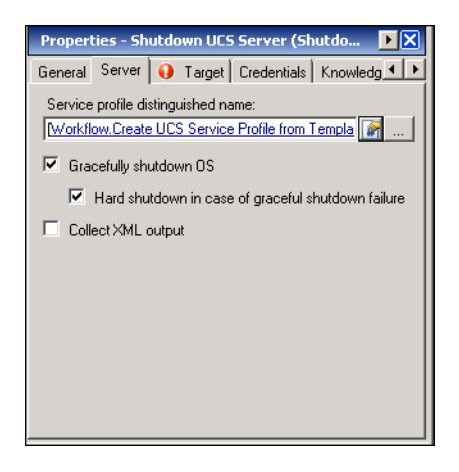

**Cisco TEO Software Adapter Guide for Cisco UCS**

| <b>Field</b>                                          | <b>Description</b>                                                                                                    |
|-------------------------------------------------------|----------------------------------------------------------------------------------------------------|
| Service profile distinguished name                    | Click the <b>Browse</b> $\boxed{\phantom{a}}$ tool to specify the distinguished<br>name for the service profile that is associated with the<br>server that is to be shut down. See Selecting Managed<br>Objects, page 4-6.<br>You can also enter the name in the text field or use the<br>reference tool.<br>The distinguished name should be in the format<br><b>Note</b><br>root/org-Sales/ls-ServiceProfiler1. |
| Gracefully shutdown OS                                | This check box is checked by default to indicate that a<br>graceful shutdown of the OS will be used to shutdown<br>the server. A command is issued with soft-shut-down<br>state.<br>If this check box is not checked, the server will<br><b>Note</b>                                                                                                    |
|                                                       | be turned off using a hard shutdown.                                                                                                    |
| Hard shutdown in case of graceful shutdown<br>failure | This check box is checked by default to indicate that if<br>a graceful shutdown of the OS fails, the server will be<br>turned off using a hard shutdown.                                                                                                    |
|                                                       | If this check box is unchecked, the operating<br><b>Note</b><br>system will first be shut down completely, and<br>then the server will be shut down.                                                                                                    |
| Collect XML output                                    | Check this check box if you want the XML output to<br>display on the XML Output instance property page.                                                                                                    |

**Step 4** Complete the fields on the Server tab with the following information:

**Step 5** Complete the appropriate information in the following tabs:

- **•** Target—Specify whether the defined process target should be used or overridden.
- **•** Credentials—Specify the runtime user whose credentials should be used for process execution.
- **•** Knowledge Base—Select the appropriate knowledge base article to associate with the process.
- **•** Result Handlers—Click the appropriate buttons to manage the condition branches on the workflow.

**Step 6** Click the **Save**  $\begin{array}{|c|c|c|} \hline \end{array}$  tool to save the activity definition.

## <span id="page-132-0"></span>**Viewing Shutdown UCS Server Activity Results**

When the Shutdown UCS Server activity is executed, results are displayed in the Operations workspace activity instance view.

- **Step 1** In the Operations workspace, expand the **Activity Views** folder and then click the view that represents how the process was executed (for example, View Adhoc if the process was manually executed).
- **Step 2** In the View Results pane, expand the process, and double-click the activity instance or right-click and choose **Properties**.

On the Shutdown UCS Server Properties dialog box, the General tab displays whether the activity successfully executed.

*Figure 4-90 Shutdown UCS Server Instance Properties—General Tab*

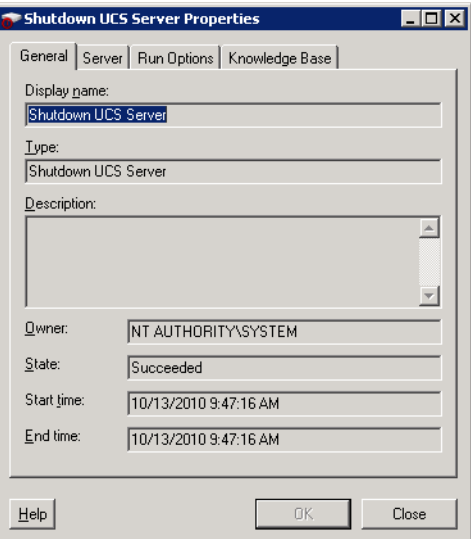

**Step 3** On the General tab, review the *display-only* information about the activity:

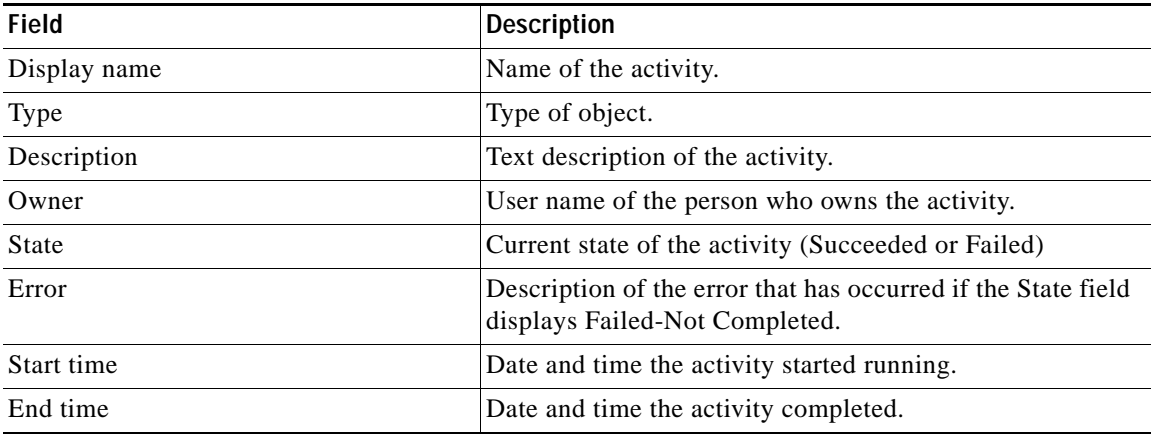

- **Step 4** Click the **Server** tab to view the activity definition. The fields on this page are *display only*.
- **Step 5** If the Collect XML output check box was checked in the activity definition, click the **XML Output** tab to view the activity results in XML or Text (see Figure [4-6 on page](#page-50-0) 4-11 for an example).

**Step 6** Click **Close** to close the dialog box.

# **Defining Unbind UCS Service Profile from Template Activity**

<span id="page-133-1"></span>Use the Unbind UCS Service Profile from Template activity to unbind a service profile from a template.

**Step 1** On the Toolbox, click the **Unbind UCS Service Profile from Template** activity and drag it onto the Workflow pane.

*Figure 4-91 Unbind UCS Service Profile from Template Properties—General Tab*

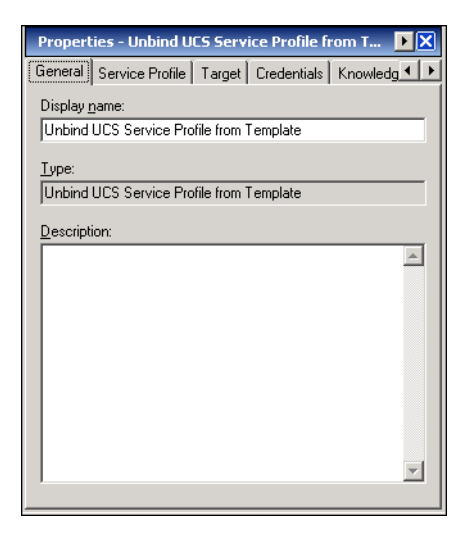

**Step 2** On the General tab, enter the following information:

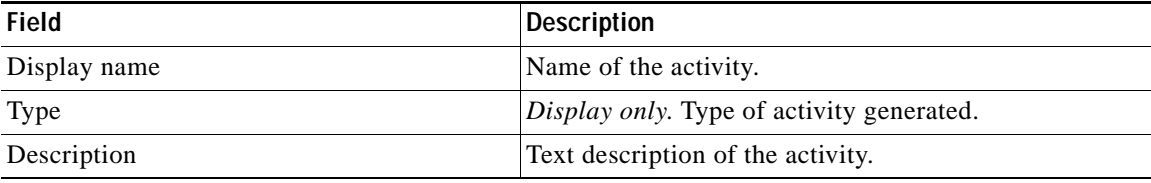

<span id="page-133-0"></span>**Step 3** Click the **Service Profile** tab.

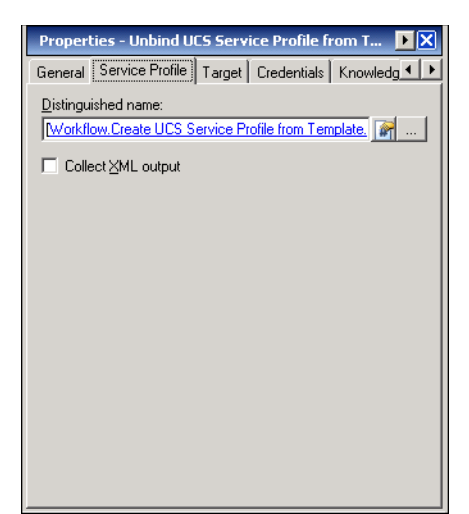

### *Figure 4-92 Unbind UCS Service Profile from Template Properties—Service Profile Tab*

**Step 4** Complete the fields on the Service Profile tab with the following information:

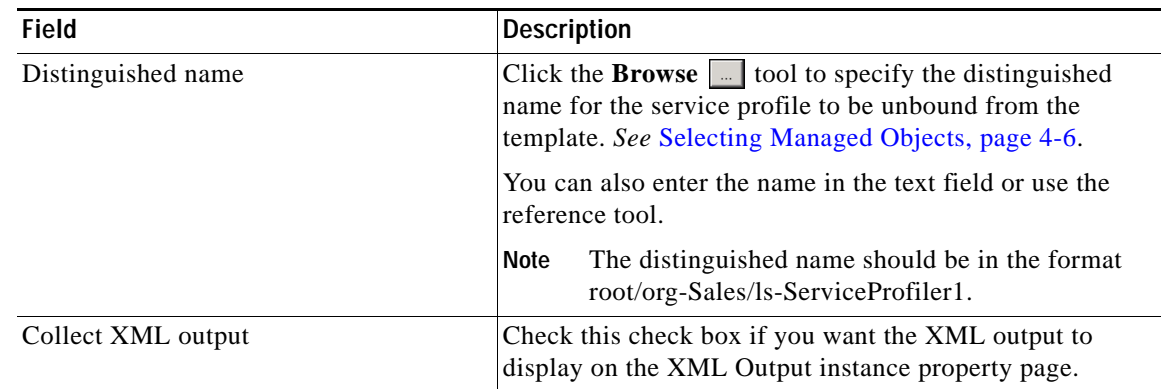

**Step 5** Complete the appropriate information in the following tabs:

- **•** Target—Specify whether the defined process target should be used or overridden.
- **•** Credentials—Specify the runtime user whose credentials should be used for process execution.
- **•** Knowledge Base—Select the appropriate knowledge base article to associate with the process.
- **•** Result Handlers—Click the appropriate buttons to manage the condition branches on the workflow.

**Step 6** Click the **Save**  $\|\cdot\|$  tool to save the activity definition.

## <span id="page-135-0"></span>**Viewing Unbind UCS Service Profile from Template Activity Results**

When the Unbind UCS Service Profile from Template activity is executed, results are displayed in the Operations workspace activity instance view.

- **Step 1** In the Operations workspace, expand the **Activity Views** folder and then click the view that represents how the process was executed (for example, View Adhoc if the process was manually executed).
- **Step 2** In the View Results pane, expand the process, and double-click the activity instance or right-click and choose **Properties**.

On the Unbind UCS Service Profile from Template Properties dialog box, the General tab displays whether the activity successfully executed.

*Figure 4-93 Unbind UCS Service Profile from Template Instance Properties—General Tab*

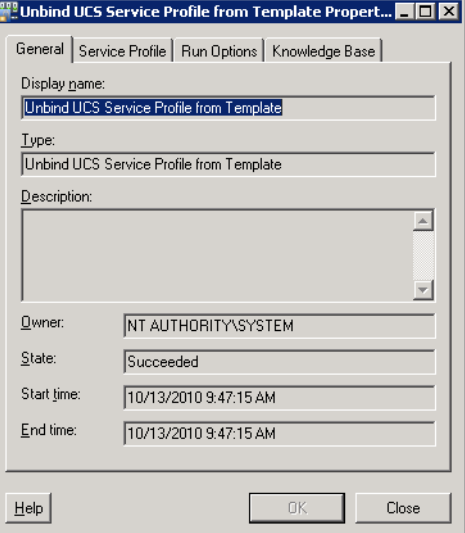

**Step 3** On the General tab, review the *display-only* information about the activity:

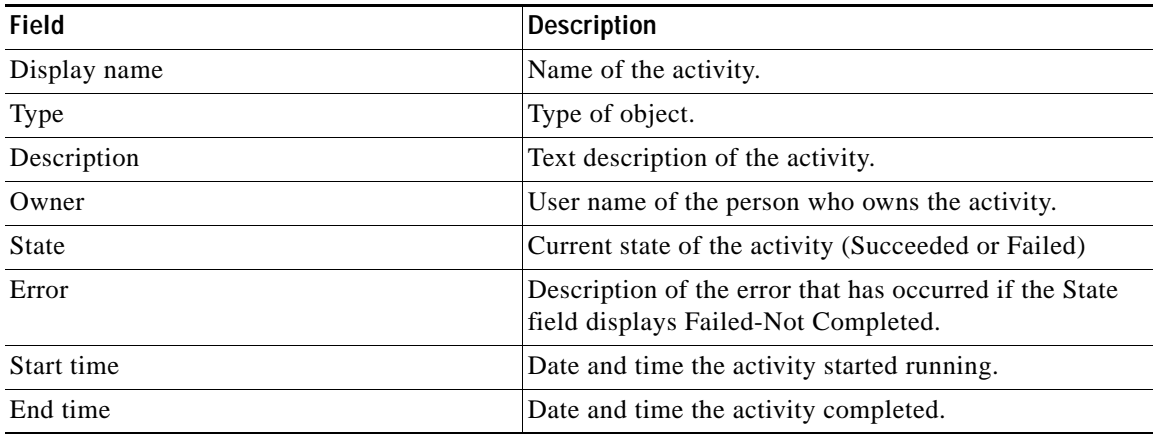

- **Step 4** Click the **Service Profile** tab to view the activity definition. The fields on this page are *display only*.
- **Step 5** If the Collect XML output check box was checked in the activity definition, click the **XML Output** tab to view the activity results in XML or Text (see Figure [4-6 on page](#page-50-0) 4-11 for an example).

**Step 6** Click **Close** to close the dialog box.

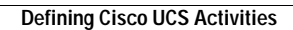

H

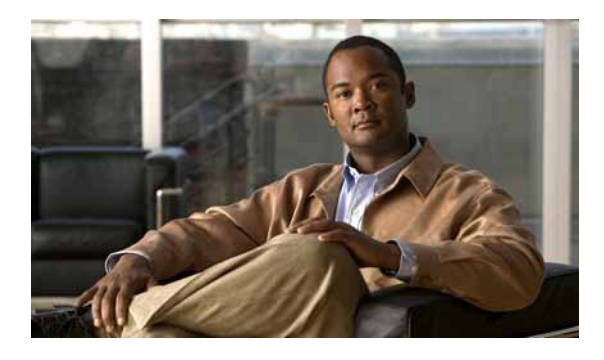

## **A**

about Cisco UCS activities **[4-1](#page-40-0)** accessing Cisco UCS Software Adapter properties **[1-1](#page-12-0)** Targets view **[2-1,](#page-16-0) [3-1](#page-32-0)** activities Cisco UCS **[4-1](#page-40-0)** adapter accessing Cisco UCS Software Adapter properties **[1-1](#page-12-0)** adapter-supported objects **[1-3](#page-14-0)** history **[1-4](#page-15-0)** Associate UCS Service Profile to Server properties **[4-8](#page-47-0)** Associate UCS VLAN To vNIC properties **[4-12](#page-51-0)**

## **B**

Bind UCS Service Profile to Template properties **[4-16](#page-55-0)** Bind UCS Service Profile to Template results **[4-18](#page-57-0)** Boot UCS Server properties **[4-19](#page-58-0)** Boot UCS Server results **[4-21](#page-60-0)**

# **C**

Cisco UCS activities Associate UCS Service Profile to Server **[4-7](#page-46-0)** Associate UCS VLAN TO vNIC **[4-12](#page-51-1)** Bind UCS Service Profile to Template **[4-16](#page-55-1)** Boot UCS Server **[4-19](#page-58-1)** Collect UCS Statistics **[4-22](#page-61-0)** Correlate UCS Faults **[4-26](#page-65-0)**

## **INDEX**

Create UCS Configuration Backup **[4-31](#page-70-0)** Create UCS Service Profile from Template **[4-37](#page-76-0)** Delete UCS Service Profile **[4-40,](#page-79-0) [4-41](#page-80-0)** Disassociate UCS Service Profile **[4-43](#page-82-0)** Disassociate UCS VLAN From vNIC **[4-46](#page-85-0)** Execute UCS Manager Command **[4-49,](#page-88-0) [4-50](#page-89-0)** Find UCS Managed Objects **[4-53](#page-92-0)** Get UCS Blade Server Configuration **[4-57](#page-96-0)** Get UCS C-Series Server Configuration **[4-60,](#page-99-0) [4-61](#page-100-0)** Get UCS Fabric Interconnect Configuration **[4-63,](#page-102-0) [4-64](#page-103-0)** Get UCS Interface Card Configuration **[4-67](#page-106-0)** Get UCS IO Module Configuration **[4-71](#page-110-0)** Get UCS Service Profile Fibre Channel and VSAN Configuration **[4-75](#page-114-0)** Modify UCS Service Profile **[4-79](#page-118-0)** Modify UCS VLAN Settings **[4-84](#page-123-0)** Reset UCS Server **[4-88](#page-127-0)** Shutdown UCS Server **[4-91](#page-130-0)** Unbind UCS Service Profile from Template **[4-94](#page-133-0)** Cisco UCS Manager targets accessing **[2-1,](#page-16-0) [3-1](#page-32-0)** enabling **[2-6,](#page-21-0) [2-7,](#page-22-0) [3-7](#page-38-0)** managing **[2-6](#page-21-1)** Collect UCS Statistics properties **[4-22](#page-61-1)** Collect UCS Statistics results **[4-24](#page-63-0)** Correlate UCS Faults properties **[4-26](#page-65-1)** Correlate UCS Faults results **[4-29](#page-68-0)** Create UCS Configuration Backup properties **[4-31](#page-70-1)** Create UCS Service Profile from Template properties **[4-37](#page-76-1)** Create UCS Service Profile from Template results **[4-36,](#page-75-0)  [4-39](#page-78-0)**

## **D**

defining

Associate UCS Service Profile to Server activity **[4-7](#page-46-0)** Associate UCS VLAN TO vNIC activity **[4-12](#page-51-1)** Bind UCS Service Profile to Template activity **[4-16](#page-55-1)** Boot UCS Server activity **[4-19](#page-58-1)** Collect UCS Statistics activity **[4-22](#page-61-0)** Correlate UCS Faults activity **[4-26](#page-65-0)** Create UCS Configuration Backup activity **[4-31](#page-70-0)** Create UCS Service Profile from Template activity **[4-37](#page-76-0)** Delete UCS Service Profile activity **[4-40](#page-79-0)** Disassociate UCS Service Profile activity **[4-43](#page-82-0)** Disassociate UCS VLAN From vNIC activity **[4-46](#page-85-0)** Execute UCS Manager Command activity **[4-49](#page-88-0)** Find UCS Managed Objects activity **[4-53](#page-92-1)** Get UCS Blade Server Configuration activity **[4-57](#page-96-0)** Get UCS C-Series Server Configuration activity **[4-60](#page-99-0)** Get UCS Fabric Interconnect Configuration activity **[4-63](#page-102-0)** Get UCS Interface Card Configuration activity **[4-67](#page-106-0)** Get UCS IO Module Configuration activity **[4-71](#page-110-0)** Get UCS Service Profile Fibre Channel and VSAN Configuration activity **[4-75](#page-114-1)** Modify UCS Service Profile activity **[4-79](#page-118-1)** Modify UCS VLAN Settings activity **[4-83](#page-122-0)** Reset UCS Server activity **[4-88](#page-127-0)** Shutdown UCS Server activity **[4-91](#page-130-1)** Unbind UCS Service Profile from Template activity **[4-94](#page-133-1)** Delete UCS Service Profile properties **[4-41](#page-80-0)** Delete UCS Service Profile results **[4-42](#page-81-0)** deleting Cisco UCS Manager targets **[2-7,](#page-22-1) [3-8](#page-39-0)** Disassociate UCS Service Profile properties **[4-43](#page-82-1)** Disassociate UCS Service Profile results **[4-45](#page-84-0)** Disassociate UCS VLAN From vNIC properties **[4-46](#page-85-1)** Disassociate UCS VLAN From vNIC results **[4-48](#page-87-0)**

## **E**

enabling Cisco UCS Manager target **[2-6,](#page-21-0) [2-7,](#page-22-0) [3-7](#page-38-0)** Execute UCS Manager Command activity **[4-49,](#page-88-1) [4-50](#page-89-0)** Execute UCS Manager Command results **[4-51,](#page-90-0) [4-52](#page-91-0)**

## **F**

Find UCS Managed Objects results **[4-55,](#page-94-0) [4-56](#page-95-0)** Find UCS Manage Objects activity **[4-53](#page-92-1)**

## **G**

Get UCS Blade Server Configuration activity **[4-57](#page-96-0)** Get UCS Blade Server Configuration properties **[4-57](#page-96-1)** Get UCS Blade Server Configuration results **[4-59](#page-98-0)** Get UCS C-Series Server Configuration activity **[4-60](#page-99-0)** Get UCS C-Series Server Configuration properties **[4-61](#page-100-0)** Get UCS C-Series Server Configuration results **[4-62](#page-101-0)** Get UCS Fabric Interconnect Configuration activity **[4-63](#page-102-0)** Get UCS Fabric Interconnect Configuration properties **[4-64](#page-103-0)** Get UCS Fabric Interconnect Configuration results **[4-65,](#page-104-0)  [4-66](#page-105-0)** Get UCS Interface Card Configuration activity **[4-67](#page-106-0)** Get UCS Interface Card Configuration properties **[4-67](#page-106-1)** Get UCS Interface Card Configuration results **[4-69,](#page-108-0) [4-70](#page-109-0)** Get UCS IO Module Configuration activity **[4-71](#page-110-0)** Get UCS IO Module Configuration properties **[4-71](#page-110-1)** Get UCS IO Module Configuration results **[4-73,](#page-112-0) [4-74](#page-113-0)** Get UCS Server Configuration activity **[4-75](#page-114-1)** Get UCS Server Configuration results **[4-62](#page-101-1)** Get UCS Service Profile Fibre Channel and VSAN Configuration **[4-75](#page-114-1)** Get UCS Service Profile Fibre Channel and VSAN Configuration properties **[4-75](#page-114-0)** Get UCS Service Profile Fibre Channel and VSAN

Configuration results **[4-77,](#page-116-0) [4-78](#page-117-0)**

## **M**

managed objects, selecting **[4-6](#page-45-1)** managing

Cisco UCS Manager targets **[2-6](#page-21-1)** Modify UCS Service Profile activity **[4-79](#page-118-1)** Modify UCS Service Profile results **[4-82](#page-121-0)** Modify UCS VLAN Settings activity **[4-83](#page-122-0)** Modify UCS VLAN Settings results **[4-86](#page-125-1)**

### **P**

properties Associate UCS Service Profile to Server **[4-8](#page-47-0)** Associate UCS VLAN To vNIC **[4-12](#page-51-0)** Bind UCS Service Profile to Template **[4-16](#page-55-0)** Boot UCS Server **[4-19](#page-58-0)** Cisco UCS Manager target **[2-9,](#page-24-0) [2-11](#page-26-0)** Collect UCS Statistics **[4-22](#page-61-1)** Correlate UCS Faults **[4-26](#page-65-1)** Create UCS Configuration Backup **[4-31](#page-70-1)** Create UCS Service Profile from Template **[4-37](#page-76-1)** Delete UCS Service Profile **[4-41](#page-80-0)** Disassociate UCS Service Profile **[4-43](#page-82-1)** Disassociate UCS VLAN From vNIC **[4-46](#page-85-1)** Execute UCS Manager Command **[4-49](#page-88-1)** Execute UCS Manager Command, Transform XML Output **[4-50](#page-89-0)** Find UCS Managed Objects **[4-53](#page-92-0)** Get UCS Blade Server Configuration **[4-57](#page-96-1)** Get UCS C-Series Server Configuration **[4-61](#page-100-0)** Get UCS Fabric Interconnect Configuration **[4-64](#page-103-0)** Get UCS Interface Card Configuration **[4-67](#page-106-1)** Get UCS IO Module Configuration **[4-71](#page-110-1)** Get UCS Service Profile Fibre Channel and VSAN Configuration **[4-75](#page-114-0)** Modify UCS Service Profile **[4-79](#page-118-0)** Modify UCS VLAN Settings **[4-84](#page-123-0)** Reset UCS Server **[4-88](#page-127-1)**

Shutdown UCS Server **[4-91](#page-130-0)** Unbind UCS Service Profile from Template **[4-94](#page-133-0)**

### **R**

Reset UCS Server activity **[4-88](#page-127-0)** Reset UCS Server results **[4-89](#page-128-0)**

## **S**

selecting managed objects **[4-6](#page-45-1)** VLANs **[4-86](#page-125-2)** Shutdown UCS Server activity **[4-91](#page-130-1)** Shutdown UCS Server results **[4-93](#page-132-0)** SSL protocol, specifying **[2-5](#page-20-0)**

## **T**

targets deleting **[2-7,](#page-22-1) [3-8](#page-39-0)** Extended Properties **[2-13](#page-28-0)** history **[2-15](#page-30-0)** Used by **[2-14](#page-29-0)** Transform XML Output properties **[4-50](#page-89-0)**

## **U**

UCS Fault properties **[4-30](#page-69-0)**

Unbind UCS Service Profile from Template activity **[4-94](#page-133-1)** Unbind UCS Service Profile from Template results **[4-96](#page-135-0)**

### **V**

viewing adapter history **[1-4](#page-15-0)** adapter-supported objects **[1-3](#page-14-0)** extended properties **[2-13](#page-28-0)**

objects using target **[2-14](#page-29-0)** target history **[2-15](#page-30-0)** XML output **[4-11,](#page-50-1) [4-15](#page-54-0)** viewing activity results Associate UCS Service Profile to Server results **[4-10](#page-49-0)** Associate UCS VLAN To vNIC results **[4-14](#page-53-0)** Bind UCS Service Profile to Template **[4-18](#page-57-0)** Boot UCS Server **[4-21](#page-60-0)** Collect UCS Statistics **[4-24](#page-63-0)** Correlate UCS Faults **[4-29](#page-68-0)** Create UCS Service Profile from Template **[4-36,](#page-75-0) [4-39](#page-78-0)** Delete UCS Service Profile **[4-42](#page-81-0)** Disassociate UCS Service Profile **[4-45](#page-84-0)** Disassociate UCS VLAN From vNIC **[4-48](#page-87-0)** Execute UCS Manager Command **[4-51,](#page-90-0) [4-52](#page-91-0)** Find UCS Managed Objects **[4-55,](#page-94-0) [4-56](#page-95-0)** Get UCS Blade Server Configuration **[4-59](#page-98-0)** Get UCS C-Series Server Configuration **[4-62](#page-101-0)** Get UCS Fabric Interconnect Configuration **[4-65,](#page-104-0) [4-66](#page-105-0)** Get UCS Interface Card Configuration **[4-69,](#page-108-0) [4-70](#page-109-0)** Get UCS IO Module Configuration **[4-73,](#page-112-0) [4-74](#page-113-0)** Get UCS Server Configuration **[4-62](#page-101-1)** Get UCS Service Profile Fibre Channel and VSAN Configuration **[4-77,](#page-116-0) [4-78](#page-117-0)** Modify UCS Service Profile **[4-82](#page-121-0)** Modify UCS VLAN Settings **[4-86](#page-125-1)** Reset UCS Server **[4-89](#page-128-0)** Shutdown UCS Server **[4-93](#page-132-0)** Unbind UCS Service Profile from Template **[4-96](#page-135-0)** VLANs, selecting **[4-86](#page-125-2)**